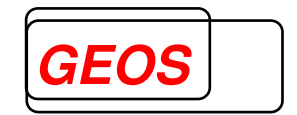

# **GetAEB DRG-/PEPP-Analyse und AEB-Erstellung**

**Version 23.2.2** 

**Nürnberg, 08.02.2024**

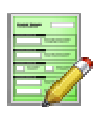

**Benutzerhandbuch GetAEB** 

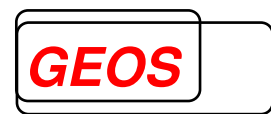

# Inhaltsverzeichnis

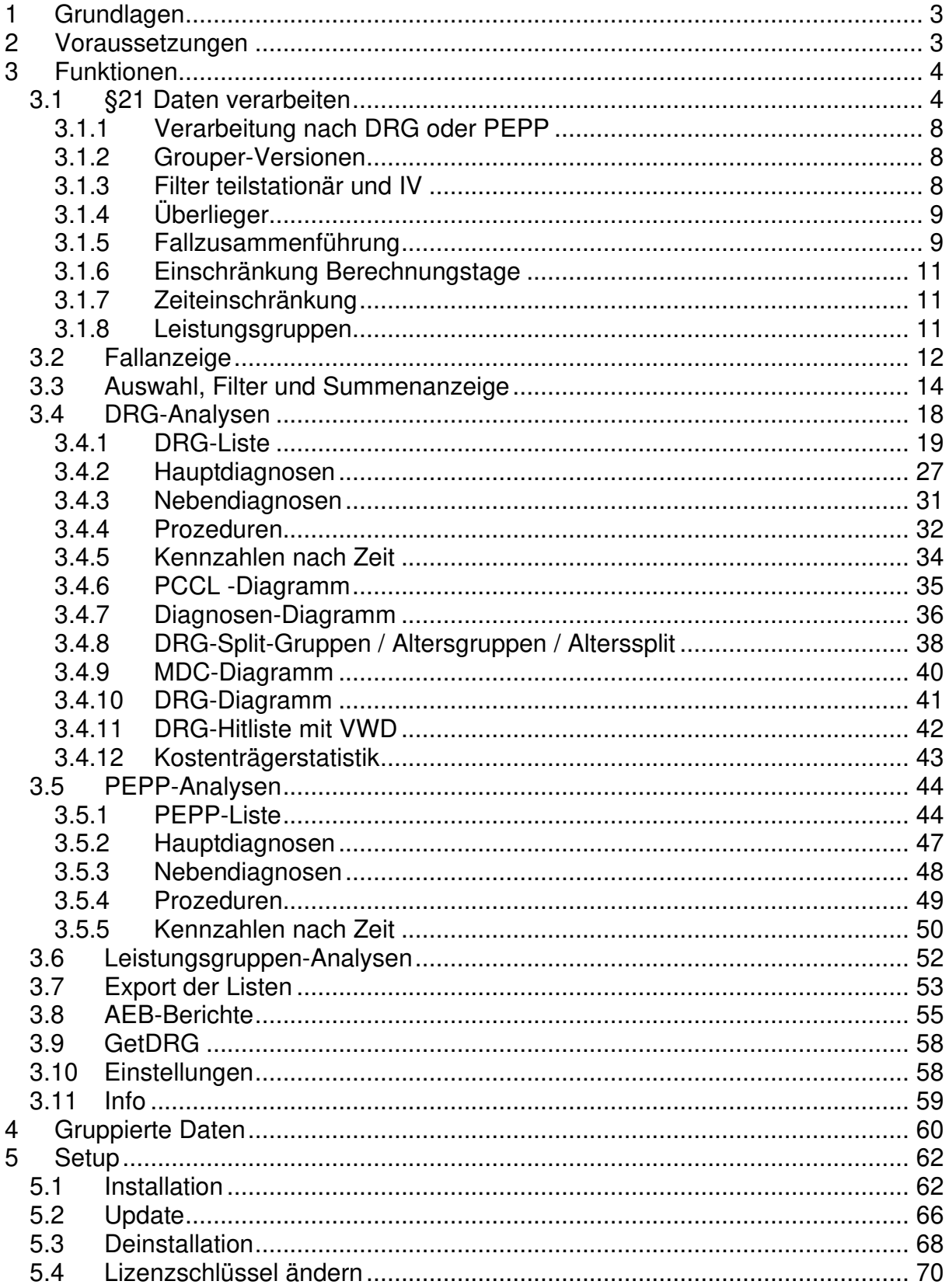

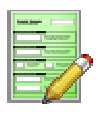

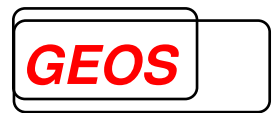

#### **1 Grundlagen**

Mit GetAEB können Ihre §21-Daten nach unterschiedlichen Grouper-Versionen gruppiert und nach vielen Aspekten ausgewertet werden.

Sie können Ihre Daten u.a. nach MDC, DRG, PEPP, Diagnosen, Prozeduren, Alter, PCCL auswerten und dabei weitere Filter wie Zeit, Fachabteilung, Kurzlieger, Langlieger, Verlegungen einsetzen. In jeder Auswertung können Sie die jeweiligen Einzelfälle dazu einsehen.

Sie können Ihre AEB (E1, E2, E3.2 und E3.3) auf Krankenhausebene und Fachabteilungsebene erstellen und damit die Budgetverhandlung mit den Kostenträgern vorbereiten.

Zusätzlich zu den AEB wird eine DRG-Überleistungsliste bzw. PEPP-Überleitungsliste ausgeben. Die gruppierten Daten und die Prüfprotokolle werden ebenfalls im Ausgabeverzeichnis bereitgestellt.

#### **2 Voraussetzungen**

Auf dem Zielsystem muss der Grouper GetDRG (mindestens Version 23.2.0) bereits installiert sein.

GetAEB benötigt außerdem das .Net-Framework 4.0. Dieses wird jedoch mit dem Setup von GetAEB installiert, falls es nicht vorhanden ist.

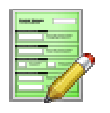

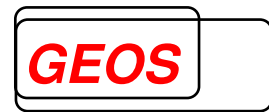

#### **3 Funktionen**

#### **3.1 §21 Daten verarbeiten**

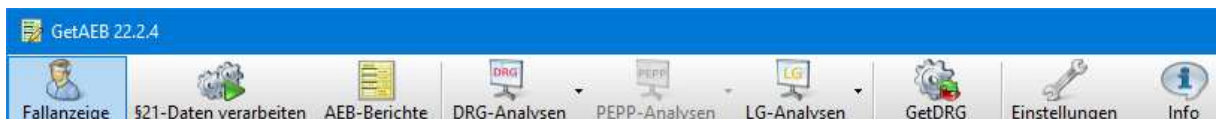

Über den Button "§21 Daten verarbeiten" füllen Sie die lokale Datenbank mit Ihren §21-Daten.

#### Wichtig: Bei erneutem Aufruf der Funktion "§21 Daten verarbeiten" werden die **vorhandenen Daten gelöscht und durch die neu verarbeiteten Daten ersetzt.**

Diese Vorgehensweise ist notwendig, weil Sie bei der Verarbeitung grundlegende Einstellungen zur Verarbeitung der Daten vornehmen.

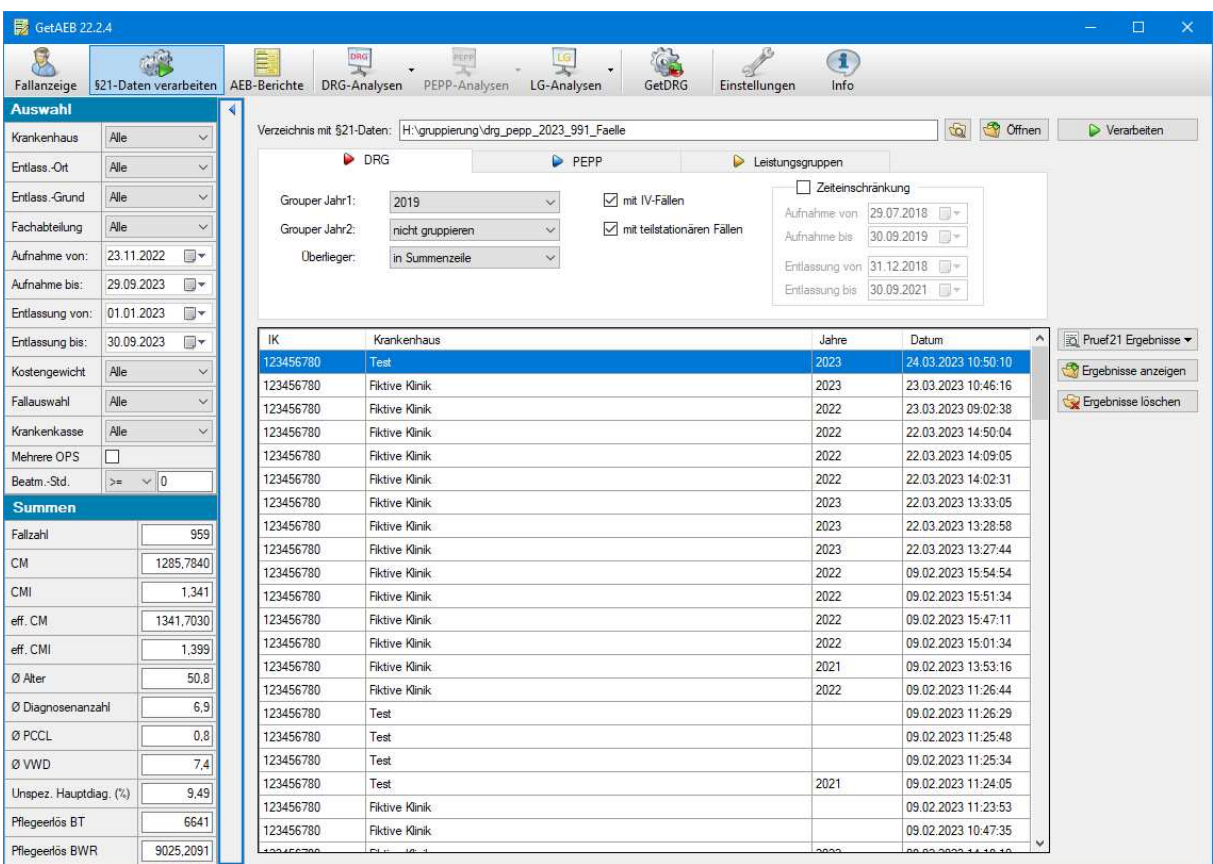

In das Feld "Verzeichnis mit §21-Daten" müssen Sie ein Verzeichnis eingeben, in dem sich die §21-Daten befinden, die Sie verarbeiten möchten. In diesem Verzeichnis werden folgende Dateien erwartet:

- Fall.csv
- Icd.csv
- Ops.csv
- Fab.csv

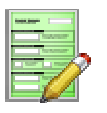

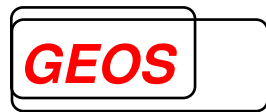

- Krankenhaus.csv
- Entgelte.csv

Mit dem Button **können Sie den Assistenten benutzen**, um ein Verzeichnis auszuwählen. Mit **W** Offnen wird das Verzeichnis im Explorer geöffnet, das im Feld "Verzeichnis mit §21-Daten" steht, sofern es vorhanden ist. Die Verarbeitung starten Sie mit dem Button **D** Verarbeiten

Sollte das angegebene Verzeichnis nicht existieren oder darin nicht alle nötigen §21- Dateien vorhanden sein, erscheint ein entsprechender Hinweis:

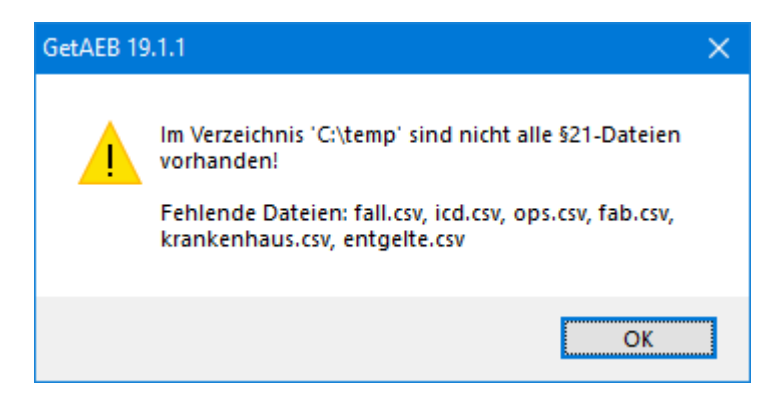

Bei der Verarbeitung werden folgende Schritte ausgeführt:

- Prüfung der §21-Daten mit unserem Programm pruef21
- Gruppierung nach einer oder zwei DRG-Versionen
- Laden der Daten in die lokale Datenbank
- Laden der Gruppierungsergebnisse in die lokale Datenbank

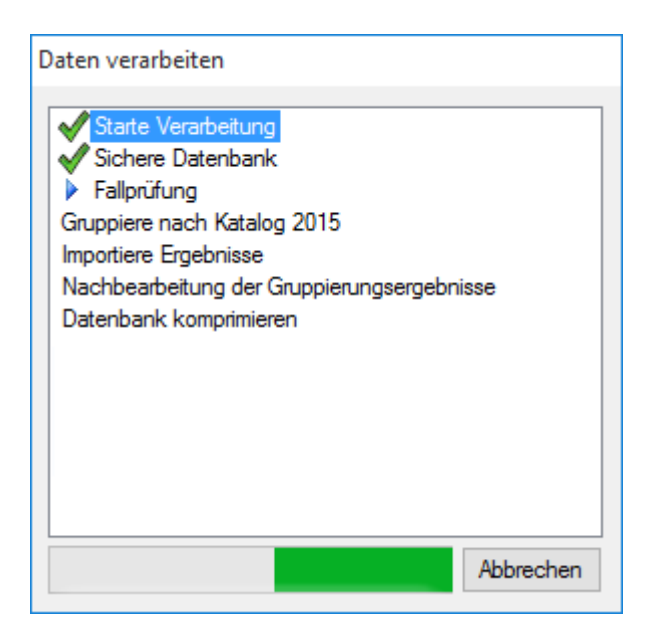

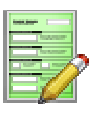

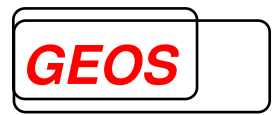

Die Fälle zu Begleitpersonen und Fälle ohne gültigen Aufnahmetag oder Entlassungstag werden vor der Weiterverarbeitung entfernt. Bitte beachten Sie dazu das Protokoll auf pruef21.

Wenn mehr als 5 % der Fälle durch pruef21 als fehlerhaft erkannt werden, wird die weitere Verarbeitung nicht durchgeführt.

Bei jedem Verarbeitungslauf wird ein neues Zielverzeichnis (JJJJMMTT\_HHmmss) mit den Ergebnisdateien erstellt. Jeder Verarbeitungslauf wird in der Liste unterhalb der Parameter zur Verarbeitung angezeigt:

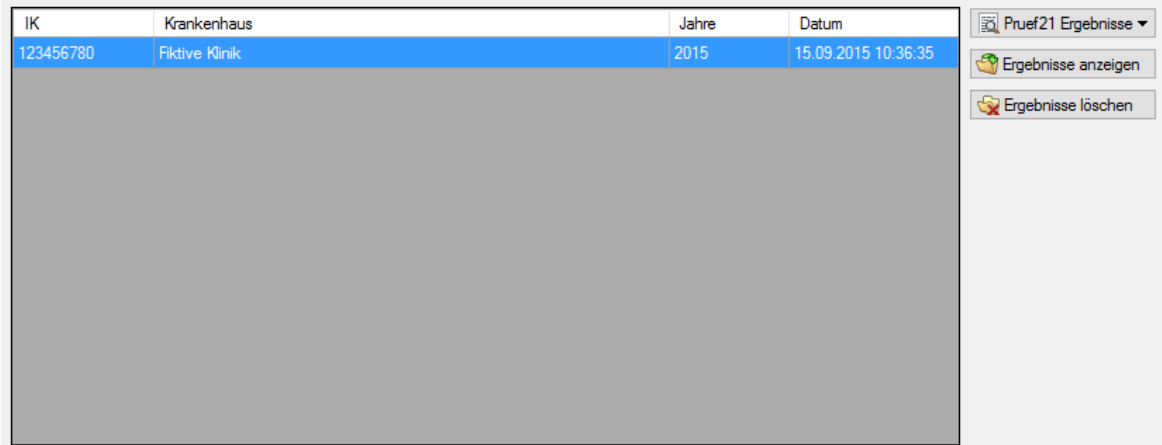

Folgende Informationen werden in der Liste angezeigt:

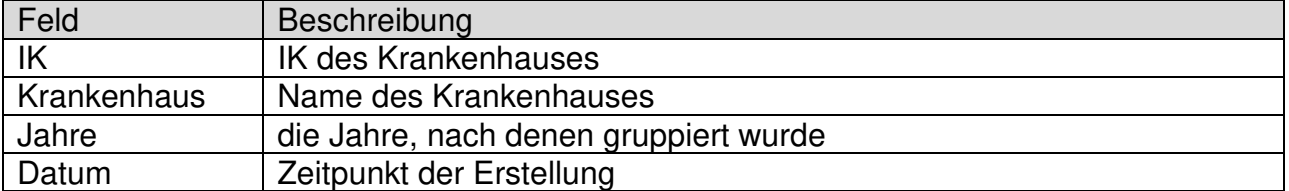

Zu einem Listeneintrag können Sie sich über den Button **die Pruef21 Ergebnisse \* die** Ergebnisse aus der Prüfung mit pruef21 anzeigen lassen.

Es stehen dabei folgende Prüfprotokolle zur Auswahl:

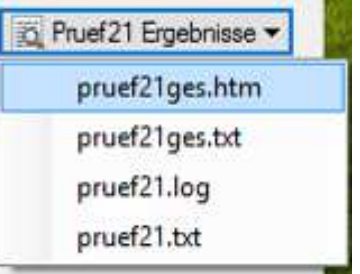

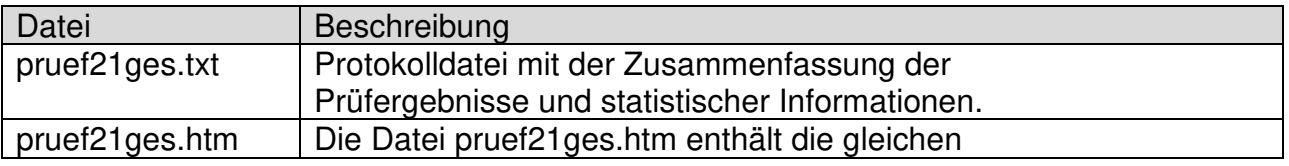

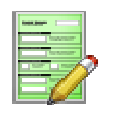

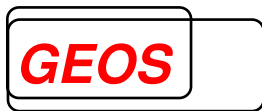

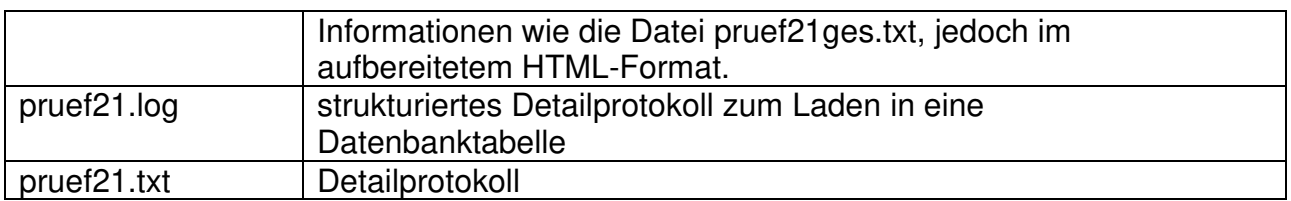

Beispiel "pruef21ges.htm":

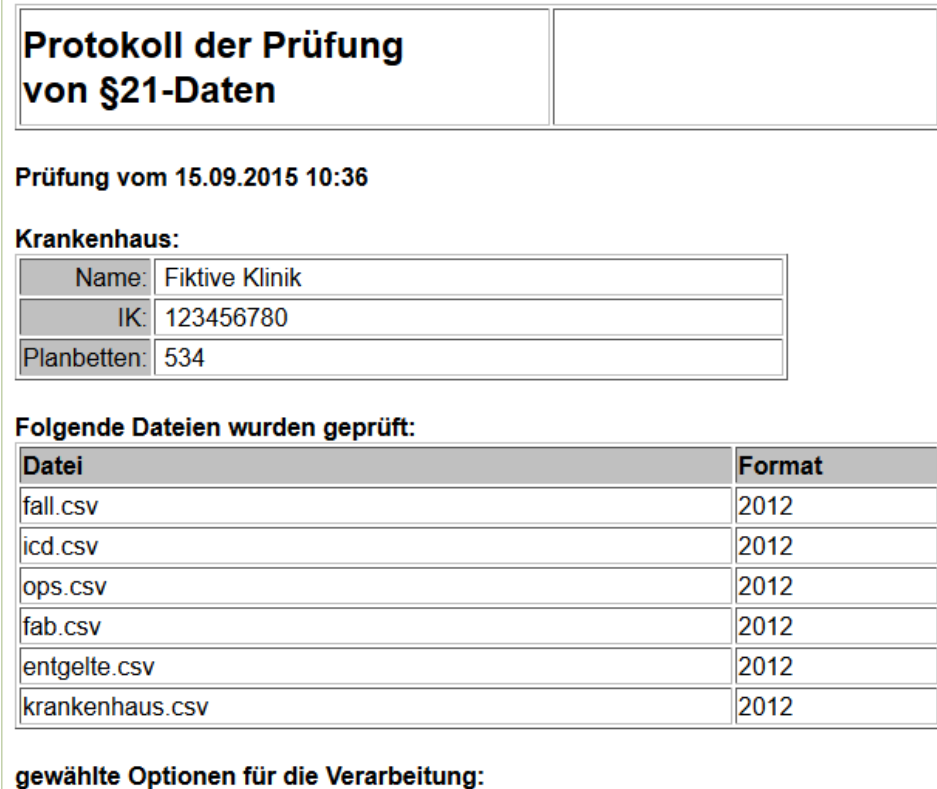

- · Nicht vollstationäre Fälle wurden nicht in die Ausgabedateien übernommen.
- · Überlieger werden nicht entfernt.
- · PSY-Fälle werden entfernt.
- IV-Fälle werden entfernt.
- · PIA-Fälle werden entfernt.

enthaltene Fälle insgesamt 8294

Mit dem Button **&** Ergebnisse anzeigen wird das Verzeichnis mit den Gruppierungs-Ergebnissen im Explorer aufgerufen.

Mit dem Button **K** Ergebnisse löschen können Sie das Verzeichnis mit Gruppierungs-Ergebnissen löschen.

Für die Verarbeitung der §21-Daten können Sie verschiedene Optionen wählen.

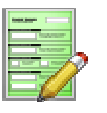

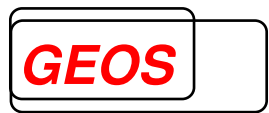

#### **3.1.1 Verarbeitung nach DRG oder PEPP**

Durch Auswahl des Tabs "DRG"- bzw. "PEPP" können Sie somatische bzw. psychiatrische Fälle verarbeiten. In das Feld "Verzeichnis mit §21-Daten" sollten Sie dann ein Verzeichnis mit den entsprechend passenden Daten hinterlegen. Im Tab "Leistungsgruppen" werden somatische Fälle erwartet.

Die auswählbaren Optionen je Tab unterscheiden sich nur geringfügig und werden in den folgenden Abschnitten erläutert.

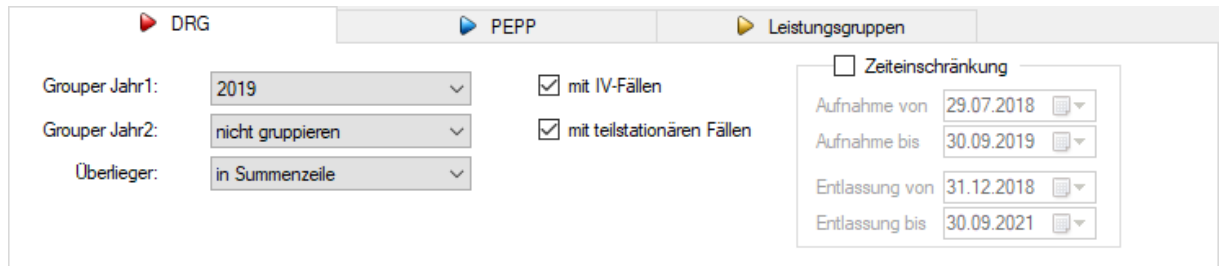

#### **3.1.2 Grouper-Versionen**

Wenn Sie für Grouper Jahr 2 "nicht gruppieren" wählen, können Sie den zweiten Grouperlauf unterdrücken, dann wird allerdings bei der AEB-Erstellung auch keine Überleitungsliste erstellt.

Sollten Sie den Gruppierungslauf 2 durchführen wollen, achten Sie darauf, für Grouper Jahr1 ein Jahr auszuwählen, das kleiner oder gleich Grouper Jahr2 ist. Andernfalls macht Sie folgende Hinweismeldung darauf aufmerksam:

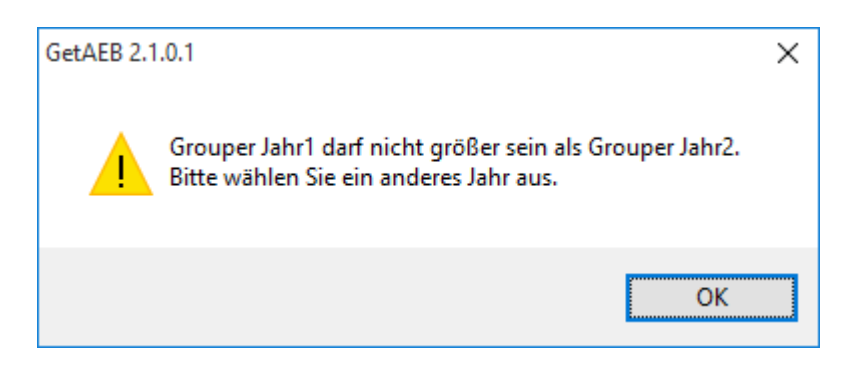

#### **3.1.3 Filter teilstationär und IV**

Abhängig von den gewählten Optionen

- mit "Teilstationären Fällen"
- mit "IV-Fällen"

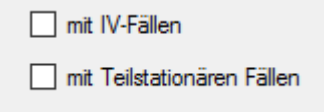

werden die teilstationären Fälle und die Fälle der integrierten Versorgung mit einbezogen oder nicht.

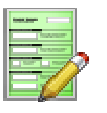

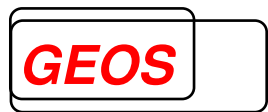

#### **3.1.4 Überlieger**

Diese Option ist nur bei der DRG-Verarbeitung verfügbar.

Für Überlieger können Sie für DRG folgende Optionen wählen:

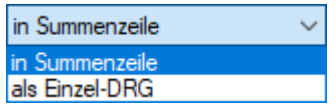

Mit der Option "als Einzel-DRG" können Sie die Überlieger in Kombination mit der zeitlichen Einschränkung und der Grouper-Version völlig getrennt verarbeiten.

Bei der gewählten Option "in Summenzeile" werden die Überlieger jeweils nach der Vorjahresversion zur ausgewählten Grouperversion gruppiert und in E1, E2, E3.2 und E3.3 wird die Summenzeile gefüllt.

Bei der Option "als Einzel-DRG" wird immer nach der gewählten Grouperversion gruppiert und in E1, E2, E3.2 und E3.3 wird die Summenzeile nicht gefüllt. Stattdessen werden die Überliegerfälle als einzelne DRG bzw. einzelne Entgelte ausgegeben.

Für Pepp können Sie folgende Optionen wählen:

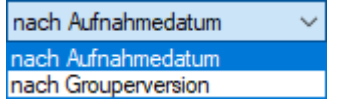

Entsprechend werden Überlieger nach Aufnahmedatum bzw. nach der gewählten Grouperversion gruppiert.

Überlieger sind im Programm dadurch definiert, dass Aufnahmejahr und Entlassungsjahr unterschiedlich sind.

#### **3.1.5 Fallzusammenführung**

Diese Option ist nur bei der PEPP-Verarbeitung verfügbar.

mit Fallzusammenführung

Während der Verarbeitung der §21-Daten wird für jeden Fall nach Fällen in der Zukunft aus demselben Krankenhaus gesucht und nach folgenden Kriterien zusammengefasst:

bis 2017:

- gleicher Aufnahmegrund (voll- oder teilstationär)
- Differenz Aufnahmetag neuer Fall Entlassungstag aktueller Fall weniger als 21 Tage, wenn die Fälle aus dem gleichen Jahr stammen, sonst Differenz weniger als 6 Tage

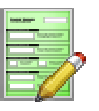

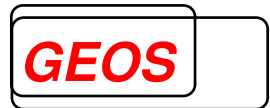

- Differenz Aufnahmetag neuer Fall Aufnahmetag aktueller Fall weniger als 120 Tage
- gleiche Strukturkategorie, wenn die Fälle aus dem gleichen Jahr stammen
- Bewertete PEPP für beide Fälle, wenn sie aus dem gleichen Jahr stammen

ab 2018:

- gleicher Aufnahmegrund (voll- oder teilstationär)
- Differenz Aufnahmetag neuer Fall Entlassungstag aktueller Fall weniger als 14 Tage, wenn die Fälle aus dem gleichen Jahr stammen, sonst Differenz weniger als 6 Tage
- Differenz Aufnahmetag neuer Fall Aufnahmetag aktueller Fall weniger als 90 **Tage**
- Gleiche Strukturkategorie, wenn die Fälle aus dem gleichen Jahr stammen
- bewertete PEPP für beide Fälle, wenn sie aus dem gleichen Jahr stammen

Auf diese Weise wird aus mehreren Fällen 1 Fall erzeugt.

Die Fallzusammenführung für PEPP ist immer dann notwendig, wenn die Fälle noch nicht nach PEPP abgerechnet wurden oder wenn Fälle nach einem anderen Jahr als dem Aufnahmejahr gruppiert werden sollen.

Wenn die Fälle aus 2017 schon zusammengefasst sind und nach 2018 gruppiert werden sollen, werden Sie bei gewählter Option "mit Fallzusammenführung" vor der Zusammenfassung in Ein

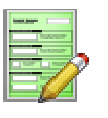

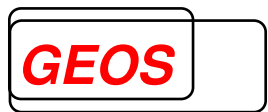

#### **3.1.6 Einschränkung Berechnungstage**

Diese Option ist nur bei der PEPP-Verarbeitung verfügbar.

Es kann immer nur das Jahr als Einschränkung gewählt werden, das im Feld "Grouper Jahr1" ausgewählt wurde.

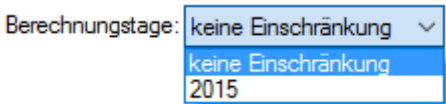

Bei Überliegerfällen werden nur die Berechnungstage des angegebenen Jahres in die Auswertungen einbezogen. Dabei werden Tage-Ohne-Berechnung, falls nicht tagesgenau über die Fachabteilungen angegeben, prozentual aufgeteilt und von den Berechnungstagen abgezogen.

#### **3.1.7 Zeiteinschränkung**

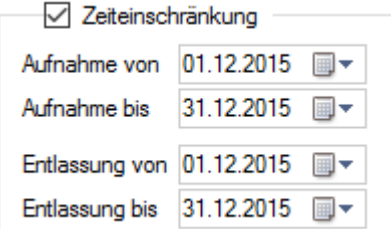

Unter "Zeiteinschränkung" können Sie den Zeitraum vorgeben, in welchem die Fälle liegen müssen, die verarbeitet werden.

Fälle, die dadurch ausgeschlossen werden, werden aussortiert und anschließend nicht in der Fallanzeige angezeigt.

#### **3.1.8 Leistungsgruppen**

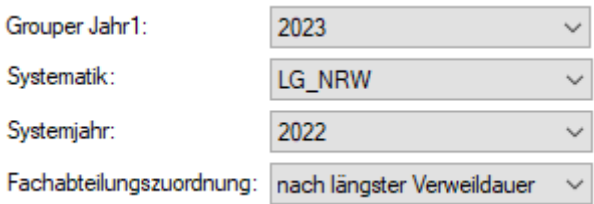

Für Leistungsgruppen sind folgende Angaben nötig:

- Grouper Jahr1: DRG Version, nach der gruppiert wird
- Systematik: Name der zugrundeliegenden Leistungsgruppendefinition
- Systemjahr: Grouperversion, die zum Ermitteln der Leistungsgruppe herangezogen werden soll
- Fachabteilungszuordnung: Fachabteilung, die zur Bestimmung der Leistungsgruppe herangezogen werden soll

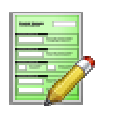

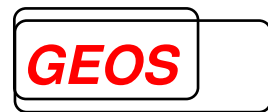

#### **3.2 Fallanzeige**

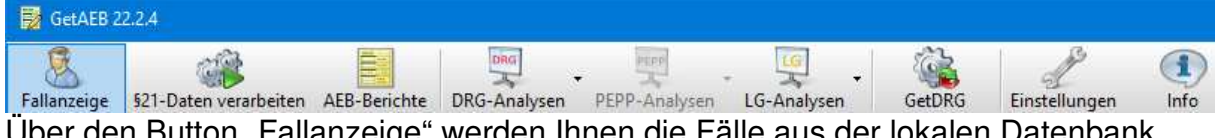

Über den Button "Fallanzeige" werden Ihnen die Fälle aus der lokalen Datenbank angezeigt.

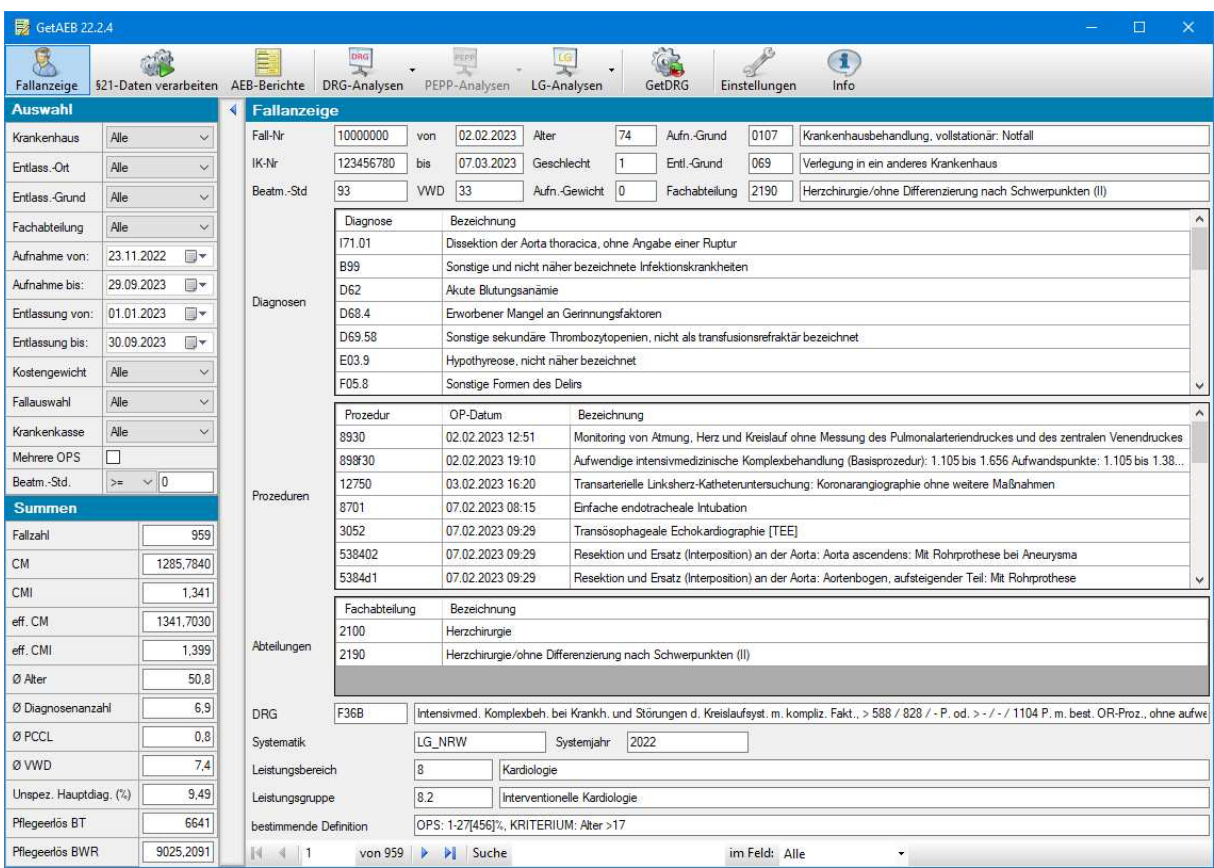

#### Es werden immer nur die Informationen zu einem Fall angezeigt:

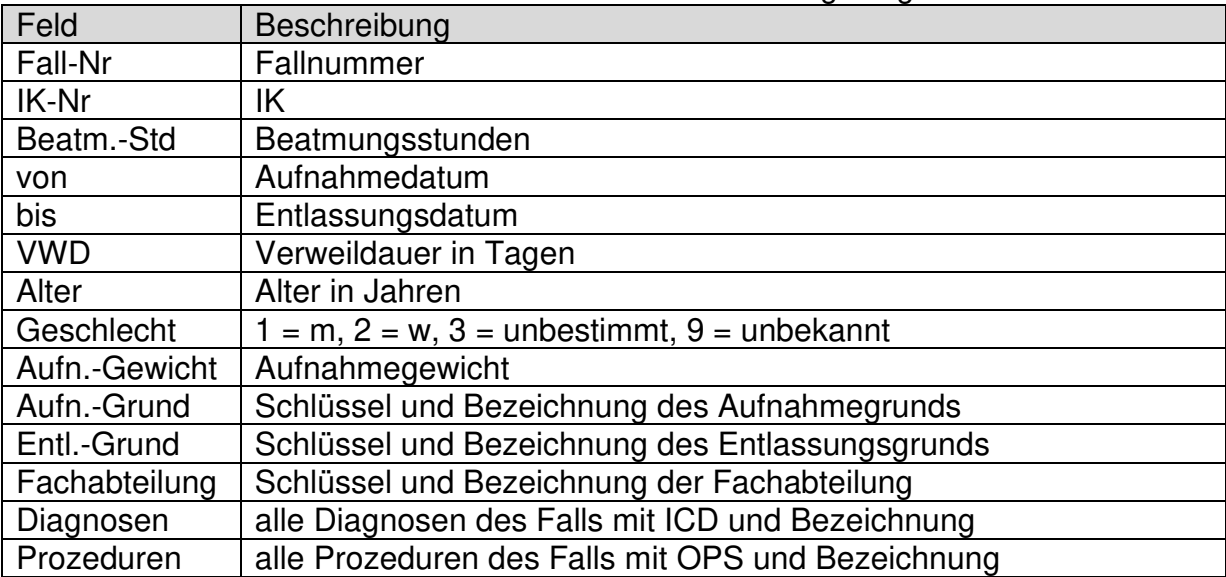

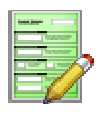

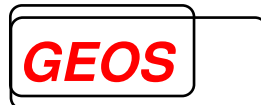

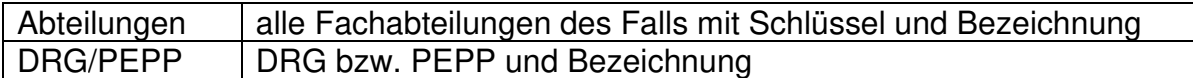

Zusätzlich, wenn Leistungsgruppen ermittelt wurden:

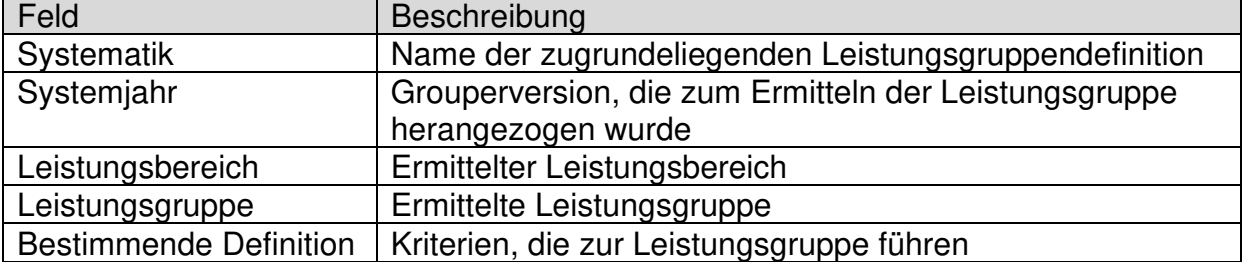

Über die Navigationszeile

von 8294  $\|\blacktriangleright\|\blacktriangleright\|\|$  Suche  $\mathbb{N}$  4 [1]

können Sie die Fälle durchblättern und im Feld Suche nach beliebigen Feldinhalten suchen.

 $\|4-4^-\|$  1. von 1541  $\rightarrow$   $\rightarrow$  Suche 75

Der Suchbegriff "75" führt dazu, dass alle Fälle in denen der Wert "75" in einem oder mehreren Felder vorkommt durchgeblättert werden können. Um die Suche zu beenden löschen Sie den Suchbegriff "75" aus dem Feld "Suche".

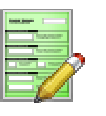

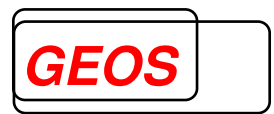

#### **3.3 Auswahl, Filter und Summenanzeige**

Standardmäßig werden Ihnen alle Daten aus der Datenbank in GetAEB angezeigt. Sie können jedoch diese Daten jederzeit nach mehreren Kriterien filtern und so nur die gewünschten Daten anzeigen. Diese Auswahl wirkt sich programmübergreifend auf fast alle Dialoge und Diagramme aus. Deshalb ist die Auswahl jederzeit im Hauptdialog einsehbar und Sie können sie durch Klick auf den Button "Auswahl & Summen" ein- bzw. ausblenden.

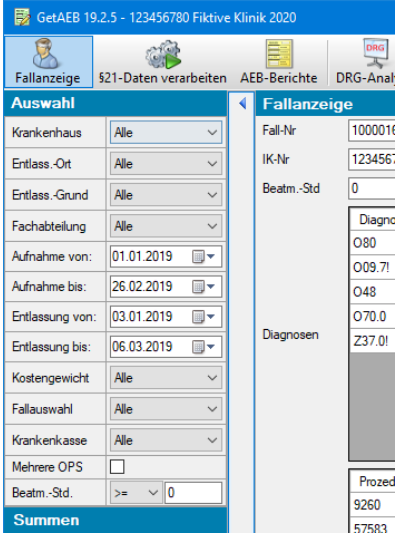

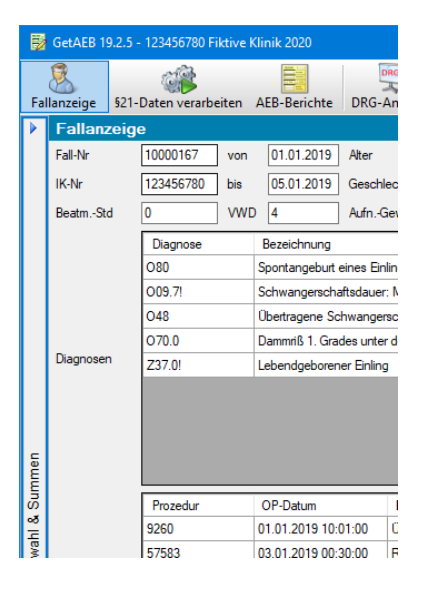

#### Im Bereich "Auswahl" können Sie folgende Einstellungen vornehmen:

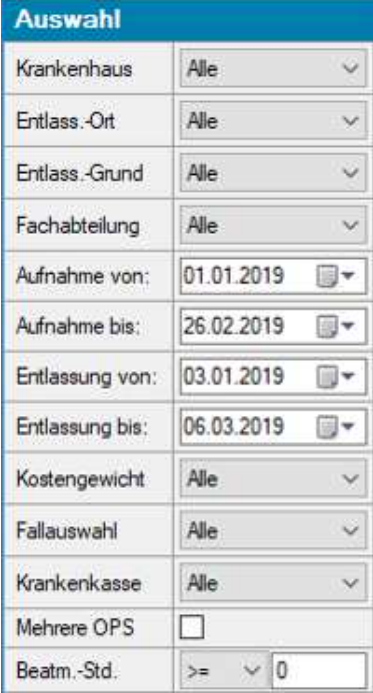

Die möglichen Werte für die Auswahlkriterien werden auf Basis des eingelesenen Datenbestands versorgt:

o Krankenhaus

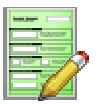

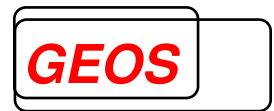

- o Es wird eine Liste der IK angeboten, für die Falldaten vorliegen. Standardauswahl ist "Alle".
- o entlassender Standort
	- o Es wird eine Liste der Standorte angeboten, für die Falldaten vorliegen.
- o Entlassungsgrund
	- o Es wird eine Liste der Entlassungsgründe angeboten, für die Falldaten vorliegen.
- o Fachabteilung (Alle, Fachabteilung)
	- o Bei der Verarbeitung wird jeweils pro Fall die Fachabteilung mit der längsten Verweildauer ermittelt. Die daraus resultierende Liste unterschiedlicher Fachabteilungen in den Falldaten wird hier zur Auswahl angeboten.
- o Aufnahme von
	- o Das Aufnahmedatum des Falles muss am oder nach dem hier eingestellten Datum liegen.
- o Aufnahme bis
	- o Das Aufnahmedatum des Falles muss am oder vor dem hier eingestellten Datum liegen.
- o Entlassung von
	- o Das Entlassungsdatum des Falles muss am oder nach dem hier eingestellten Datum liegen.
- o Entlassung bis
	- o Das Entlassungsdatum des Falles muss am oder vor dem hier eingestellten Datum liegen.
- o Kostengewicht
	- $\circ$  Alle, Kostengewicht  $> 0$ . Kostengewicht = 0
- o Fallauswahl
	- o Alle Fälle, nur Überlieger, nur Jahreslieger
- o Krankenkasse
	- o IK der Krankenkasse
- o mehrere OPS
	- o Wenn diese Auswahl aktiviert ist werden nur Fälle angezeigt, die folgende Merkmale ausweisen: Mindestens zwei OPS-Codes, die mit 5 (OPERATIONEN) beginnen und deren OP-Datum mindestens ein Tag Abstand haben.
- o Beatmungsstunden
	- $\circ$  >= .Eingabe": Alle Fälle anzeigen, bei denen Beatmungsstunden >= "Eingabe" sind

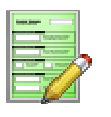

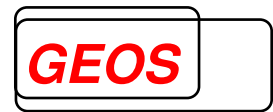

- $\circ$  <= "Eingabe": Alle Fälle anzeigen, bei denen Beatmungsstunden <= "Eingabe" sind
- $\circ$  >0<= "Eingabe": Alle Fälle anzeigen, bei denen Beatmungsstunden > 0 und  $\leq$  . Eingabe " sind

Wurde mindestens eine Auswahl getroffen, erscheint neben "Auswahl" ein Filtersymbol Auswahl X

Durch klicken auf das Filtersymbol werden alle Auswahl- und Filtereinstellungen zurückgesetzt.

Unter "weitere Filterkriterien" werden alle gewählten Filter angezeigt, die durch Anwahl der entsprechenden Funktion im Programm aktiviert wurden (z. B. Filtern nach einer DRG über die DRG-Liste)

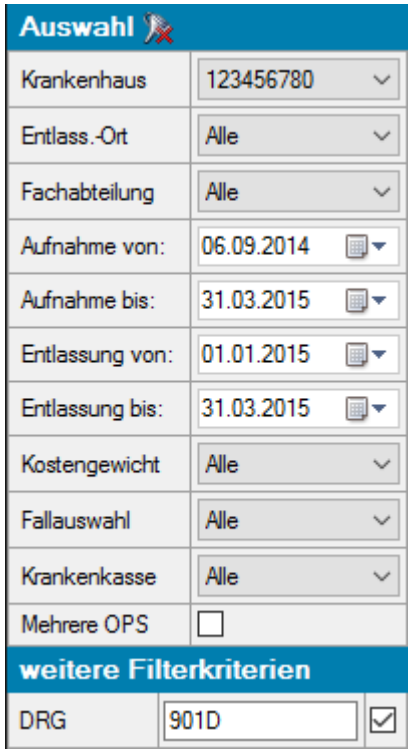

Sie können die weiteren Filterkriterien jederzeit wieder deaktivieren oder aktivieren, indem Sie auf die Checkbox klicken. Für dasselbe Filterkriterium kann immer nur ein Wert ausgewählt werden. Filtern Sie also z. B. nach DRG '901D' und anschließend nach DRG '902Z', so wird der erste Wert überschrieben und es wird nach DRG '902Z' gefiltert.

Im Bereich Summen werden die Summen der aktuell ausgewählten und gefilterten Fälle angezeigt:

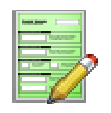

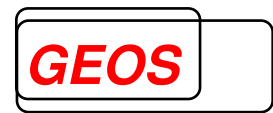

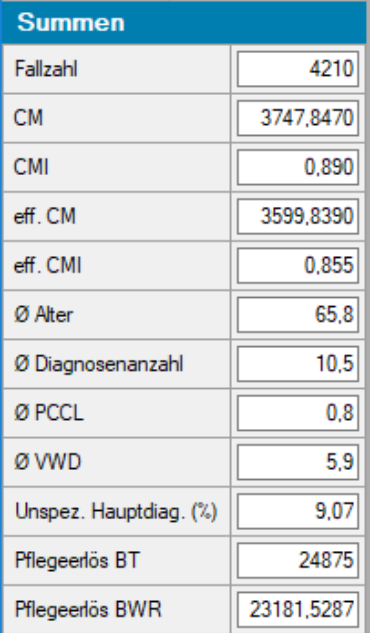

Folgende Daten werden angezeigt:

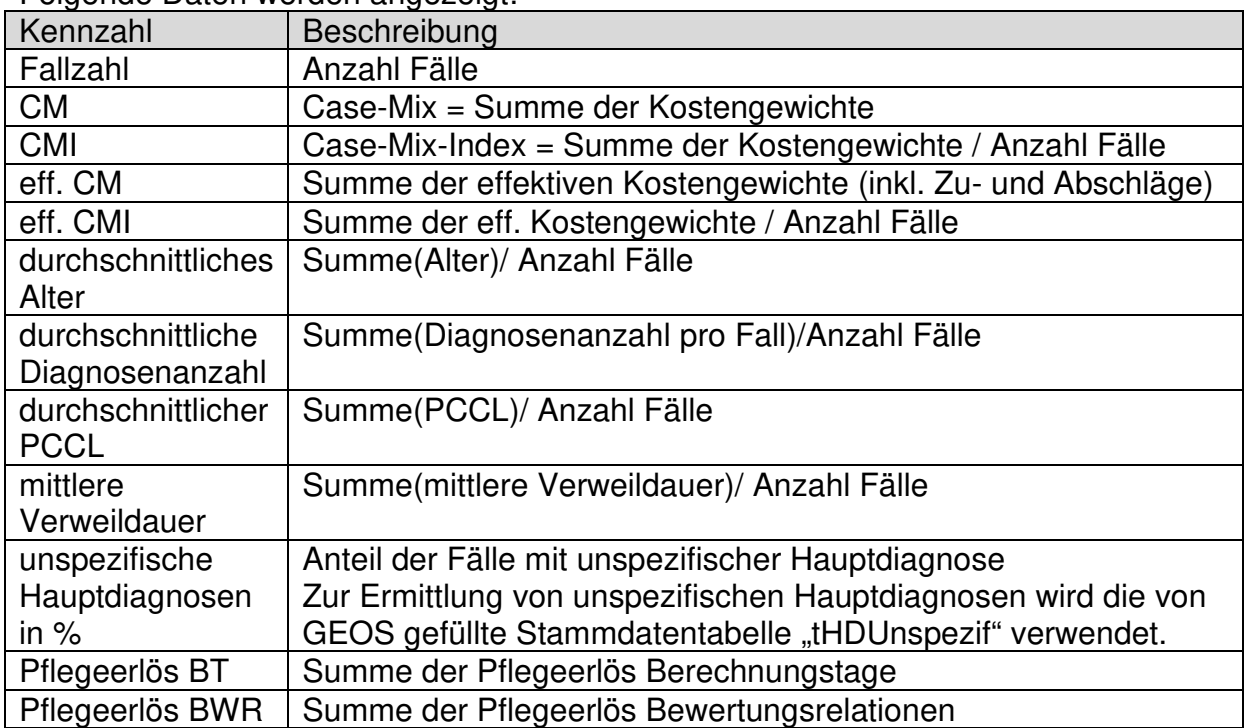

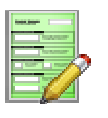

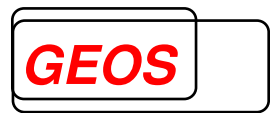

#### **3.4 DRG-Analysen**

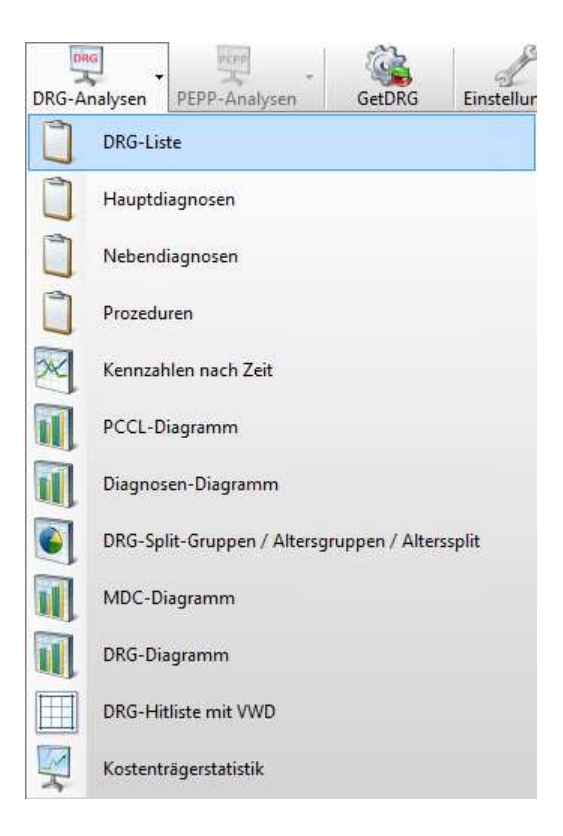

Über den Button "DRG-Analysen" können Sie aus einer Liste verschiedene Arten von Analysen wählen. Grundsätzlich unterteilen sich die Analysen in Listen  $\Box$  und Diagrammen **11**.

Über die Listen können Sie u. a. weitere Filterkriterien festlegen, die dann auch in anderen Dialogen gelten. Die Diagramme zeigen jeweils eine Analyse Ihrer verarbeiteten Daten. Listen werden im Dialog "Fallanzeige" im oberen Bereich angezeigt.

Sie können in den Listen jeweils in der ersten Spalte nach einem Begriff suchen bzw. die Datensätze nacheinander durchgehen, indem Sie die entsprechenden Tasten drücken.

Tippen Sie in der DRG-Liste beispielsweise mehrmals auf "K", so wird immer der nächste Datensatz ausgewählt, bei dem die DRG mit "K" beginnt. Dazu muss die Liste den Fokus haben.

In den Listen können Sie durch Klicken der Spaltenüberschrift aufsteigend oder absteigend nach dem Wert dieser Spalte sortieren. Ist die Sortierung aktiv wird jeweils ein Dreieck neben der Spaltenbezeichnung angezeigt.

In den folgenden Unterabschnitten werden die einzelnen Analysen beschrieben.

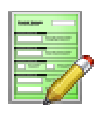

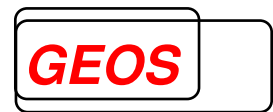

#### **3.4.1 DRG-Liste**

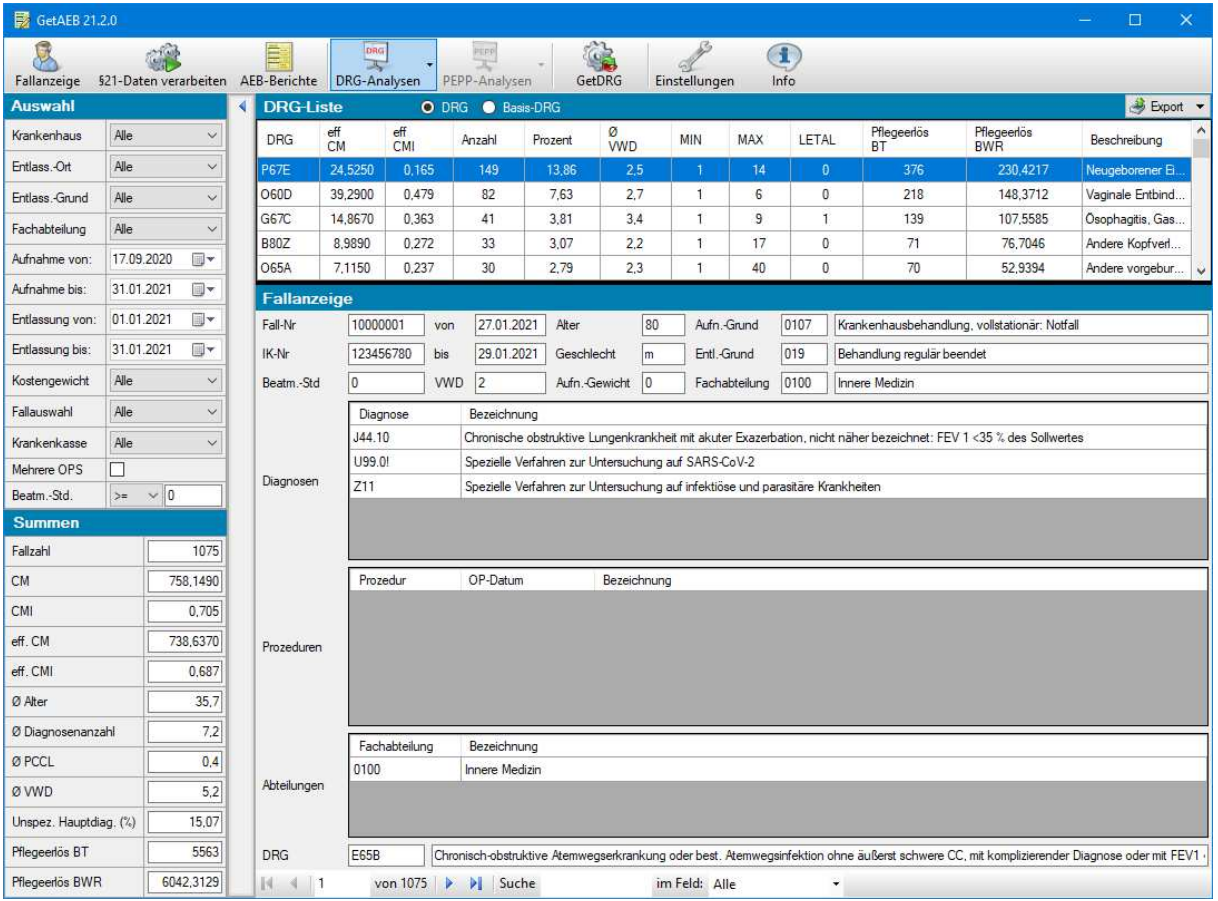

### In der DRG-Liste werden folgende Daten angezeigt:

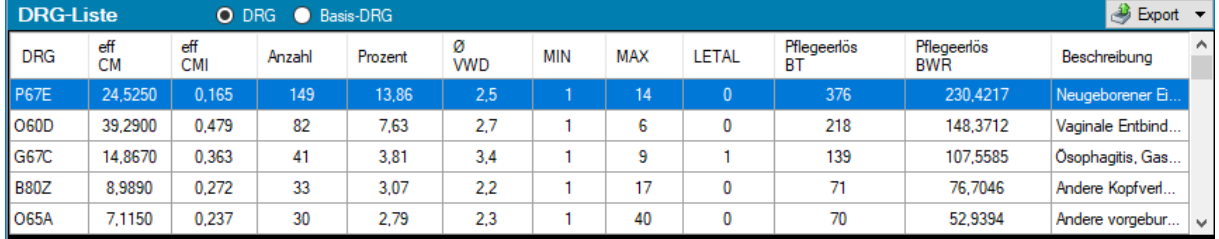

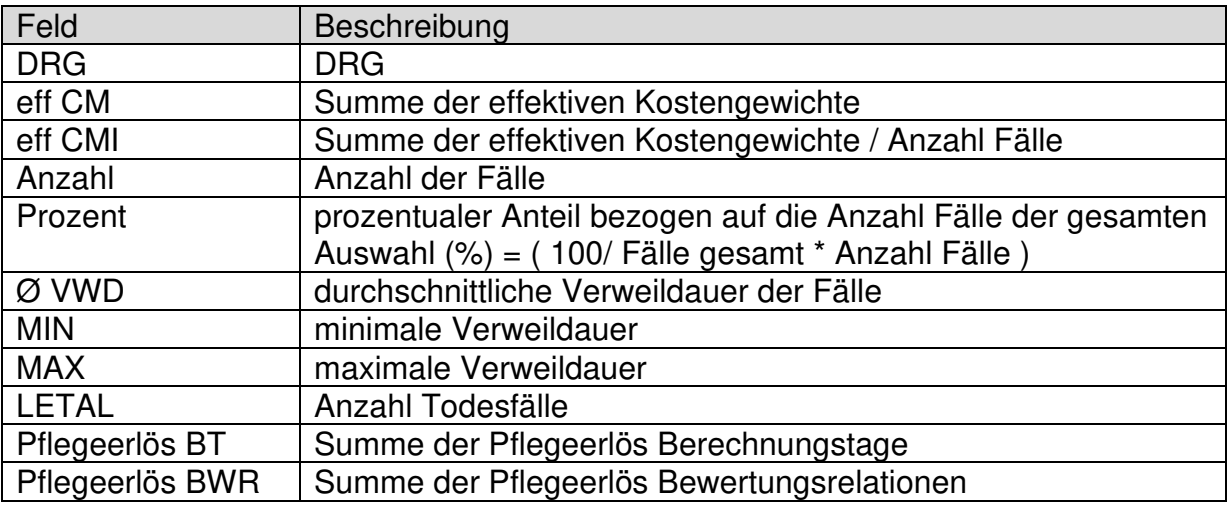

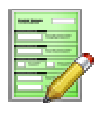

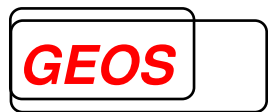

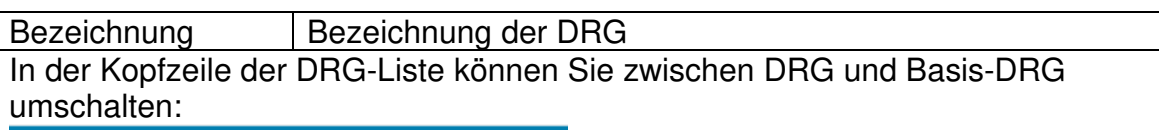

**DRG-Liste** O DRG **C** Basis-DRG

Durch Doppelklick auf die aktuelle DRG wählen Sie diese DRG als Filter. Sobald nach einer DRG gefiltert wurde, wird zusätzlich der Bereich "Auswertung" im unteren Bereich des Dialogs "Fallanzeige" angezeigt:

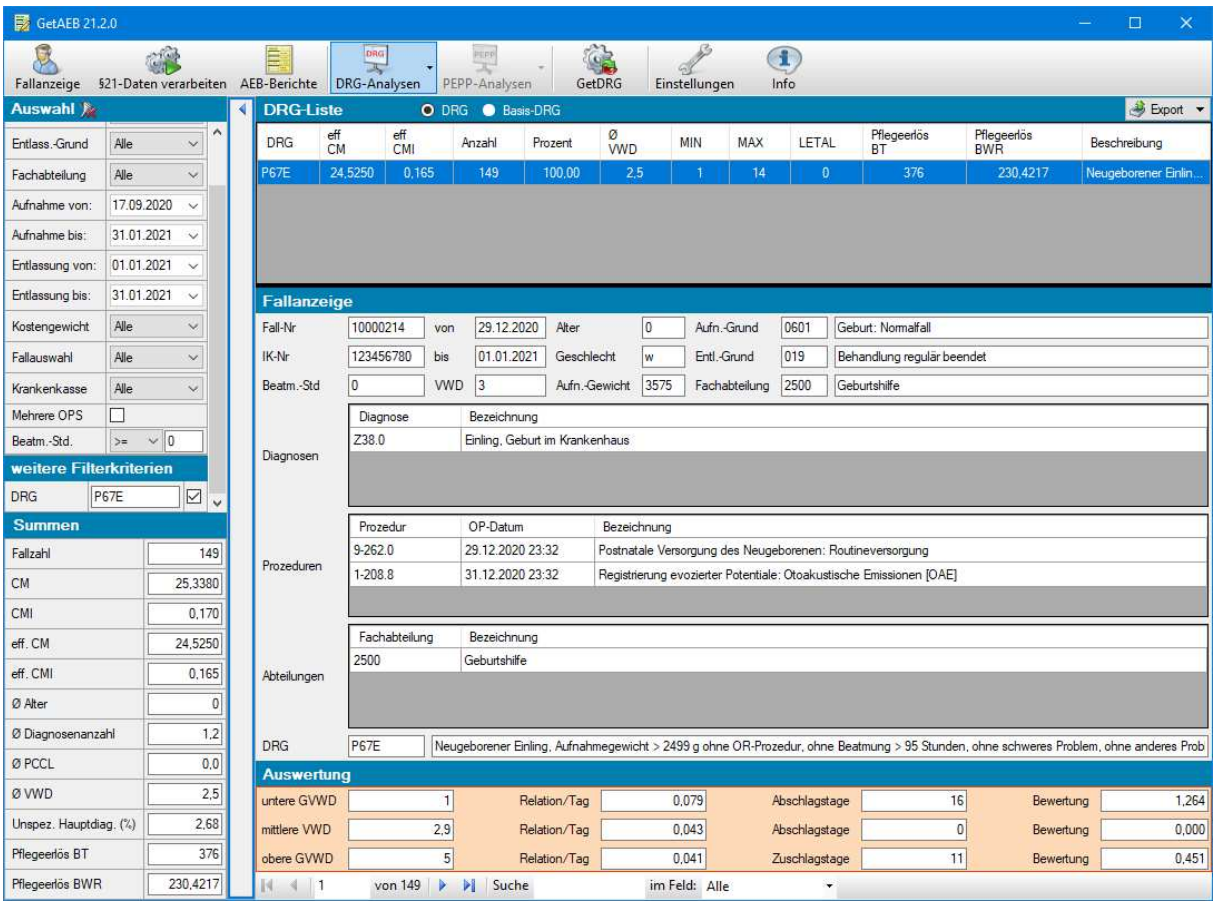

#### Im Bereich "Auswertung" bekommen Sie folgende Daten zur DRG angezeigt:

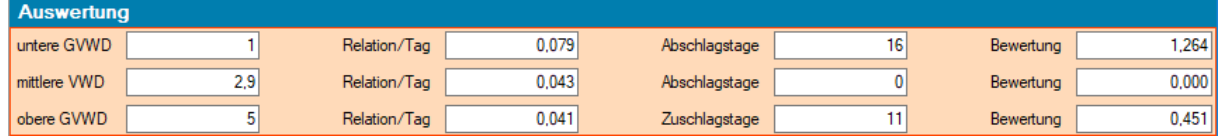

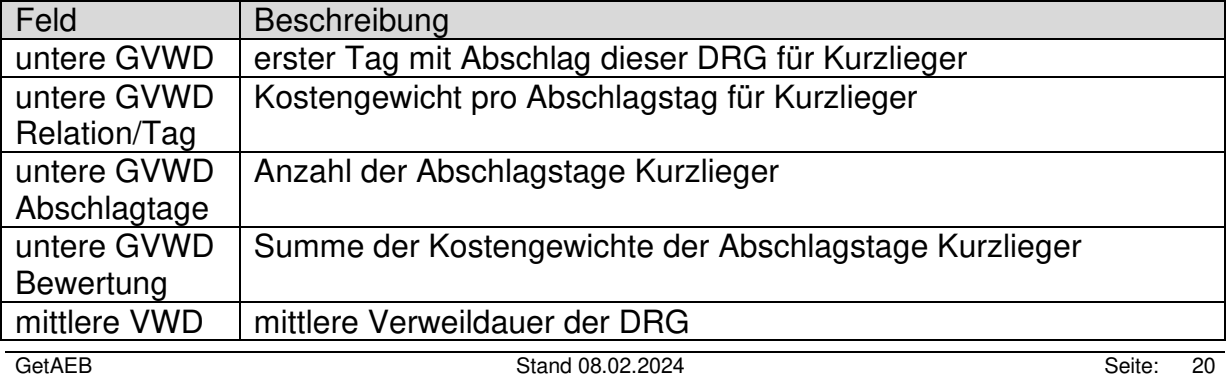

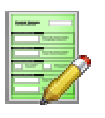

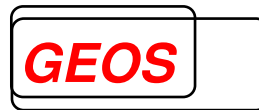

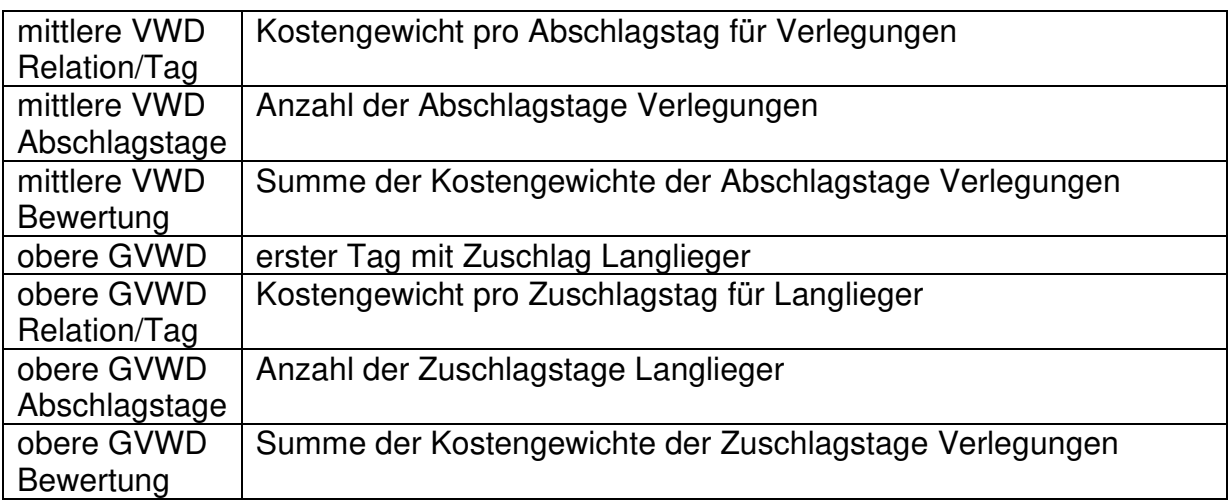

Mit der rechten Maustaste können Sie für die aktive DRG in der Liste folgende Unter-Dialoge aufrufen:

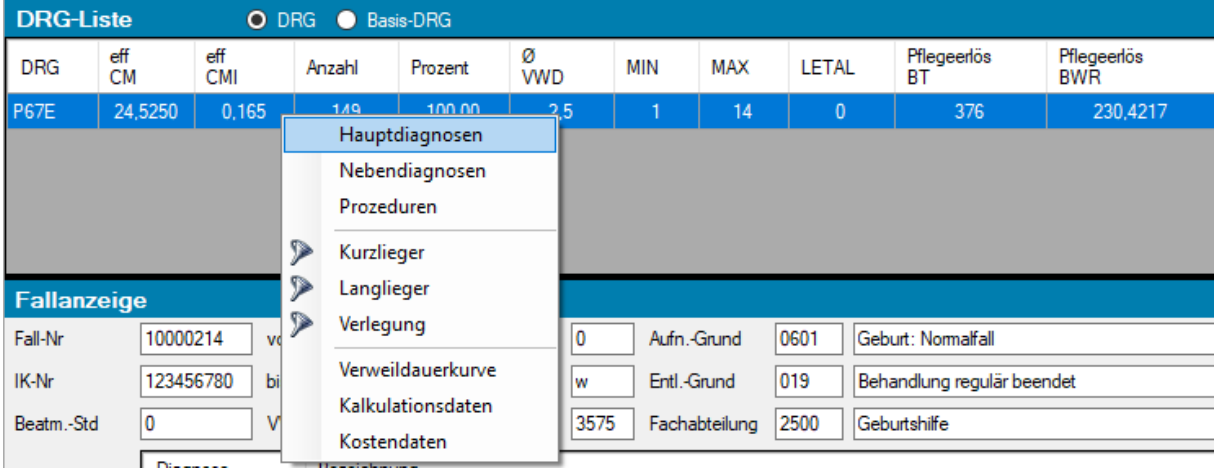

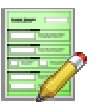

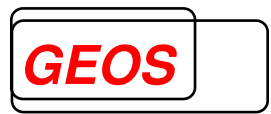

#### **3.4.1.1 Hauptdiagnosen der DRG**

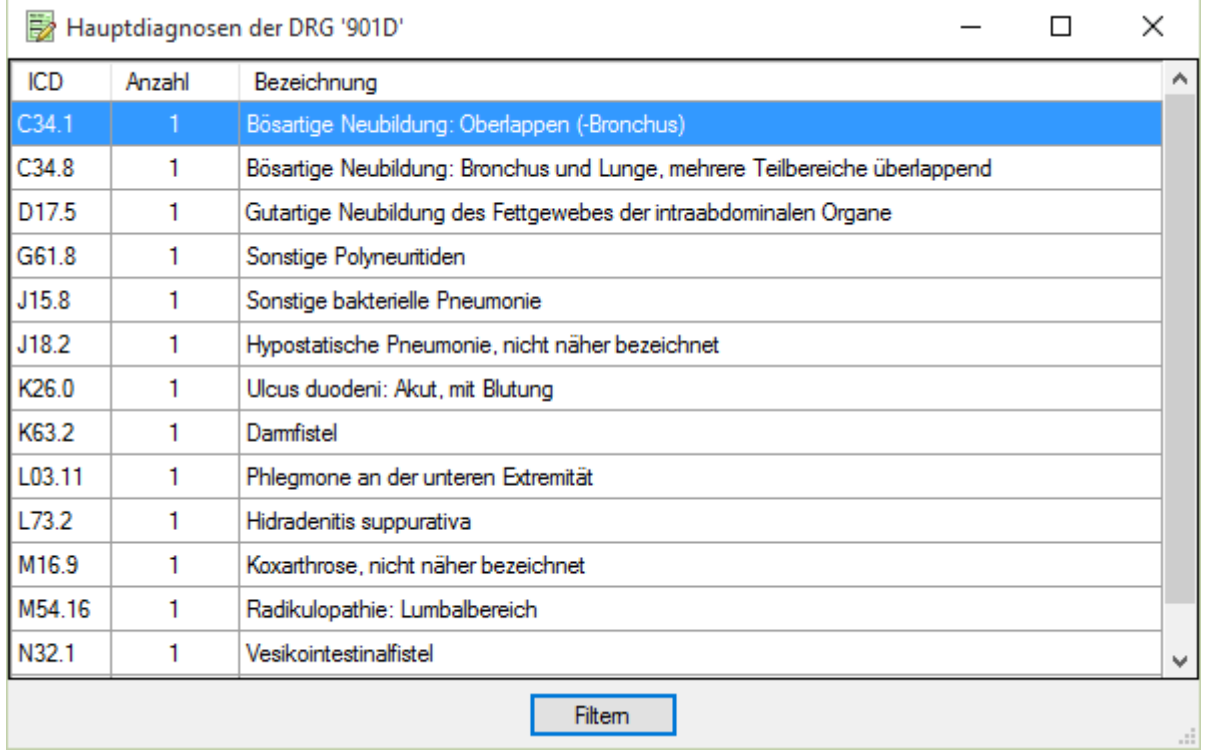

Im Dialog "Hauptdiagnosen der DRG" werden alle Hauptdiagnosen angezeigt, die zu Fällen gehören, deren DRG der vorher ausgewählten DRG aus der DRG-Liste entspricht.

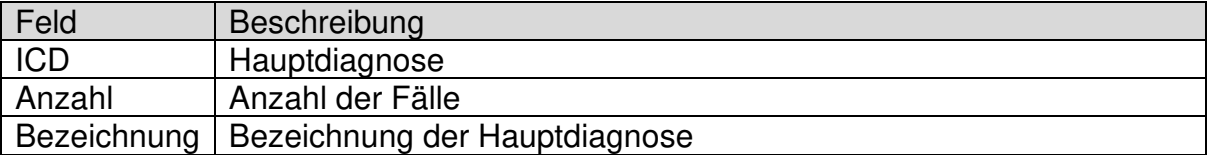

Im Fenstertitel wird die DRG angezeigt, die Sie vorher in der DRG-Liste ausgewählt haben.

Durch Doppelklick auf einen Datensatz oder über den Button Filtem wird die gewählte Hauptdiagnose als weiteres Filterkriterium im Auswahlbereich wirksam.

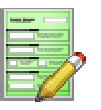

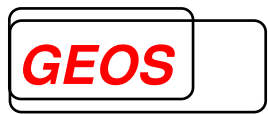

#### **3.4.1.2 Nebendiagnosen der DRG**

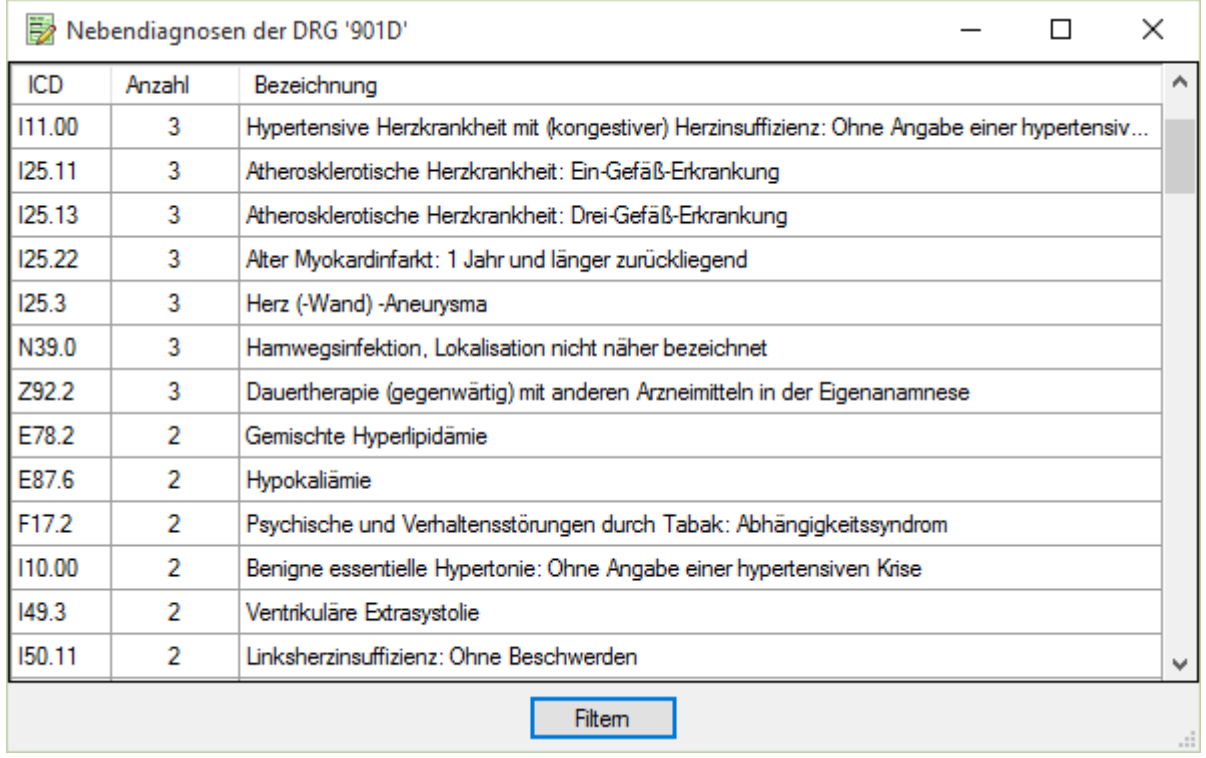

Im Dialog "Nebendiagnosen der DRG" werden alle Nebendiagnosen angezeigt, die zu Fällen gehören, deren DRG der vorher ausgewählten DRG aus der DRG-Liste entspricht.

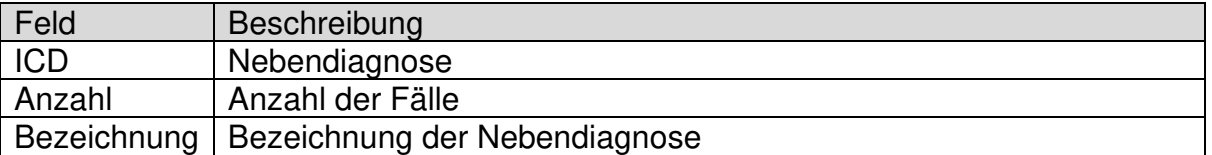

Im Fenstertitel wird die DRG angezeigt, die Sie vorher in der DRG-Liste ausgewählt haben.

Durch Doppelklick auf einen Datensatz oder über den Button **Filtem** wird die gewählte Nebendiagnose als weiteres Filterkriterium im Auswahlbereich wirksam.

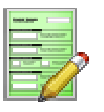

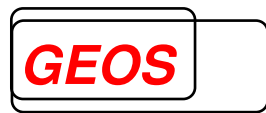

#### **3.4.1.3 Prozeduren der DRG**

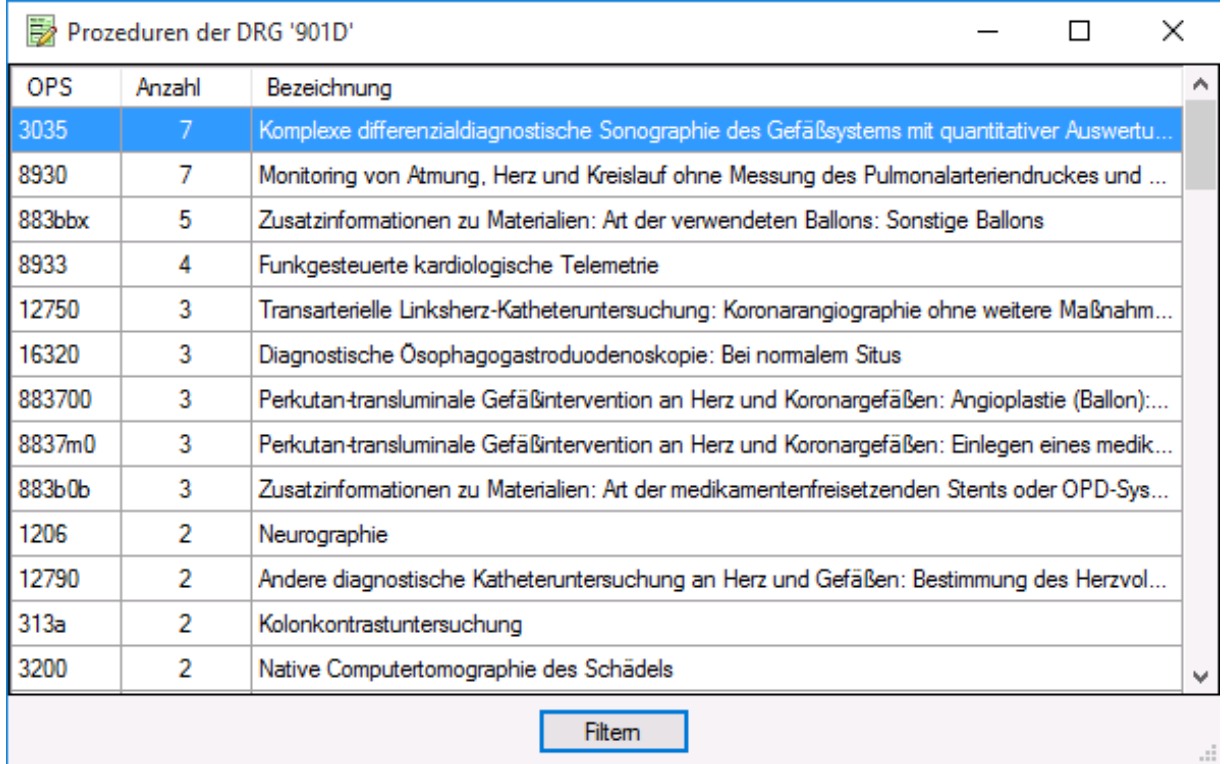

Im Dialog "Prozeduren der DRG" werden alle Prozeduren angezeigt, die zu Fällen gehören, deren DRG der vorher ausgewählten DRG aus der DRG-Liste entspricht.

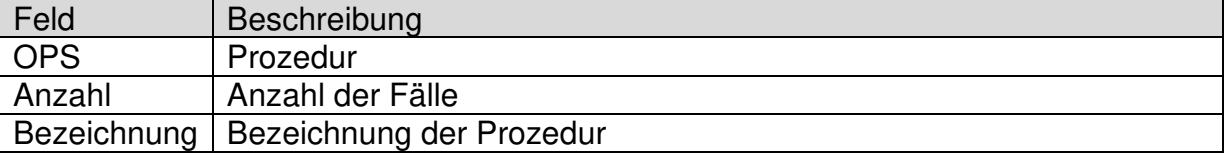

Im Fenstertitel wird die DRG angezeigt, die Sie vorher in der DRG-Liste ausgewählt haben.

Durch Doppelklick auf einen Datensatz oder über den Button Filtem wird die gewählte Prozedur als weiteres Filterkriterium im Auswahlbereich wirksam.

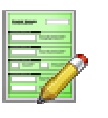

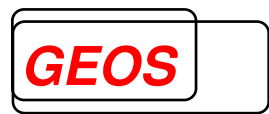

#### **3.4.1.4 Kurzlieger, Langlieger und Verlegung**

Filtert auf Kurz-, Langlieger- bzw. Verlegungsfälle für die in der DRG-Liste gewählten DRG. Hierfür werden sowohl die DRG als auch die entsprechende Verweildauer der DRG als weiteres Filterkriterium in der Auswahl wirksam.

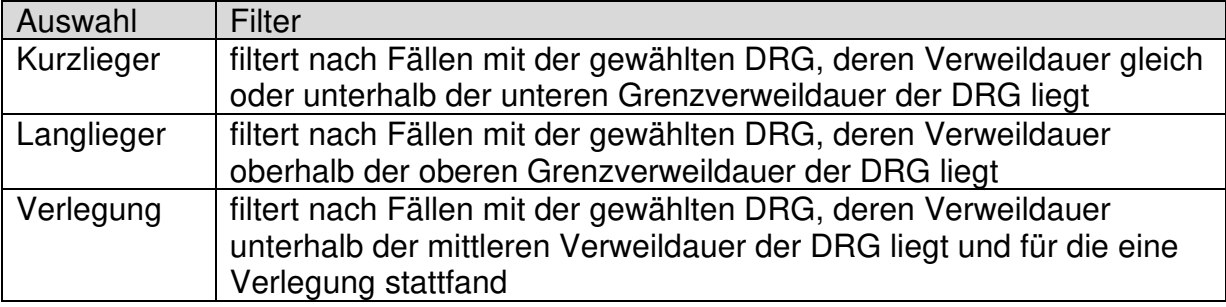

Sie können immer nur nach einer der drei Verweildauern gleichzeitig filtern. Sobald Sie nach einer anderen Verweildauer filtern, wird der vorige Filter entfernt.

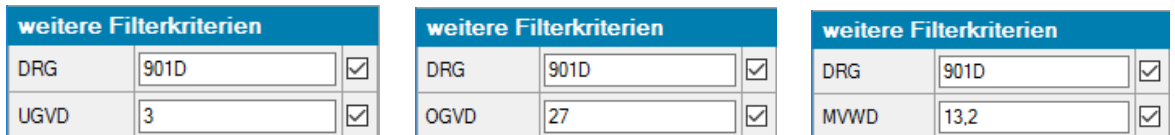

#### **3.4.1.5 Verweildauerkurve**

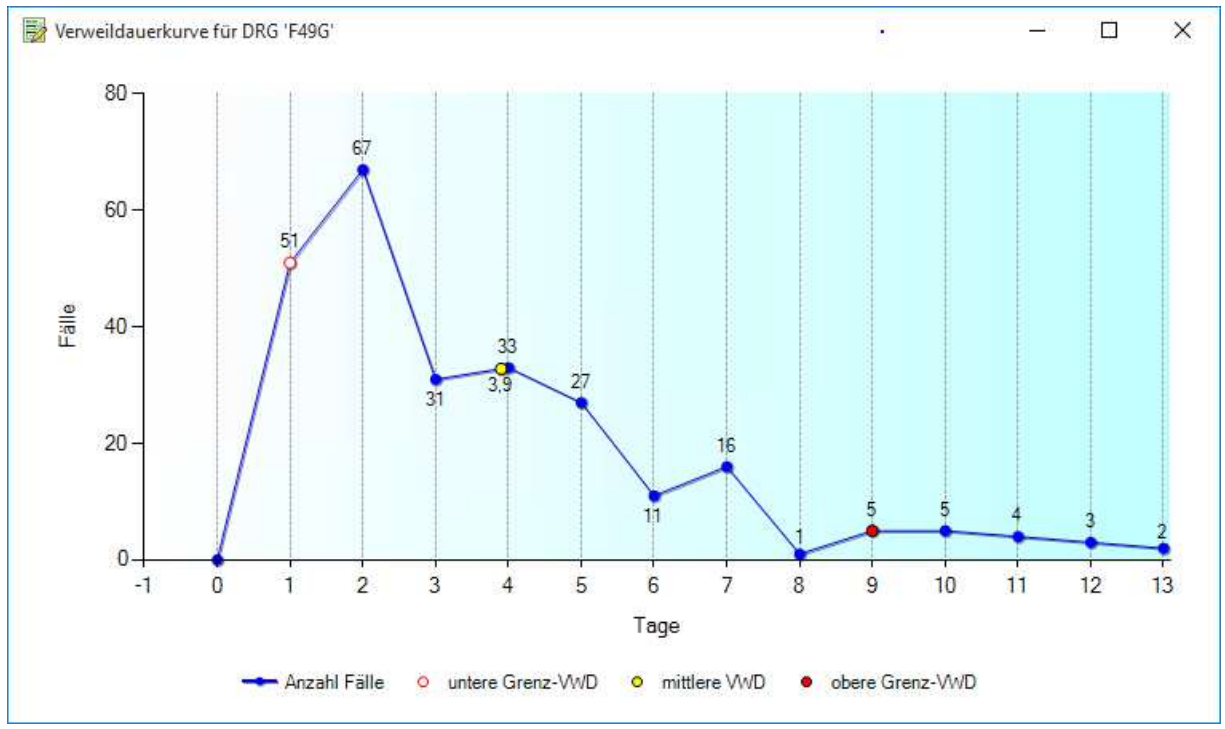

Der Dialog "Verweildauerkurve" zeigt den Kurvenverlauf der Verweildauer der in der DRG-Liste gewählten DRG an. Zusätzlich werden die untere und obere Grenzverweildauer sowie die mittlere Verweildauer für die DRG angegeben.

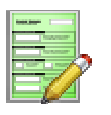

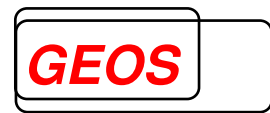

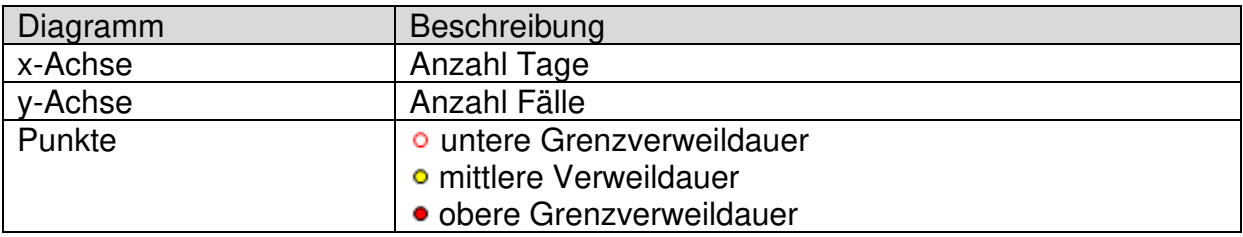

Im Fenstertitel wird die DRG angezeigt, die Sie vorher in der DRG-Liste ausgewählt haben.

#### **3.4.1.6 Kalkulationsdaten**

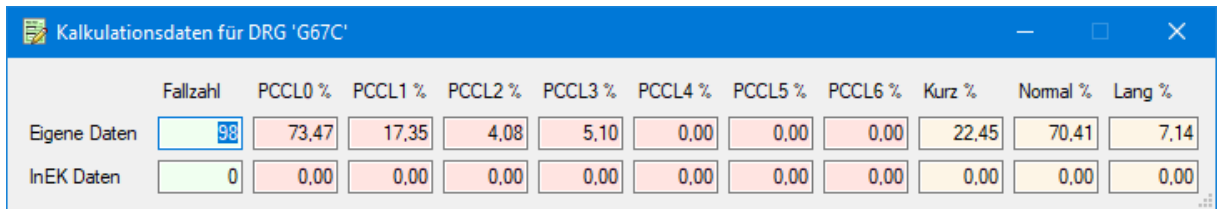

Im Dialog "Kalkulationsdaten" können Sie Ihre eigenen Daten für die ausgewählte DRG mit den Daten des InEK vergleichen. Der Dialog zeigt hierfür die Fallzahl sowie die Anteile der PCCL-Gruppen, Kurzlieger- und Verlegungsabschläge und Langliergerzuschläge im direkten Vergleich an.

Im Fenstertitel wird die DRG angezeigt, die Sie vorher in der DRG-Liste ausgewählt haben.

#### **3.4.1.7 Kostendaten**

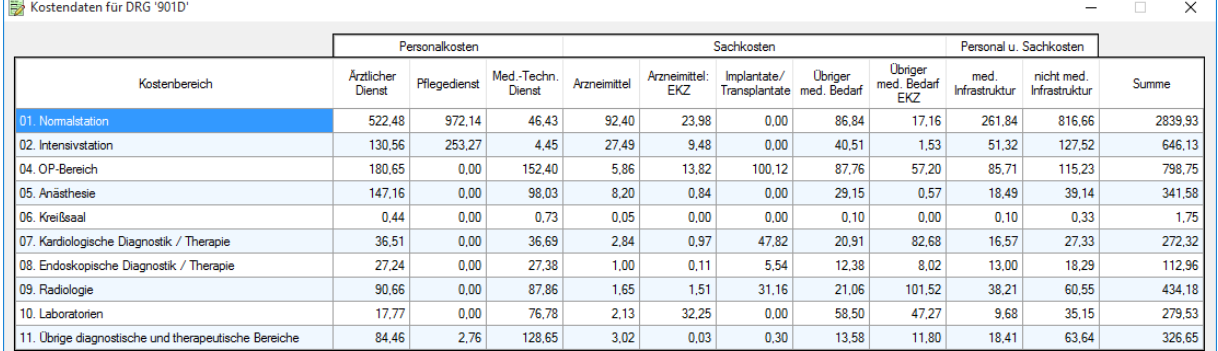

Im Dialog "Kostendaten" werden Ihnen die Kostendaten des InEK für die DRG, die Sie in der DRG-Liste ausgewählt haben, in Listenform angezeigt.

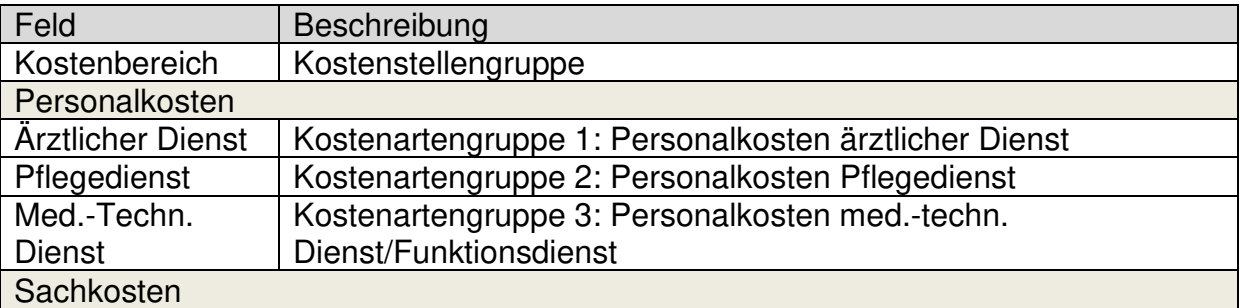

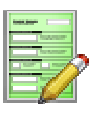

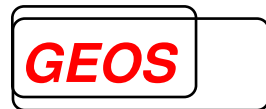

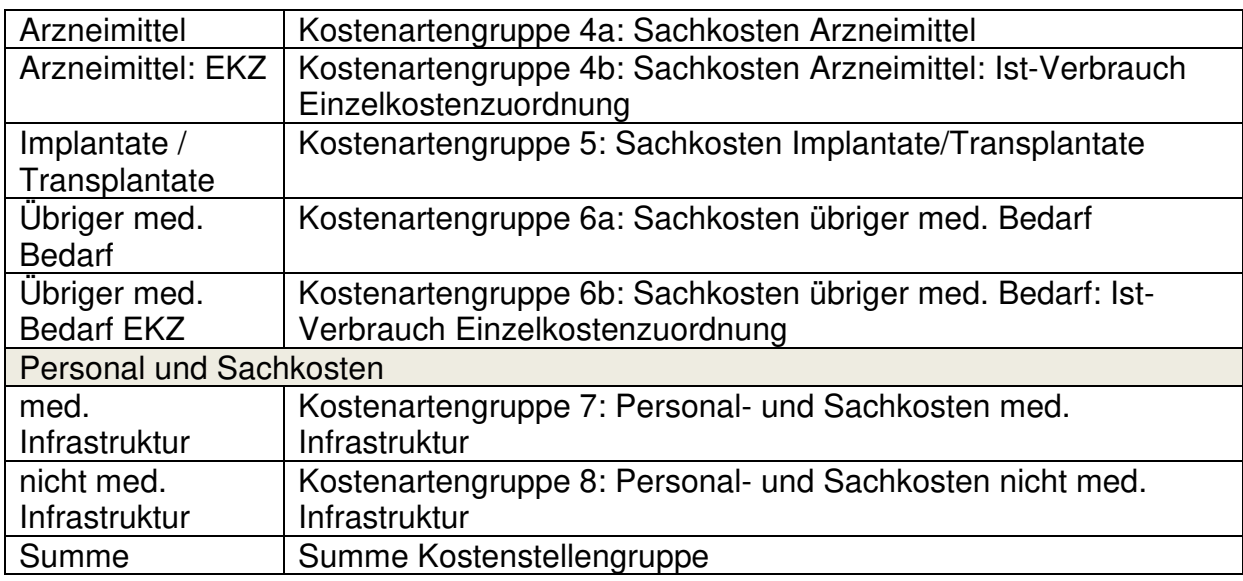

# **3.4.2 Hauptdiagnosen**

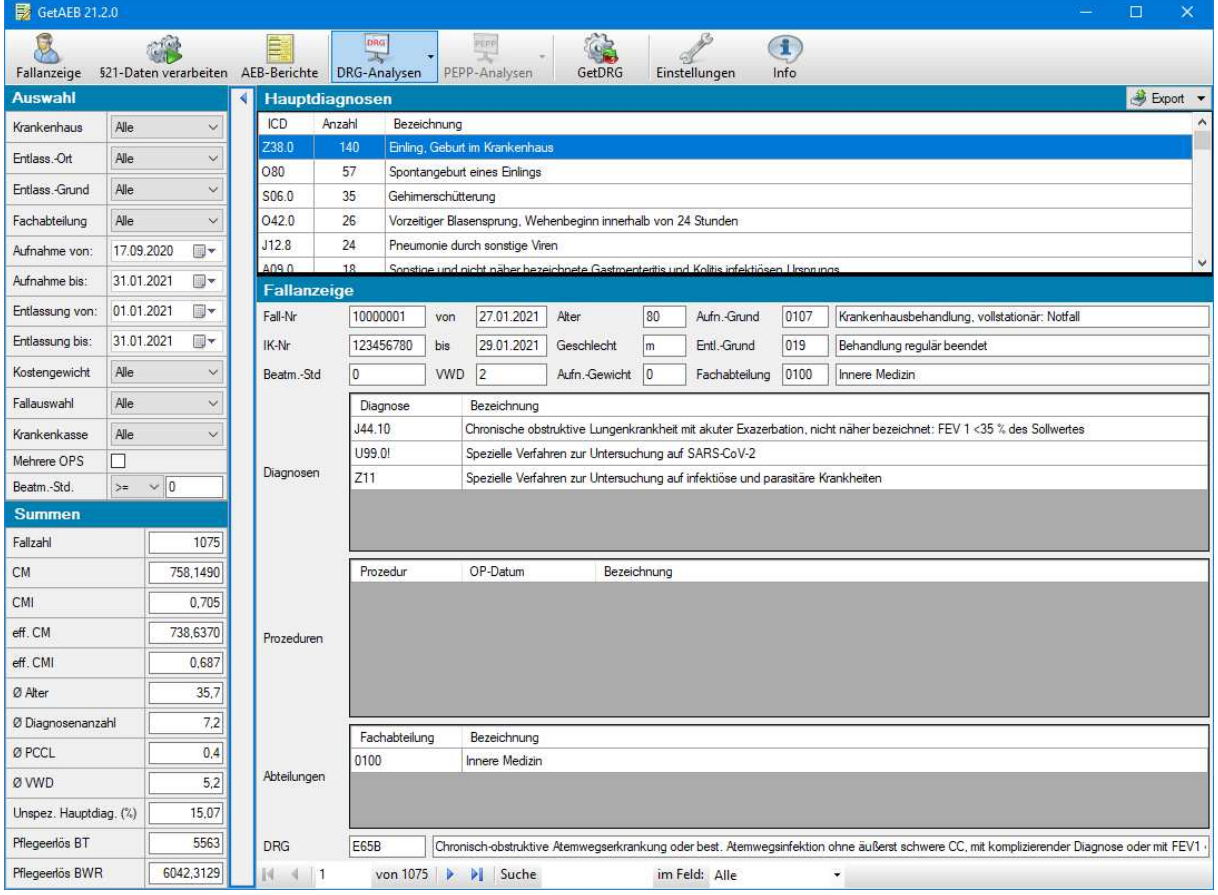

### In der Hauptdiagnosenliste werden folgende Daten angezeigt:

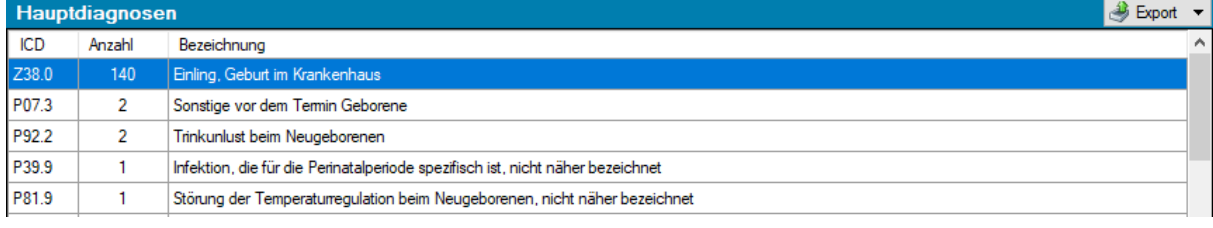

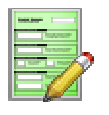

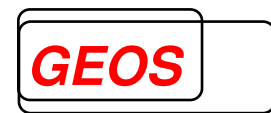

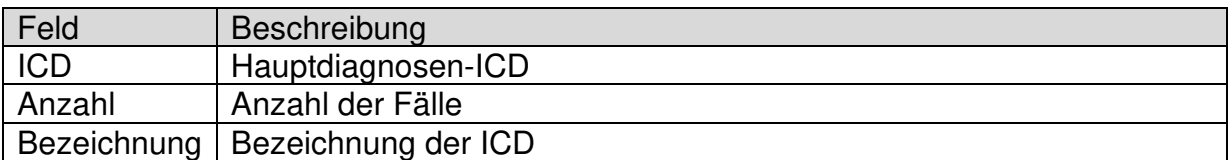

Durch Doppelklick auf die aktuelle Hauptdiagnose wählen Sie diese Hauptdiagnose als Filter:

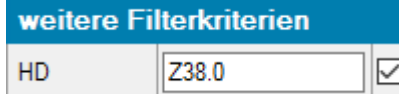

Mit der rechten Maustaste können Sie für die aktive Hauptdiagnose in der Liste folgende Unter-Dialoge aufrufen:

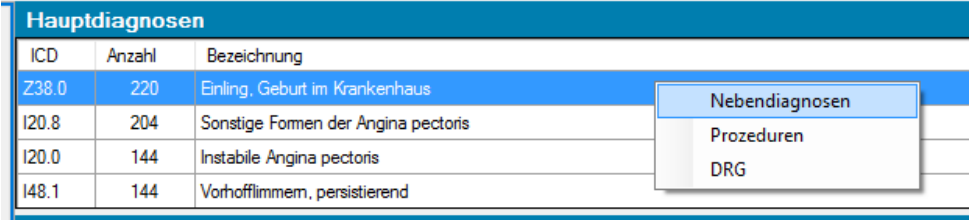

#### **3.4.2.1 Nebendiagnosen zur Hauptdiagnose**

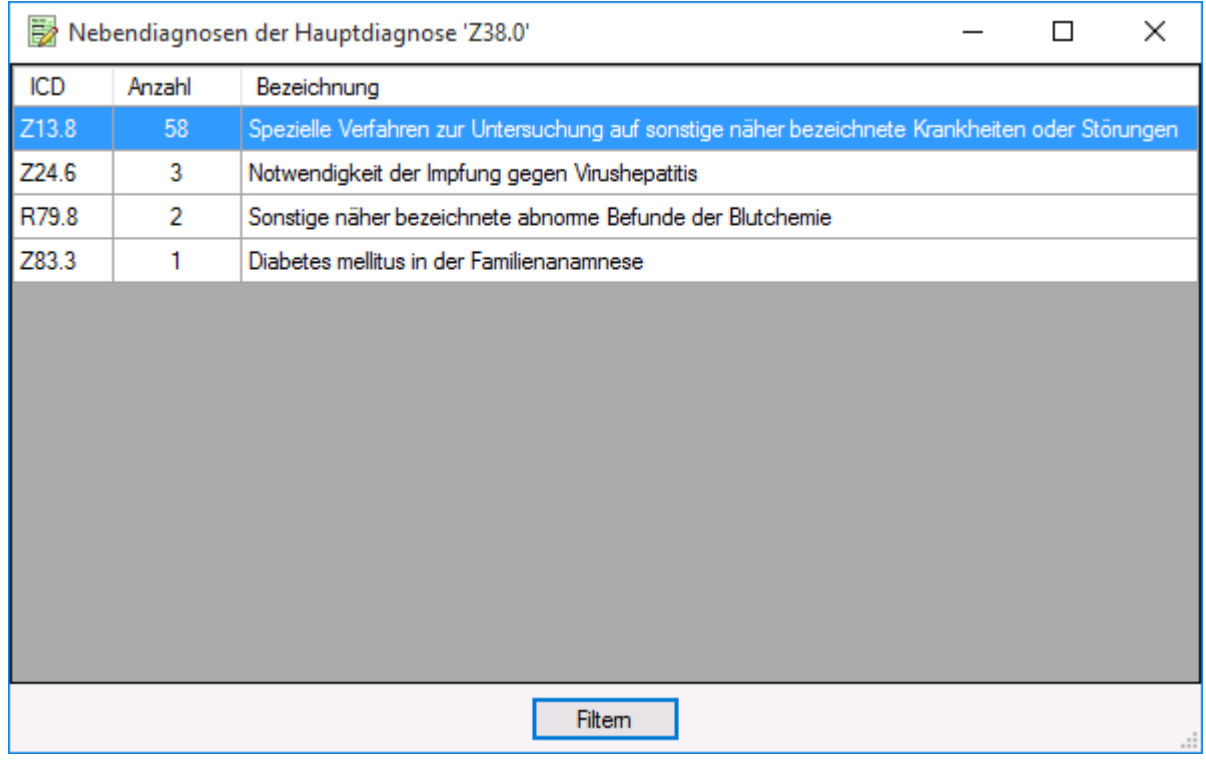

Im Dialog "Nebendiagnosen zur Hauptdiagnose" werden alle Nebendiagnosen angezeigt, die zu Fällen gehören, deren Hauptdiagnose der vorher ausgewählten Hauptdiagnose aus der Hauptdiagnosenliste entspricht.

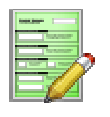

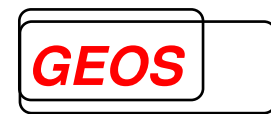

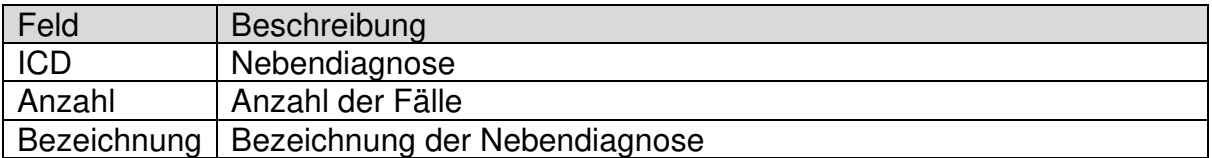

Im Fenstertitel wird die Hauptdiagnose angezeigt, die Sie vorher in der Hauptdiagnosenliste ausgewählt haben.

Durch Doppelklick auf einen Datensatz oder über den Button Filtem wird die gewählte Nebendiagnose als weiteres Filterkriterium im Auswahlbereich wirksam.

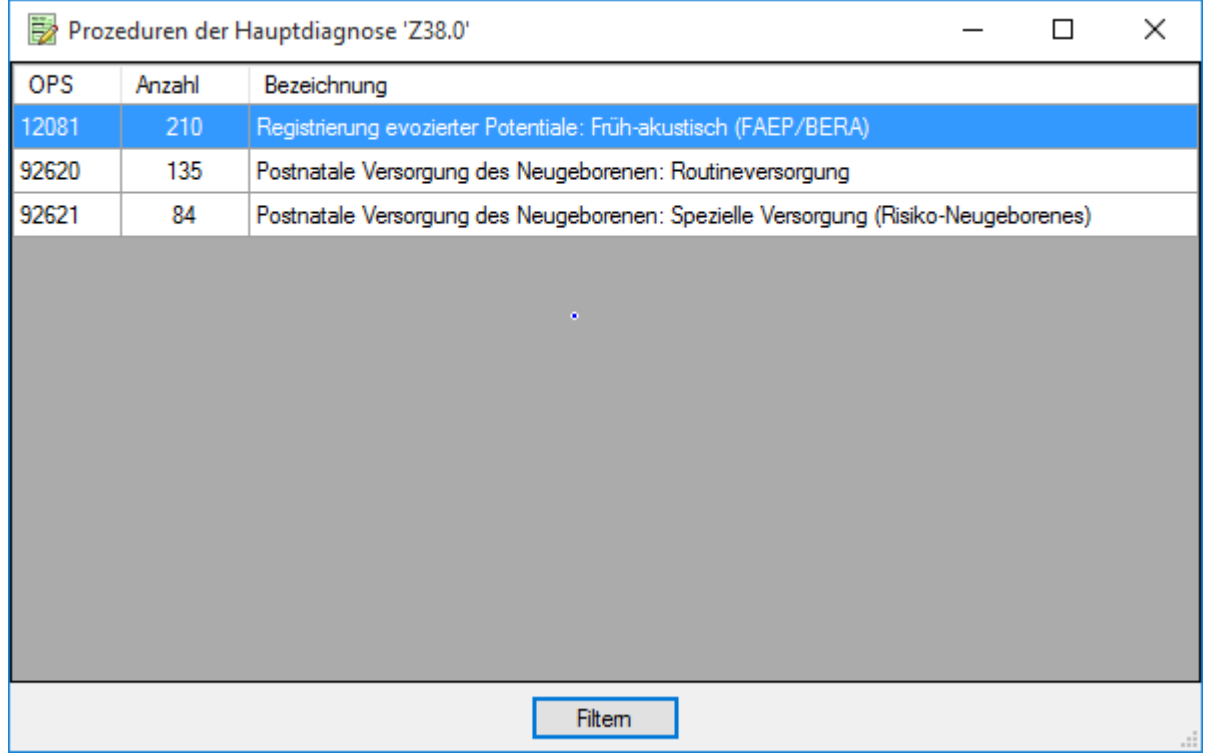

#### **3.4.2.2 Prozeduren zur Hauptdiagnose**

Im Dialog "Prozeduren zur Hauptdiagnose" werden alle Prozeduren angezeigt, die zu Fällen gehören, deren Hauptdiagnose der vorher ausgewählten Hauptdiagnose aus der Hauptdiagnosenliste entspricht.

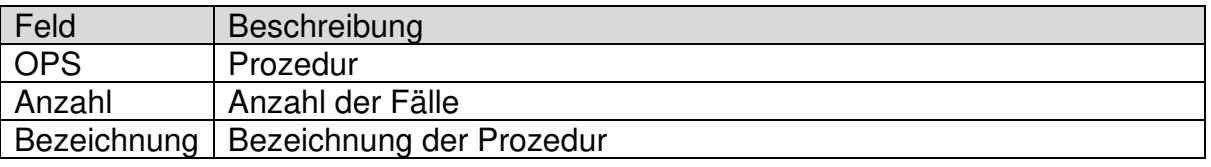

Im Fenstertitel wird die Hauptdiagnose angezeigt, die Sie vorher in der Hauptdiagnosenliste ausgewählt haben.

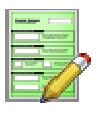

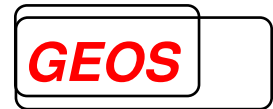

Durch Doppelklick auf einen Datensatz oder über den Button Filtem wird die gewählte Prozedur als weiteres Filterkriterium im Auswahlbereich wirksam.

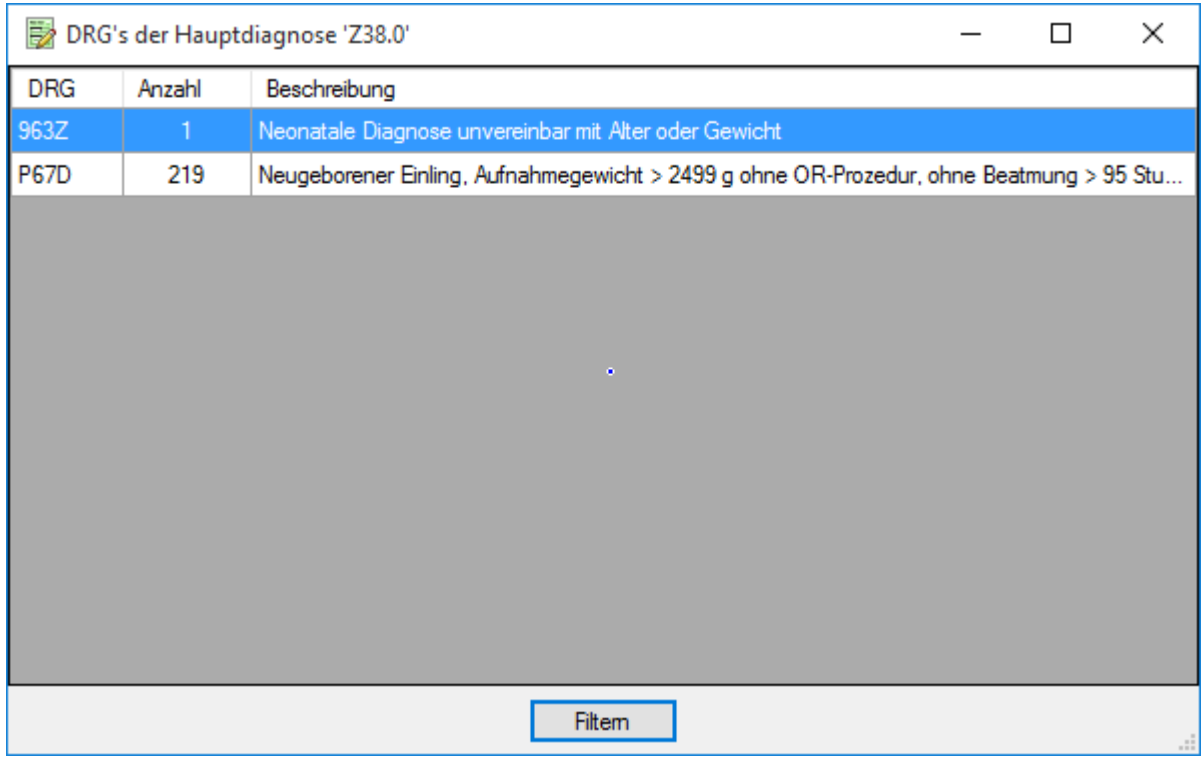

#### **3.4.2.3 DRG zur Hauptdiagnose**

Im Dialog "DRG's zur Hauptdiagnose" werden alle DRG's angezeigt, die zu Fällen gehören, deren Hauptdiagnose der vorher ausgewählten Hauptdiagnose aus der Hauptdiagnosenliste entspricht.

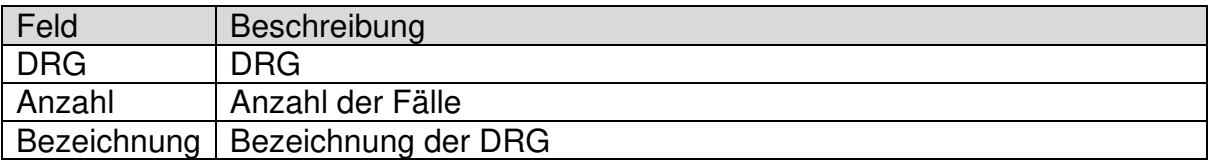

Im Fenstertitel wird die Hauptdiagnose angezeigt, die Sie vorher in der Hauptdiagnosenliste ausgewählt haben.

Durch Doppelklick auf einen Datensatz oder über den Button Filten wird die gewählte DRG als weiteres Filterkriterium im Auswahlbereich wirksam.

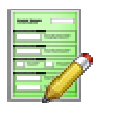

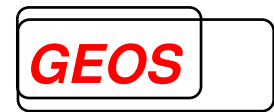

#### **3.4.3 Nebendiagnosen**

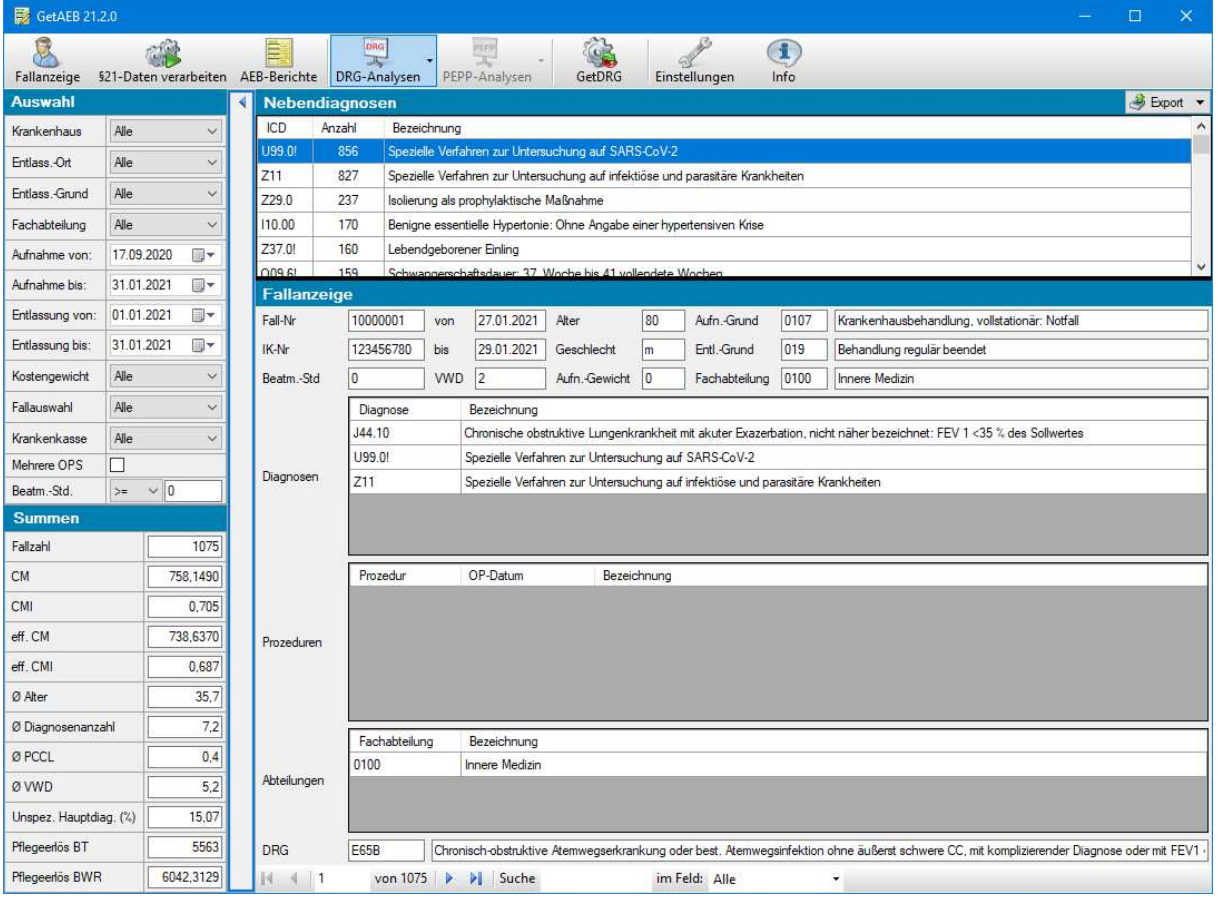

#### In der Nebendiagnosenliste werden folgende Daten angezeigt:

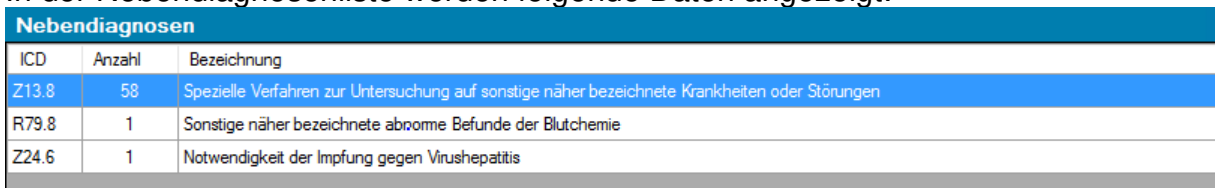

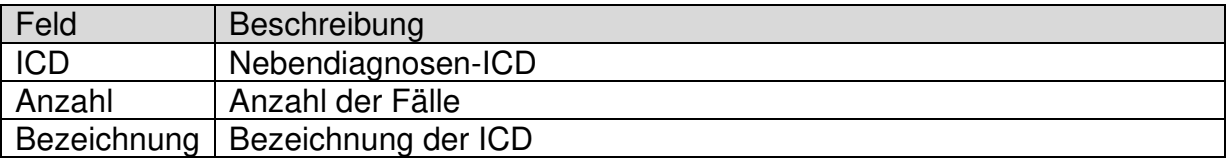

Durch Doppelklick auf die aktuelle Nebendiagnose wählen Sie diese Nebendiagnose als Filter:

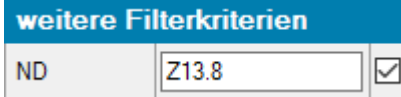

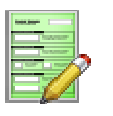

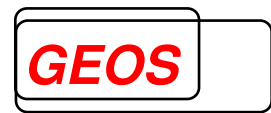

#### **3.4.4 Prozeduren**

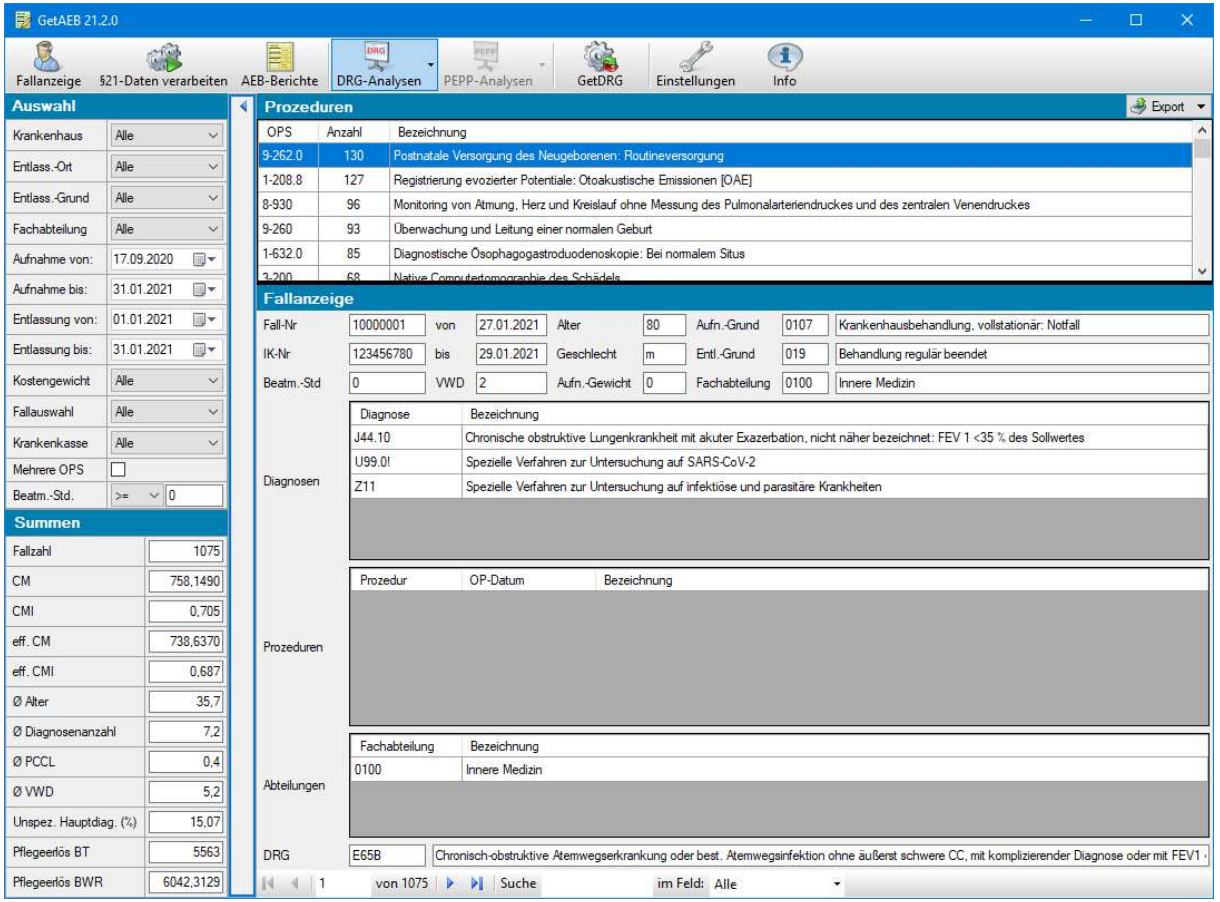

#### In der Prozedurenliste werden folgende Daten angezeigt:

ø

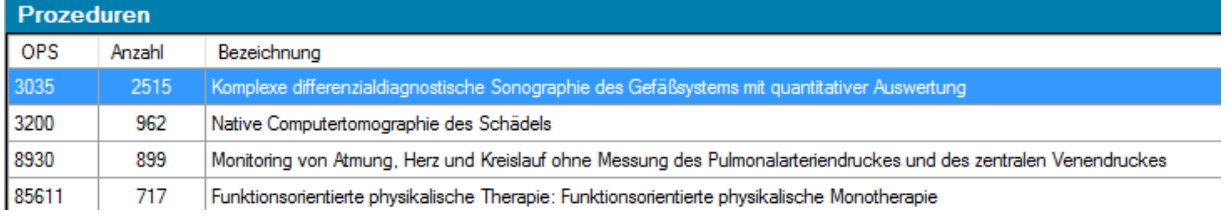

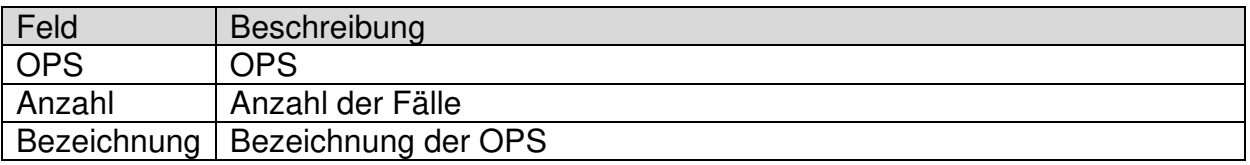

#### Durch Doppelklick auf die aktuelle Prozedur wählen Sie diese Prozedur als Filter:

weitere Filterkriterien

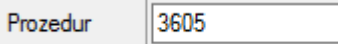

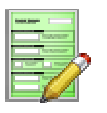

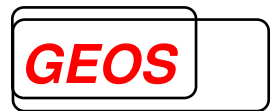

#### Mit der rechten Maustaste können Sie für die aktive Prozedur in der Liste folgenden Unter-Dialog aufrufen:

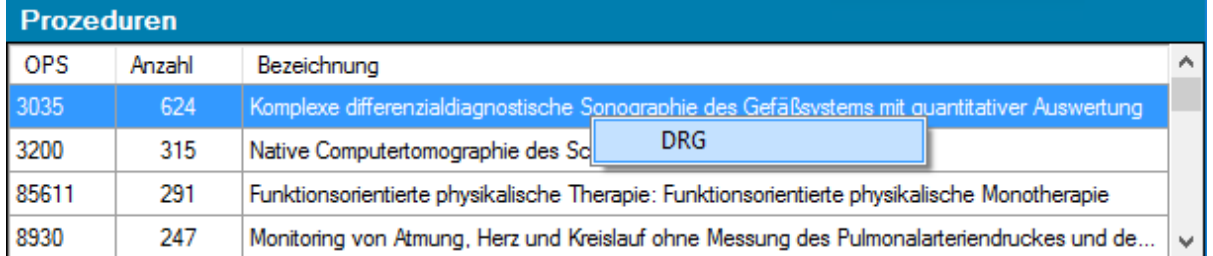

#### **3.4.4.1 DRG zur Prozedur**

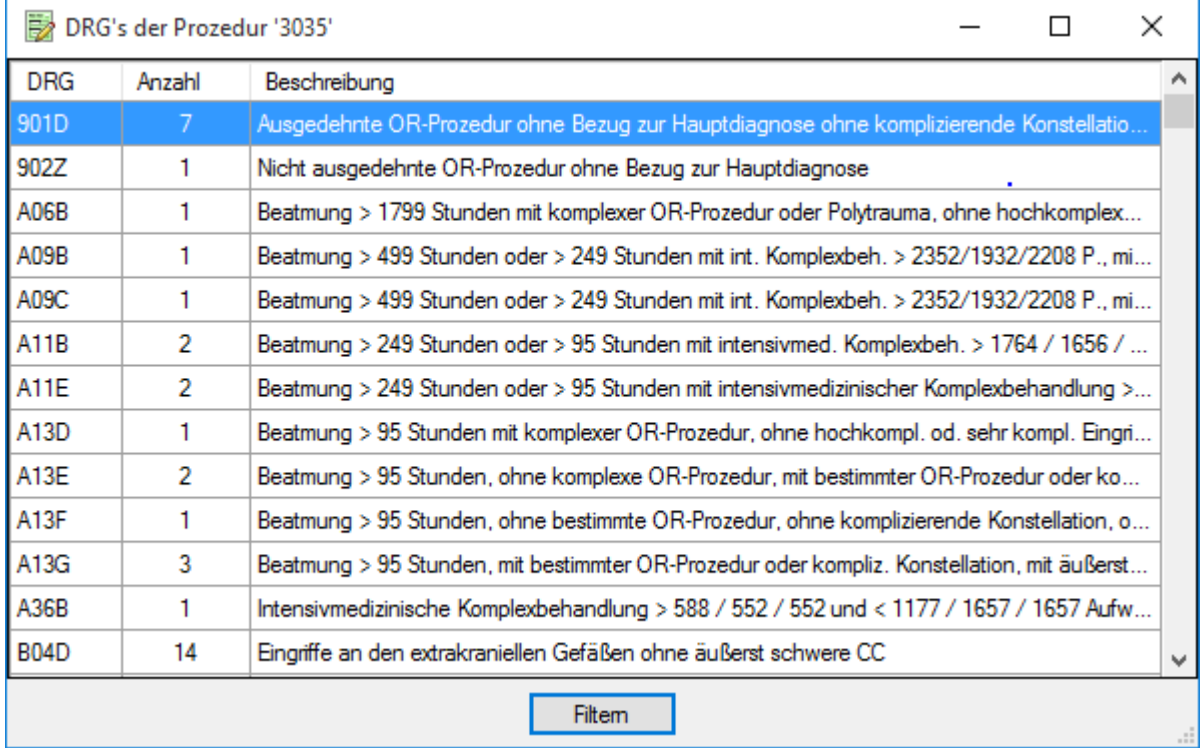

Im Dialog "DRG's zur Prozedur" werden alle DRG's angezeigt, die zu Fällen gehören, die die Prozedur enthalten, die Sie vorher aus der Prozedurenliste ausgewählt haben.

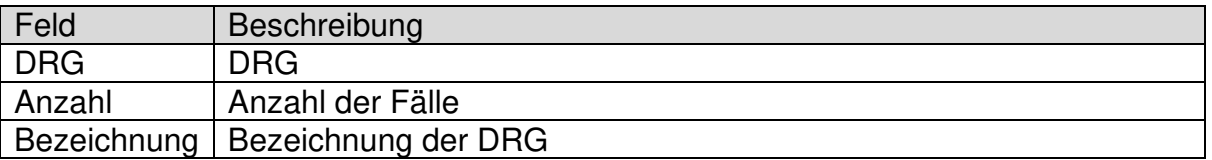

Im Fenstertitel wird die Prozedur angezeigt, die Sie vorher in der Prozedurenliste ausgewählt haben.

Durch Doppelklick auf einen Datensatz oder über den Button Filtem wird die gewählte DRG als weiteres Filterkriterium im Auswahlbereich wirksam.

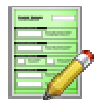

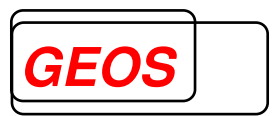

#### **3.4.5 Kennzahlen nach Zeit**

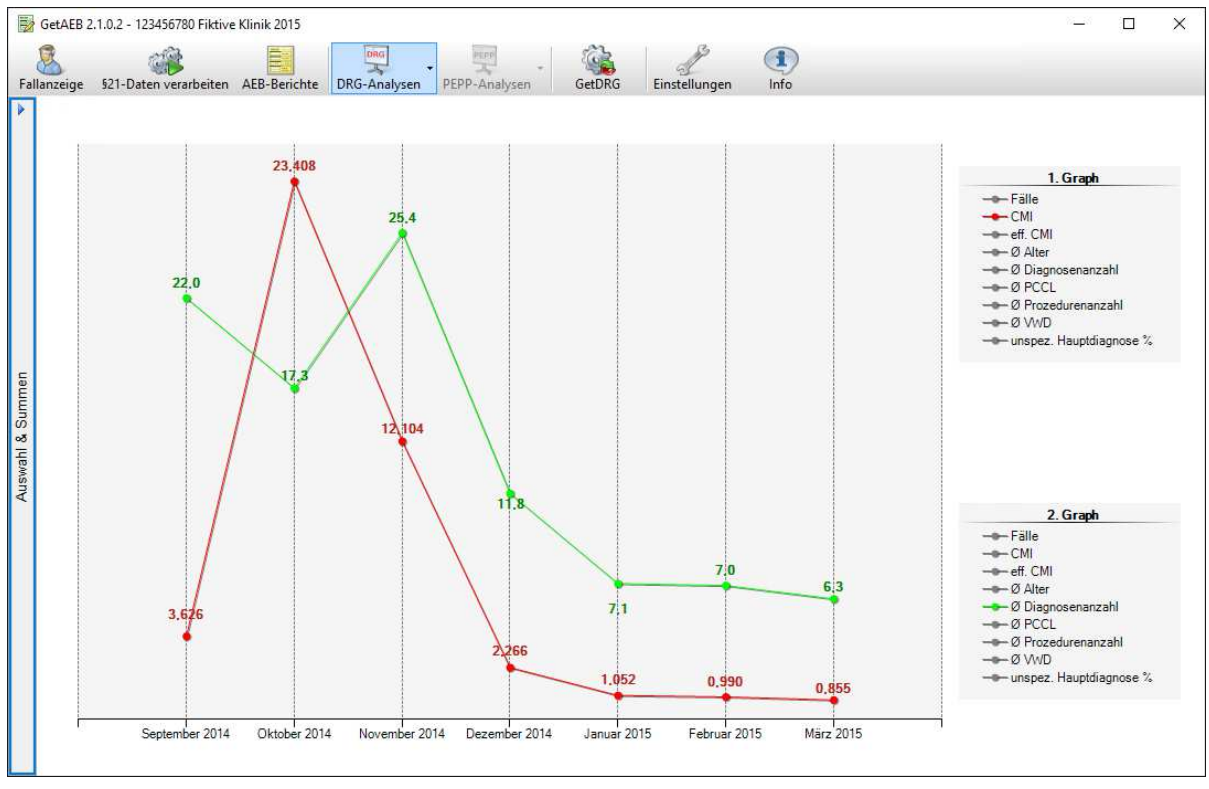

Im Diagramm "Kennzahlen nach Zeit" können Sie in einer Liniengrafik verschiedene Kennzahlen gegenüberstellen. Hierfür stehen Ihnen zwei Graphen zur Verfügung, für die Sie die anzuzeigenden Kennzahlen bestimmen können. Die Kennzahlen werden dabei nach Monat und Jahr gruppiert angezeigt und zeigen immer den Durchschnittswert an.

Die Graphen könnnen Sie über die zwei Legenden auf der rechten Seite konfigurieren. Klicken Sie dazu jeweils auf das gewünschte Element in der Legende. Die Kennzahl, die im Diagramm angezeigt wird, wird in der Legende farblich hervorgehoben. Alle anderen Kennzahlen werden ausgegraut.

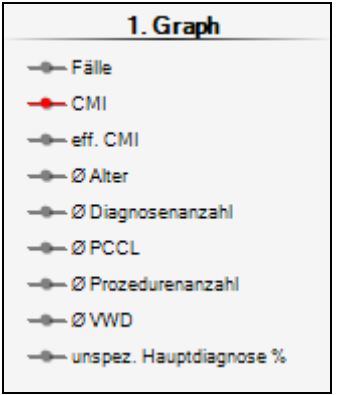

Sie können in beiden Legenden jeweils nur eine Kennzahl gleichzeitig auswählen. Sobald Sie eine andere Kennzahl aktivieren, wird die vorige deaktiviert. Es ist nicht möglich in beiden Graphen die gleiche Kennzahl auszuwählen.

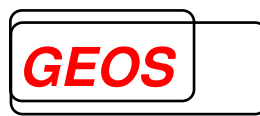

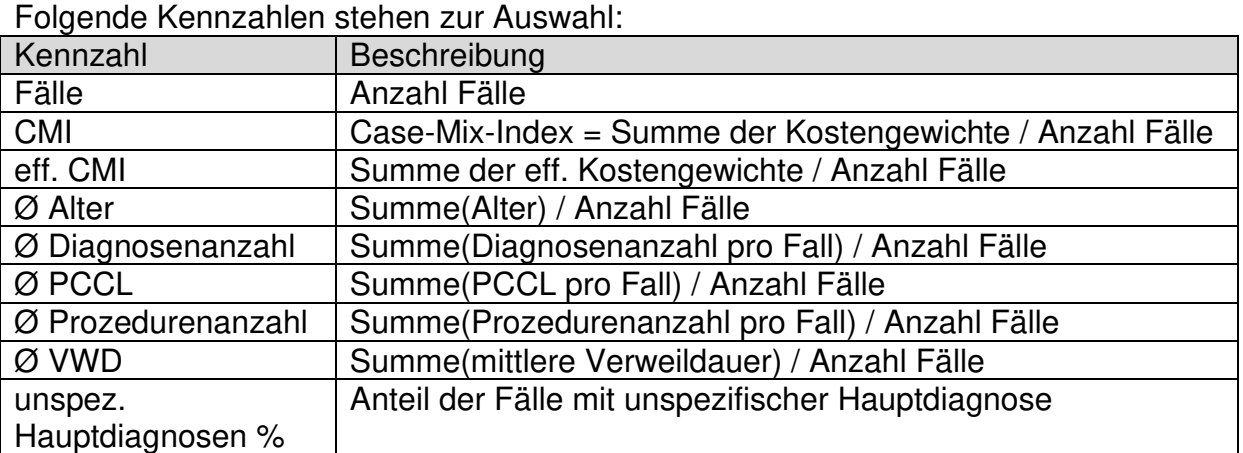

#### **3.4.6 PCCL -Diagramm**

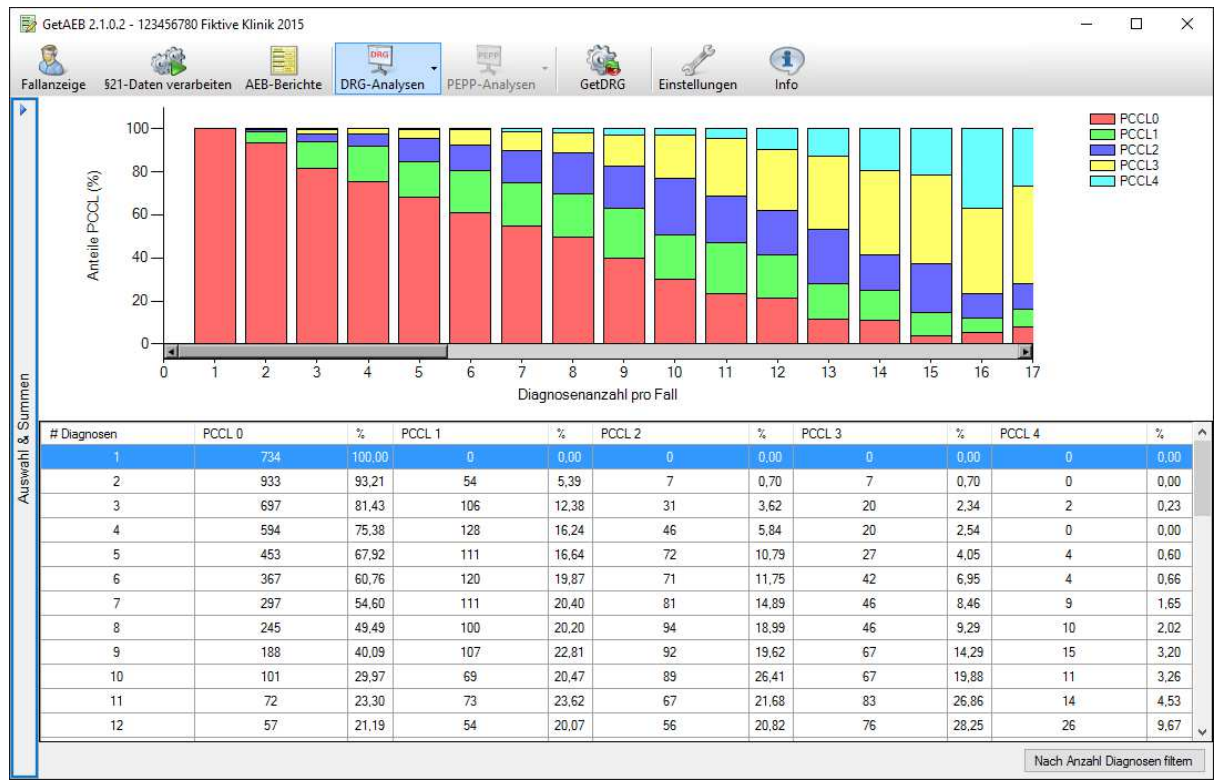

Das PCCL-Diagramm zeigt die Anzahl Diagnosen pro Fall im Verhältnis zur PCCL. Die einzelnen Balken werden dabei durch die einzelnen PCCL-Gruppen unterteilt und farblich unterschieden.

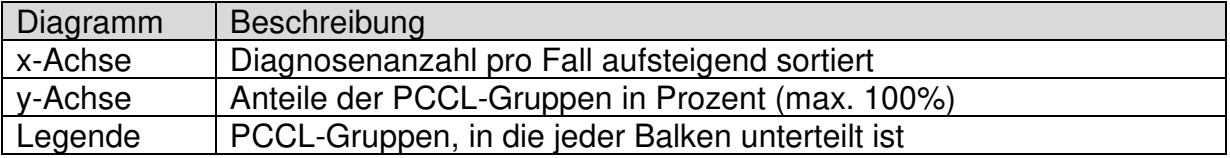

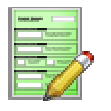

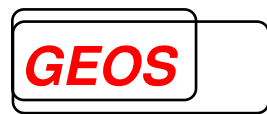

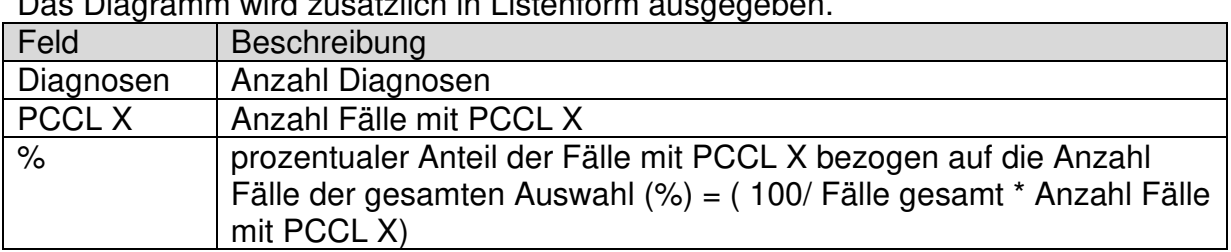

Das Diagramm wird zusätzlich in Listenform ausgegeben.

Durch Klick auf den Button Nach Anzahl Diagnosen filtem wird die gewählte Diagnosenanzahl aus der Liste als weiteres Filterkriterium im Auswahlbereich wirksam.

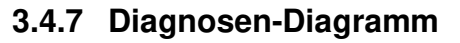

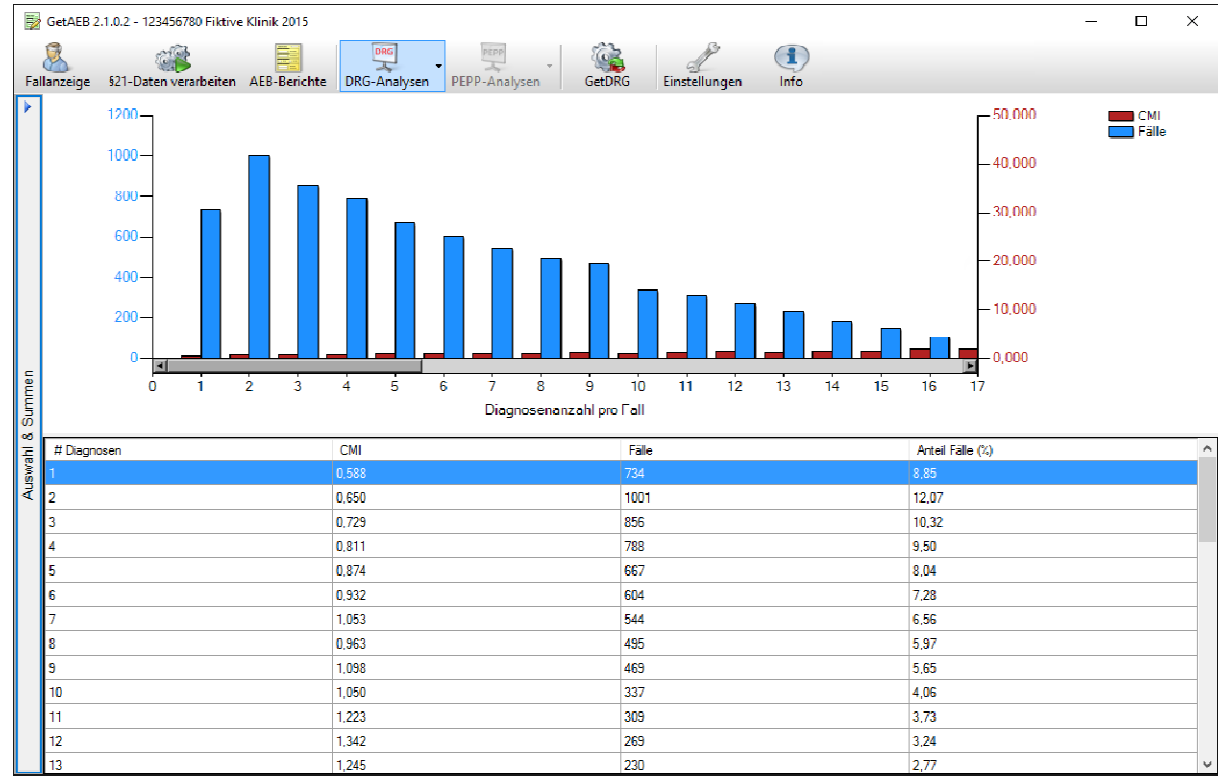

Das Diagnosen-Diagramm zeigt den CMI und die Anzahl Fälle bezogen auf die Diagnosenanzahl pro Fall.

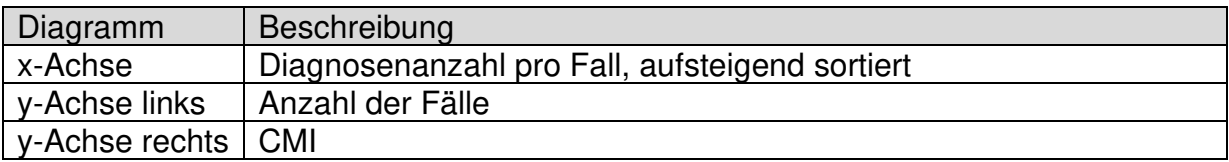

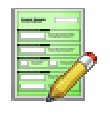

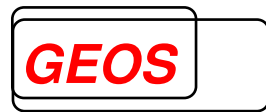

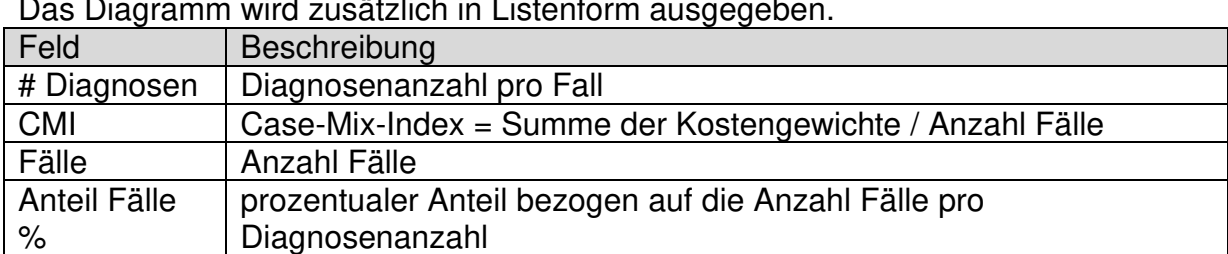

Das Diagramm wird zusätzlich in Listenform ausgegeben.

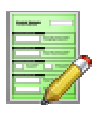

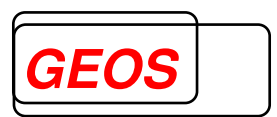

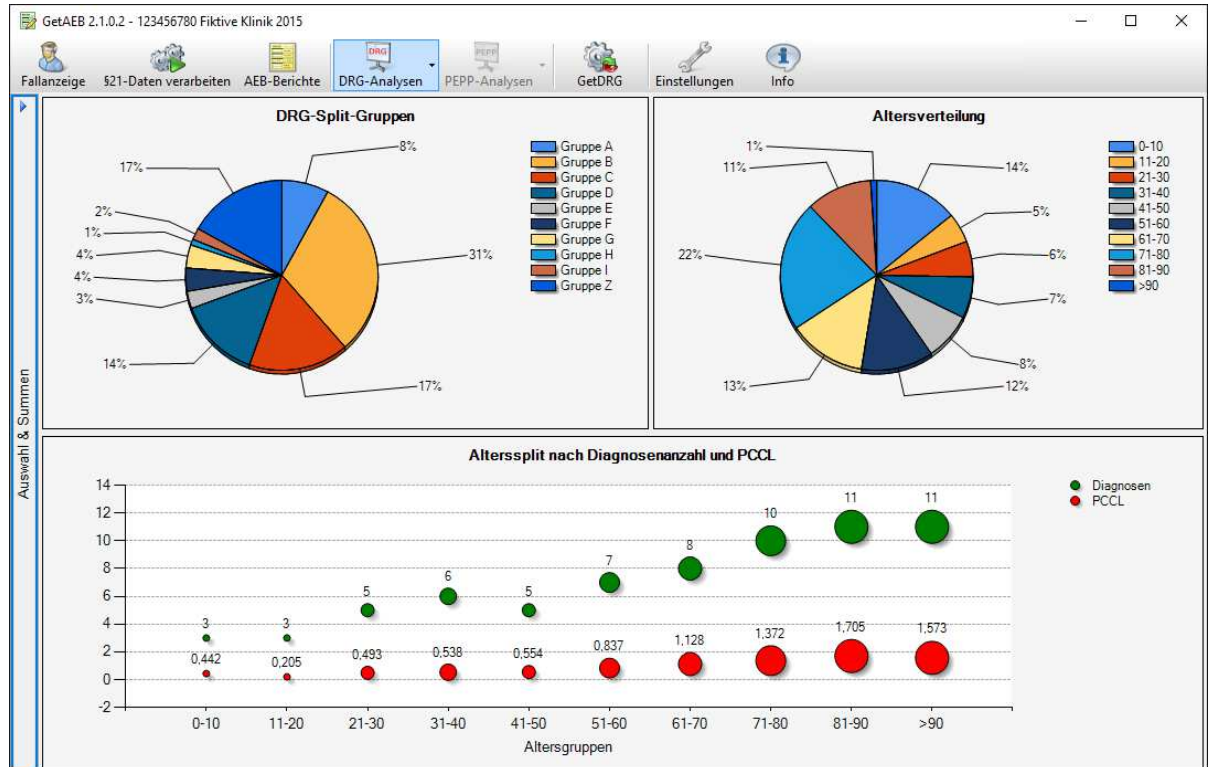

#### **3.4.8 DRG-Split-Gruppen / Altersgruppen / Alterssplit**

Der Dialog "DRG-Split-Gruppen / Altersgruppen / Alterssplit" ist unterteilt in drei einzelne Diagramme:

#### **3.4.8.1 DRG-Split-Gruppen**

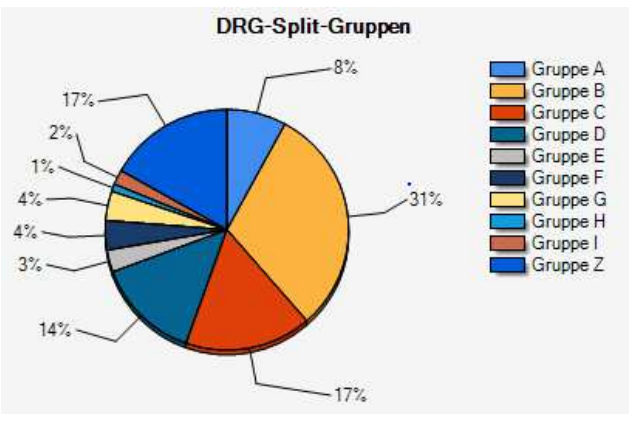

Hier werden die Anteile der jeweiligen Split-Gruppen in % bezogen auf die Fallzahl angezeigt.

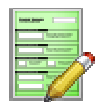

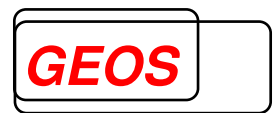

#### **3.4.8.2 Altersverteilung**

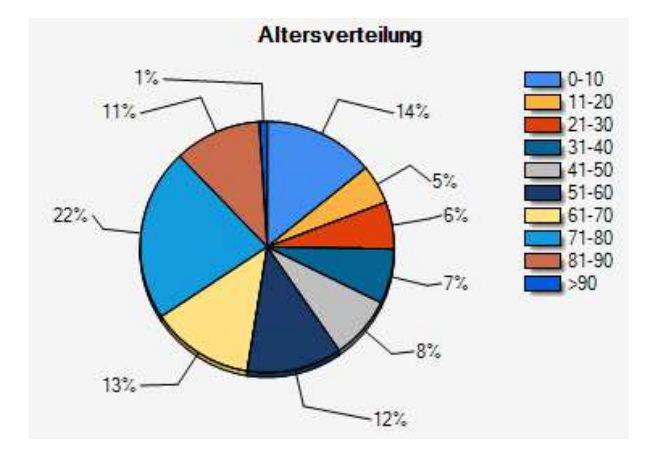

Hier werden die Anteile der jeweiligen Altersgruppen in % bezogen auf die Fallzahl angezeigt.

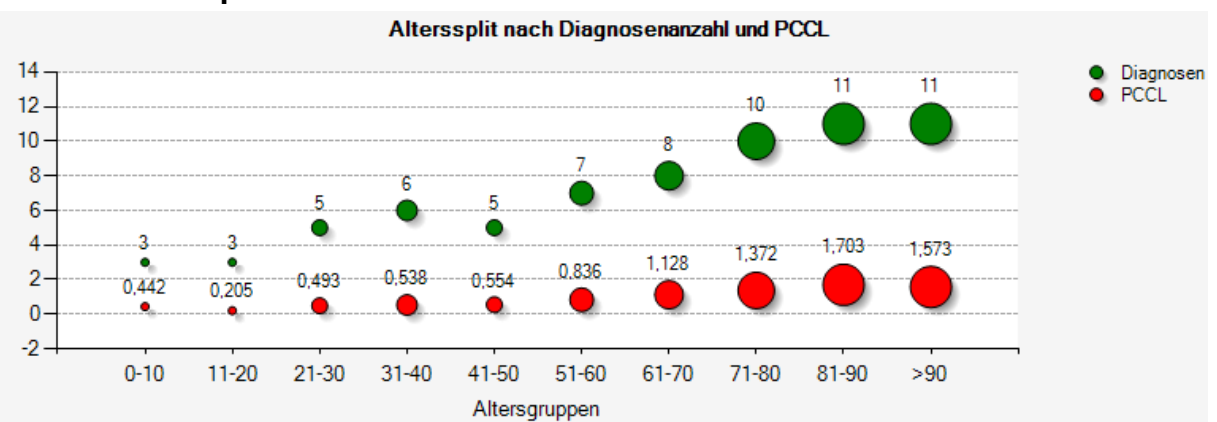

Hier werden die durchschnittliche Anzahl Diagnosen und der durchschnittliche PCCL jeweils pro Altersgruppe gegenübergestellt.

#### **3.4.8.3 Alterssplit**

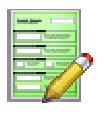

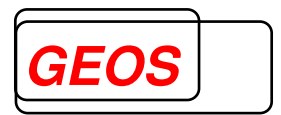

#### **3.4.9 MDC-Diagramm**

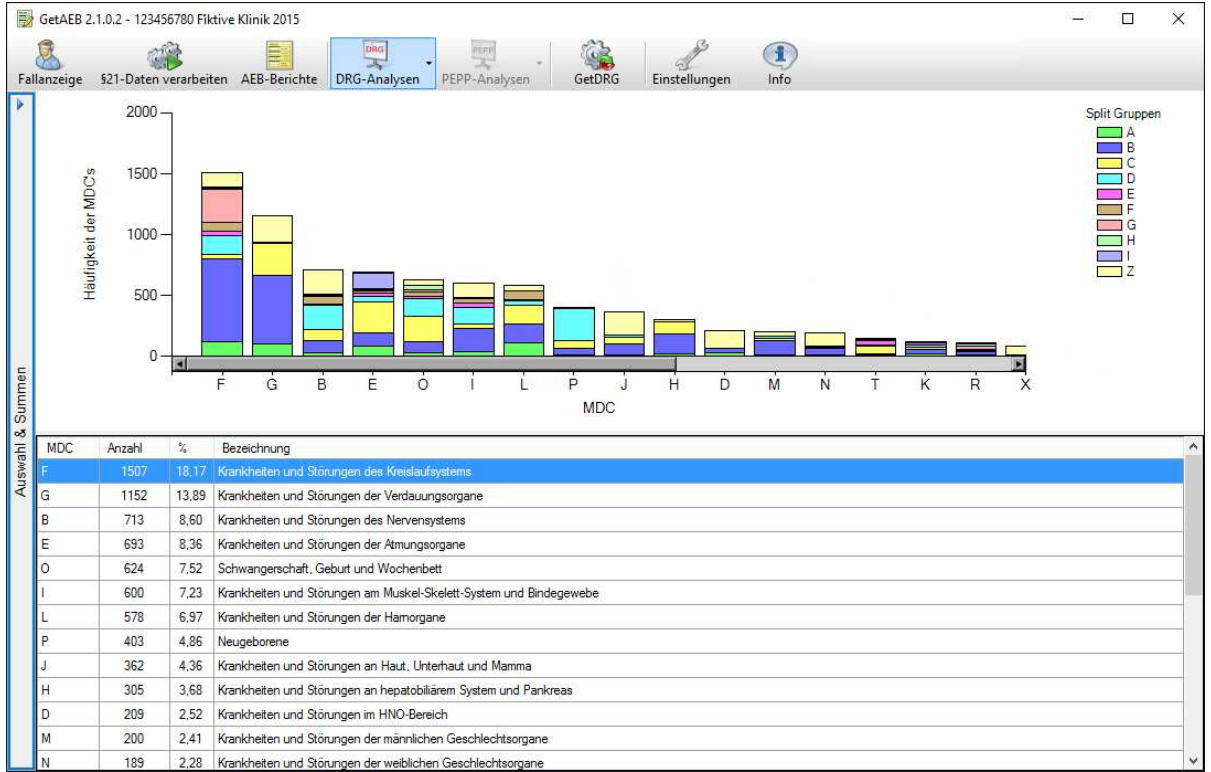

Das MDC-Diagramm zeigt die Anzahl Fälle der Auswahl gruppiert nach MDC. Die einzelnen Balken werden dabei durch die Splitgruppe unterteilt und farblich unterschieden.

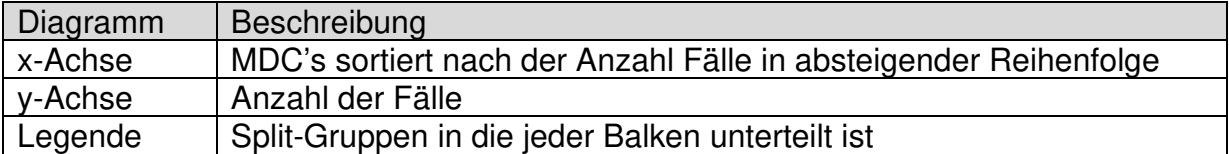

Das Diagramm wird zusätzlich in Listenform ausgegeben.

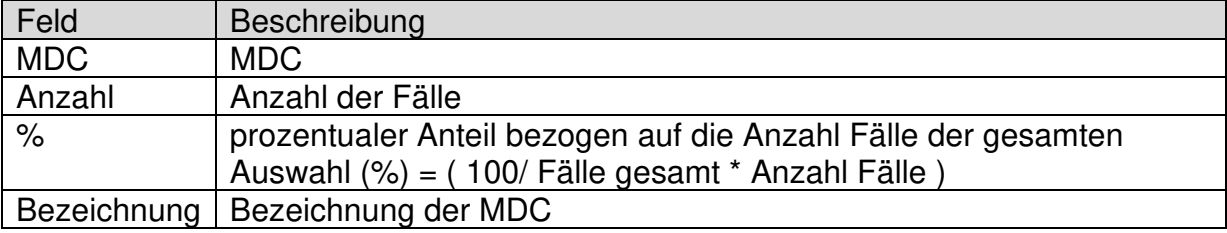

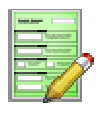

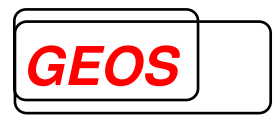

#### **3.4.10 DRG-Diagramm**

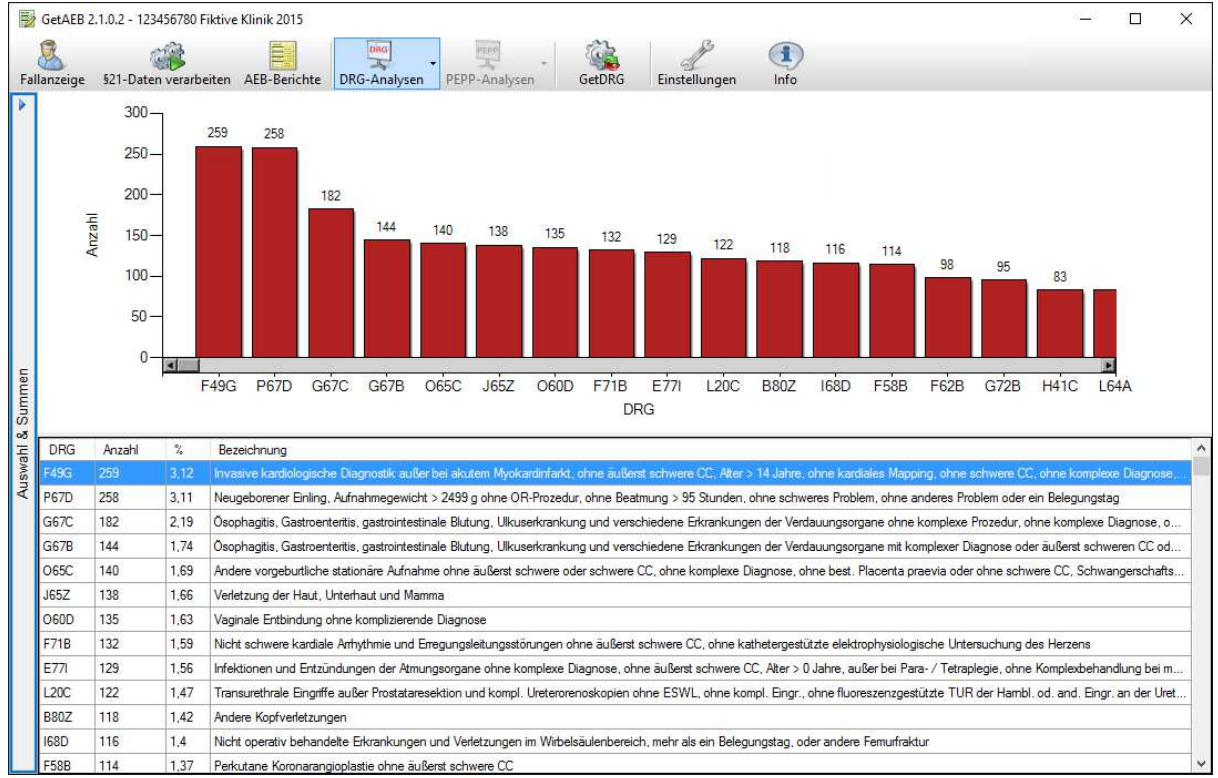

#### Das DRG-Diagramm zeigt die Anzahl Fälle der Auswahl gruppiert nach DRG.

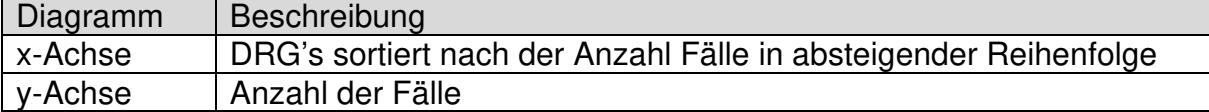

#### Das Diagramm wird zusätzlich in Listenform ausgegeben.

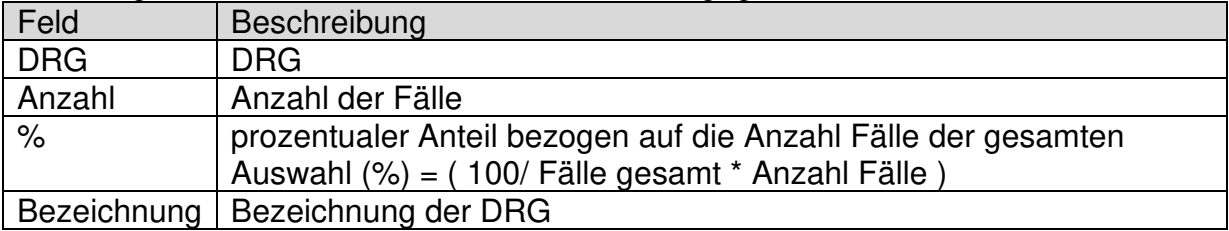

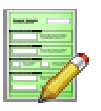

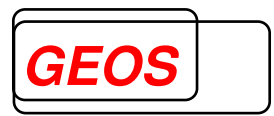

#### **3.4.11 DRG-Hitliste mit VWD**

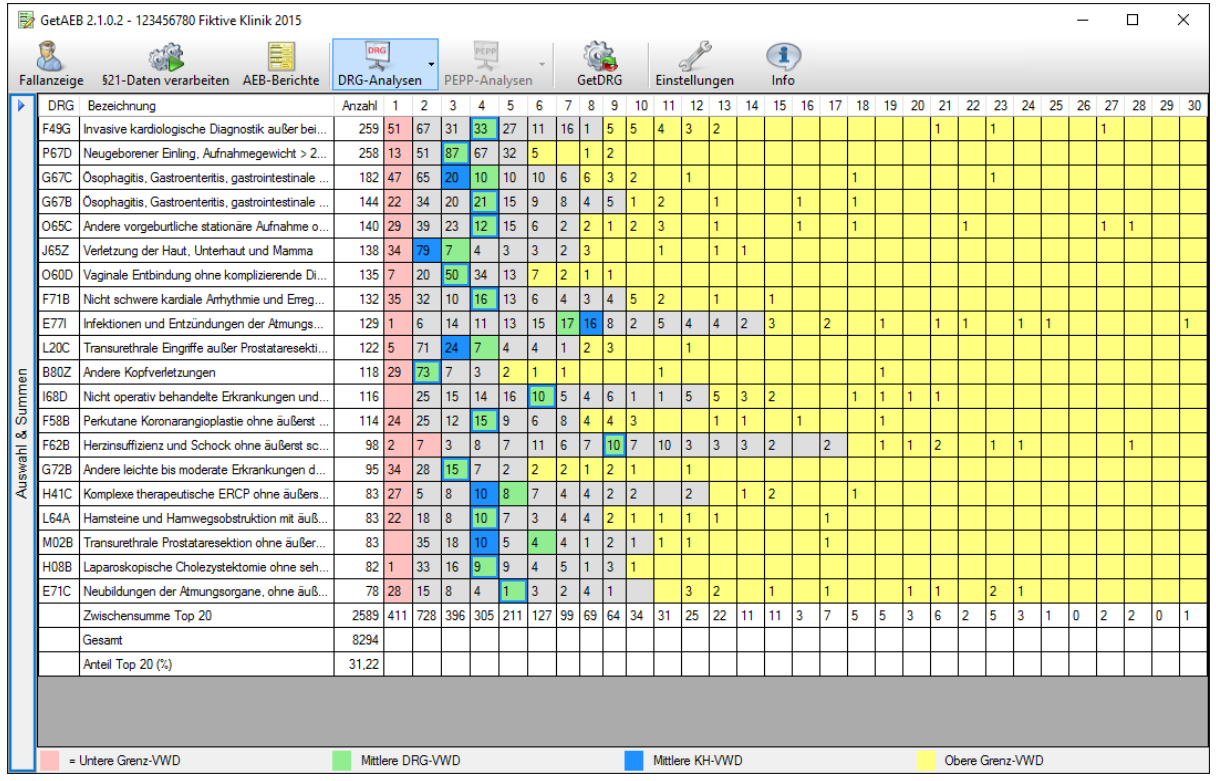

Die DRG-Hitliste mit VWD zeigt die Anzahl Fälle pro Tage Verweildauer pro DRG an. Es werden die Top 20 DRG's und die Verweildauer von 1-30 angezeigt.

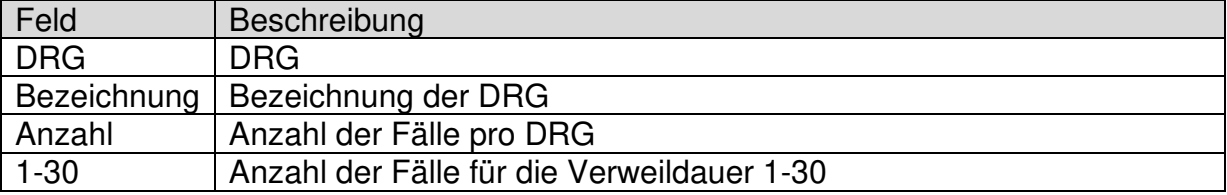

In den letzten drei Zeilen befinden sich Summenzeilen:

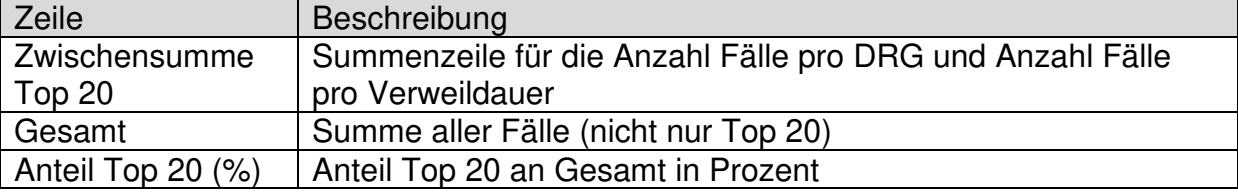

Der Bereich der Verweildauertage ist farblich hervorgehoben. Die Farben haben dabei folgende Bedeutung:

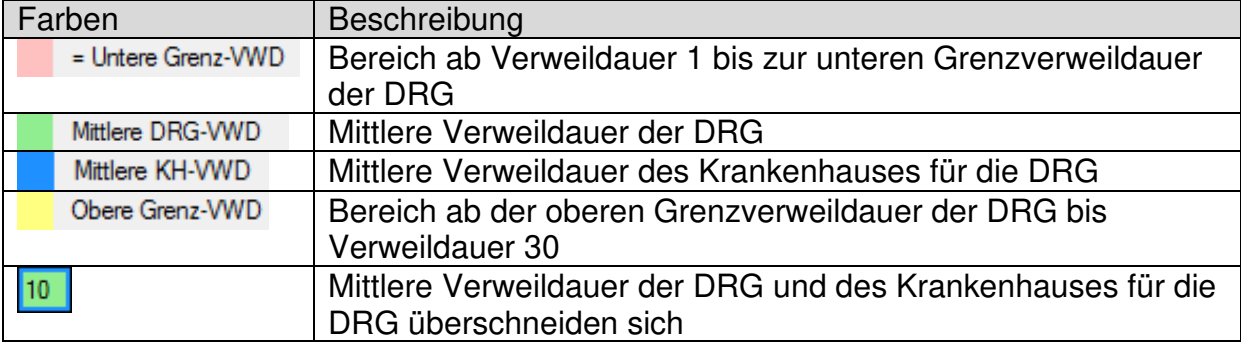

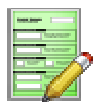

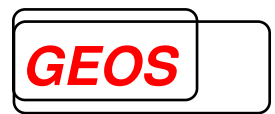

#### **3.4.12 Kostenträgerstatistik**

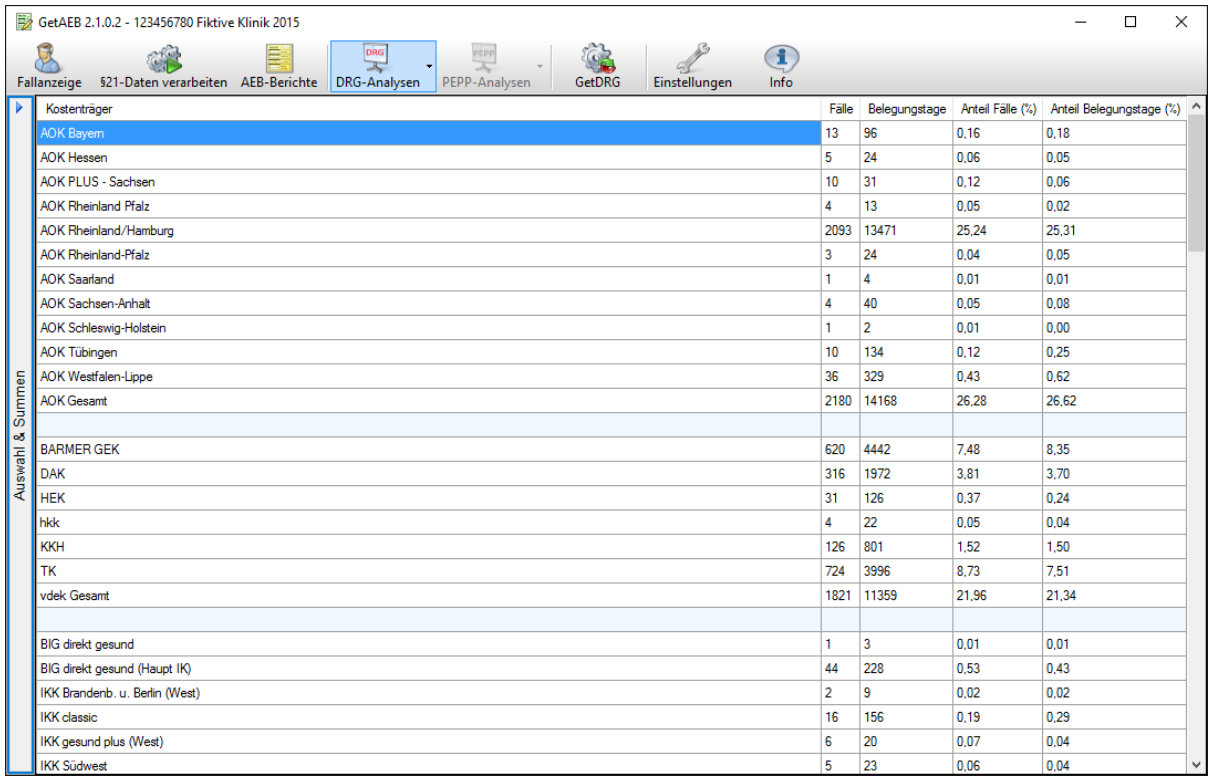

Die Kostenträgerstatistik zeigt eine Liste der Kostenträger gruppiert nach folgenden Kassenarten:

- AOK
- Vdek
- IKK
- BKK
- Landwirtschaftl.KK
- Bundesknappschaft
- Sonstige

Es werden folgende Daten angezeigt:

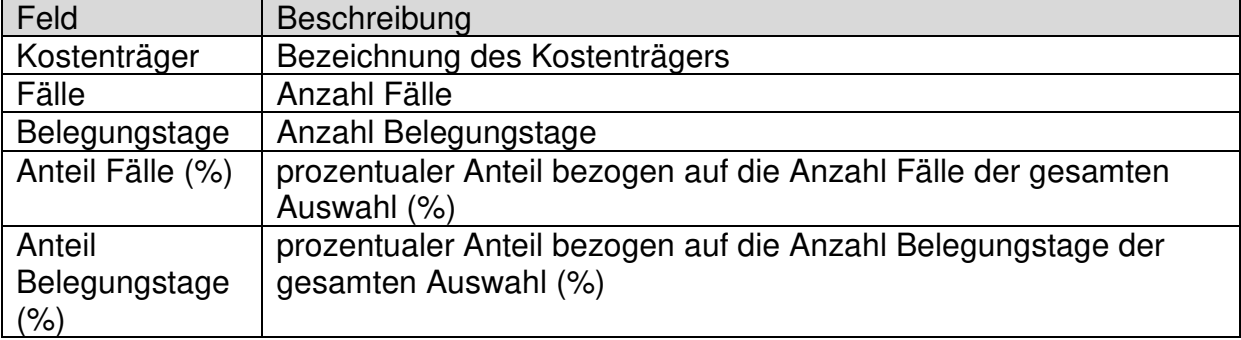

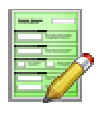

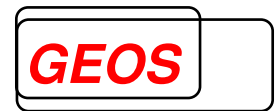

#### **3.5 PEPP-Analysen**

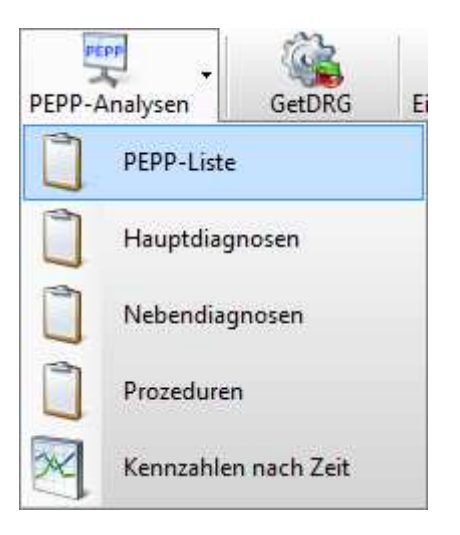

Über den Button "PEPP-Analysen" können Sie aus einer Liste verschiedene Arten von Analysen wählen. Diese funktionieren grundätzlich so wie die DRG-Analysen, siehe Abschnitt 0 DRG-Analysen.

In den folgenden Unterabschnitten werden die einzelnen Analysen beschrieben.

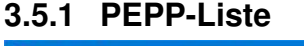

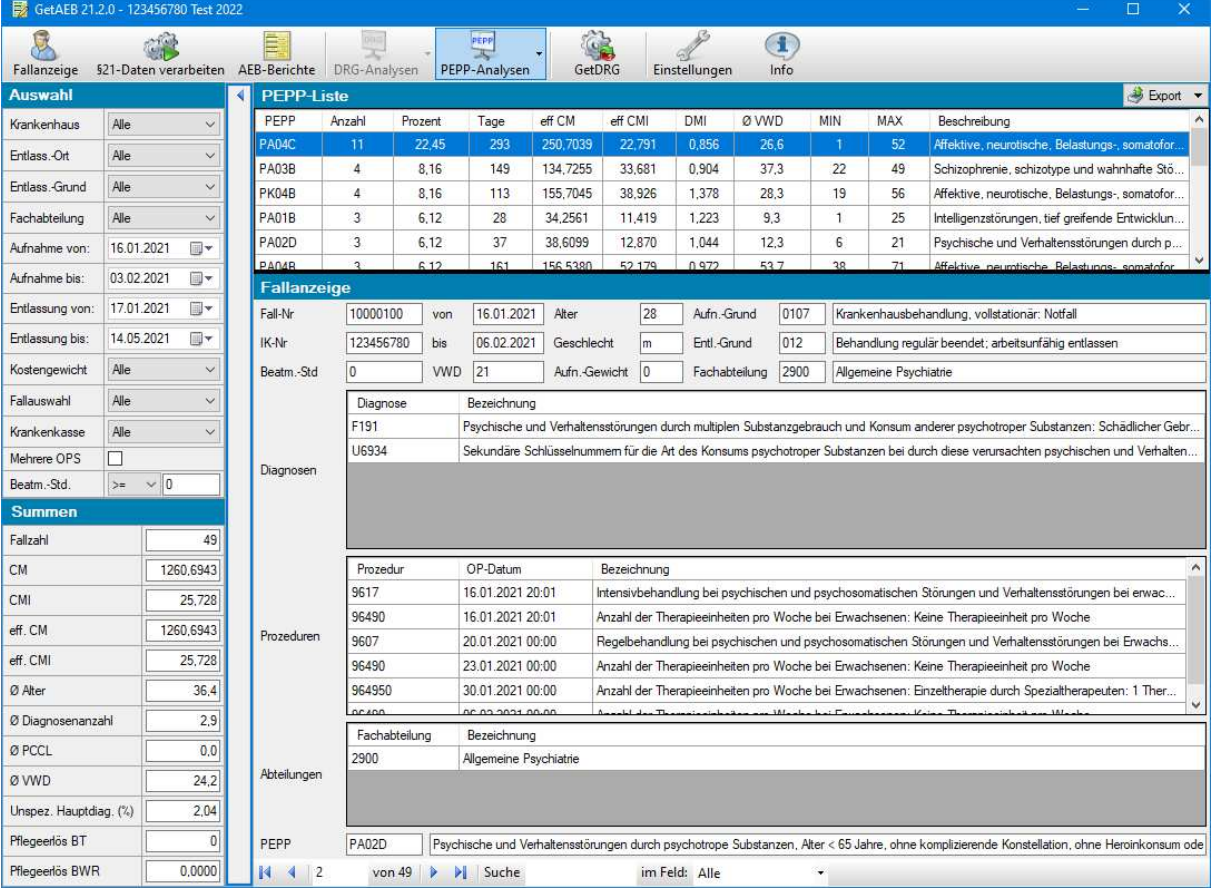

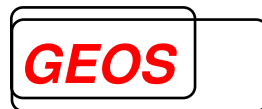

#### In der PEPP-Liste werden folgende Daten angezeigt:

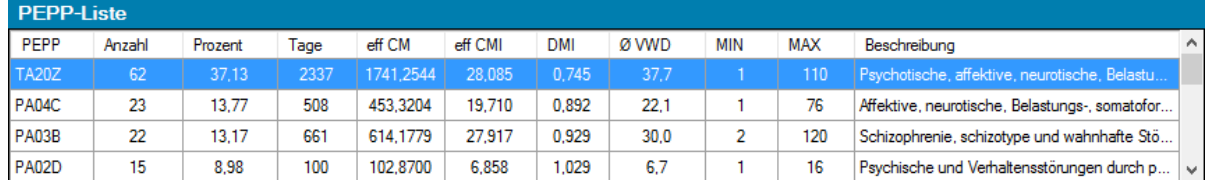

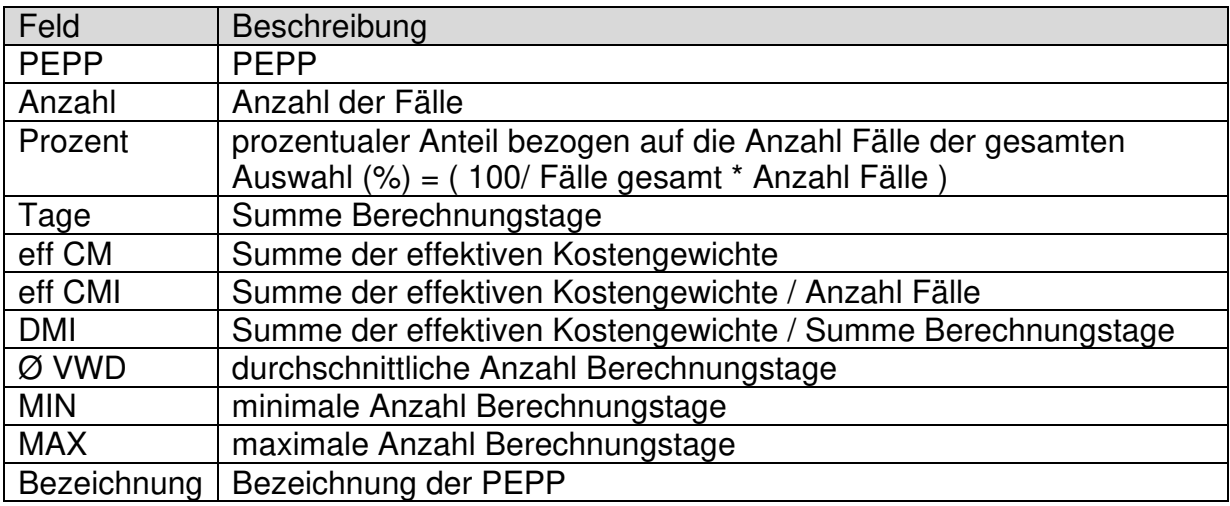

Durch Doppelklick auf die aktuelle PEPP wählen Sie diese PEPP als Filter.

Mit der rechten Maustaste können Sie für die aktive PEPP in der Liste folgende Unter-Dialoge aufrufen:

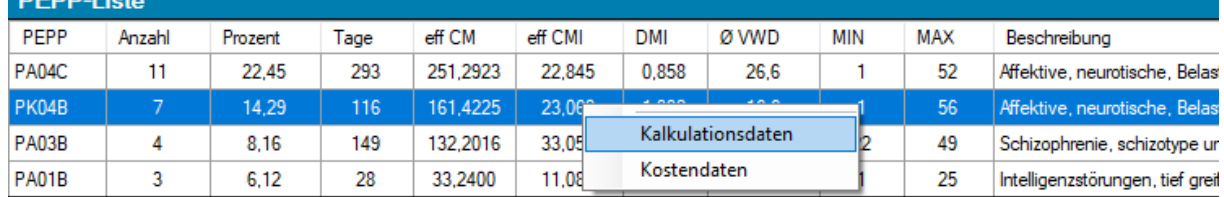

#### **3.5.1.1 Kalkulationsdaten**

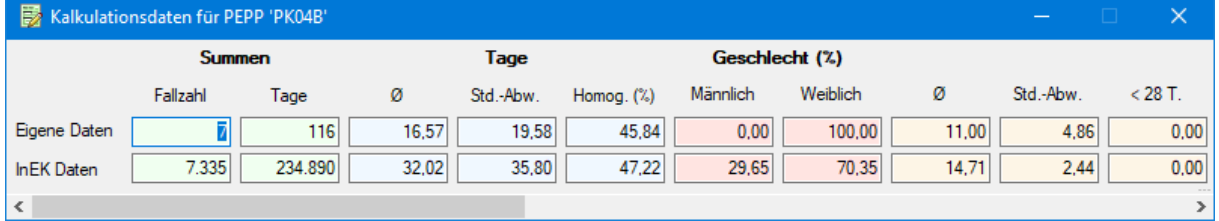

Im Dialog "Kalkulationsdaten" können Sie Ihre eigenen Daten für die ausgewählte PEPP mit den Daten des InEK vergleichen. Der Dialog zeigt hierfür die Fallzahl, Tage, Geschlecht, sowie das Alter der Fälle im direkten Vergleich an.

Im Fenstertitel wird die PEPP angezeigt, die Sie vorher in der PEPP-Liste ausgewählt haben.

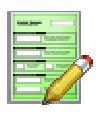

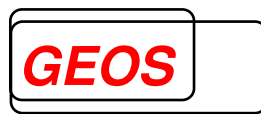

#### **3.5.1.2 Kostendaten**

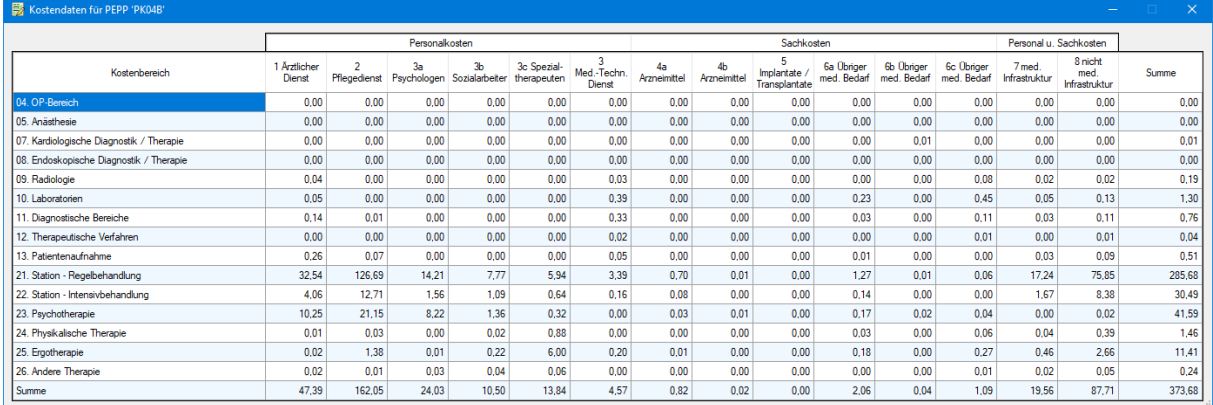

Im Dialog "Kostendaten" werden Ihnen die Kostendaten des InEK für die PEPP, die Sie in der PEPP-Liste ausgewählt haben, in Listenform angezeigt.

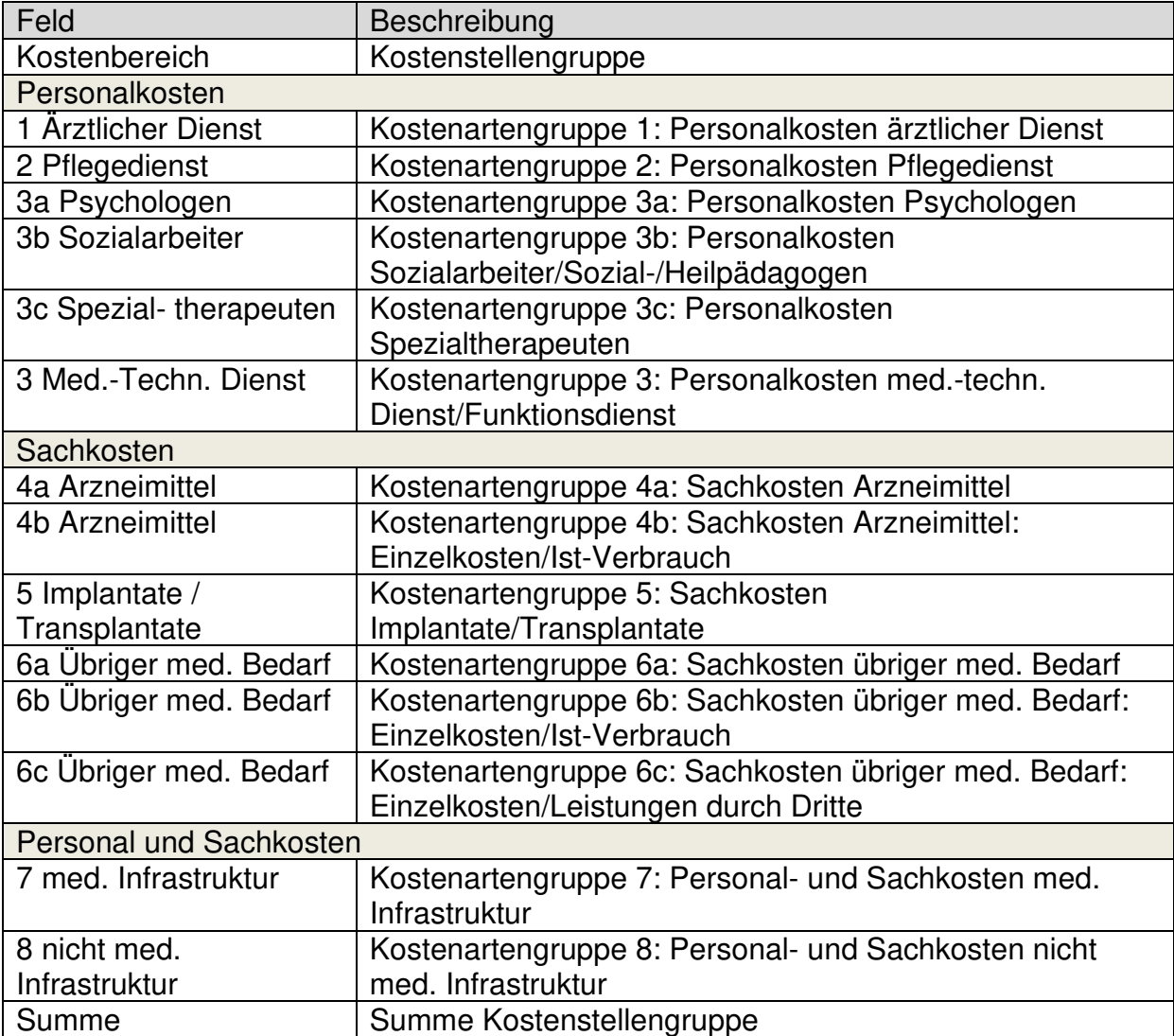

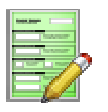

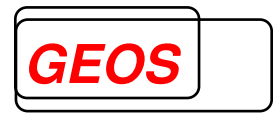

#### **3.5.2 Hauptdiagnosen**

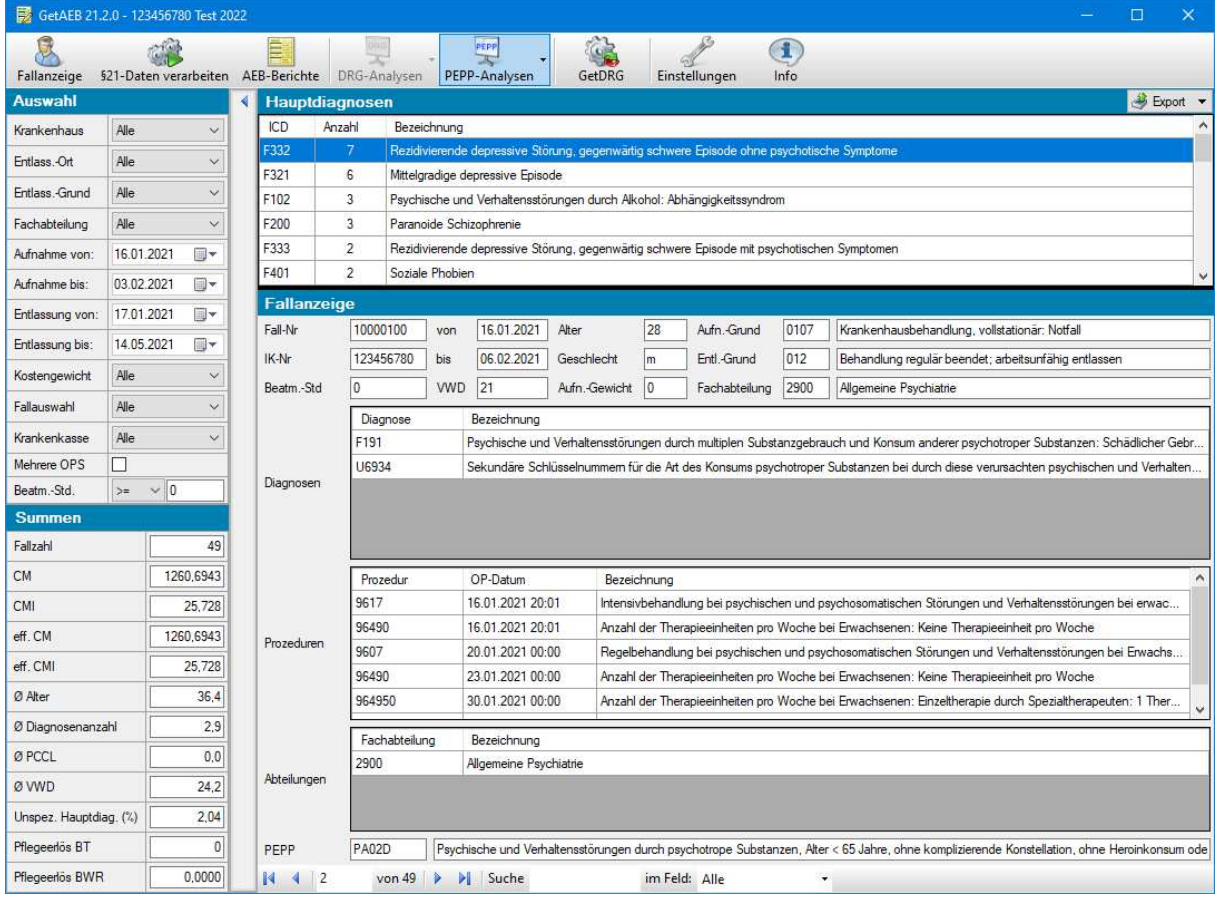

### In der Hauptdiagnosenliste werden folgende Daten angezeigt:

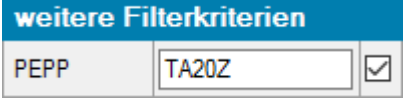

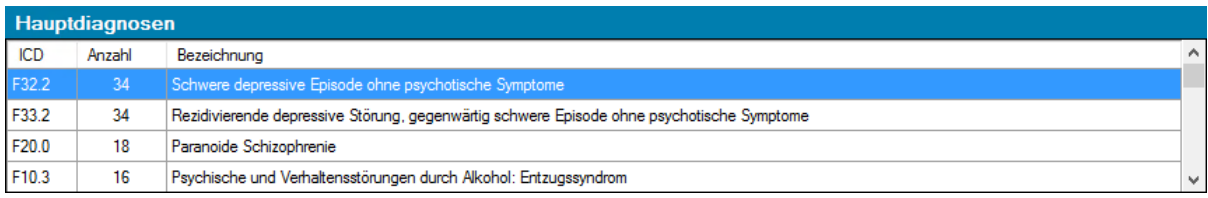

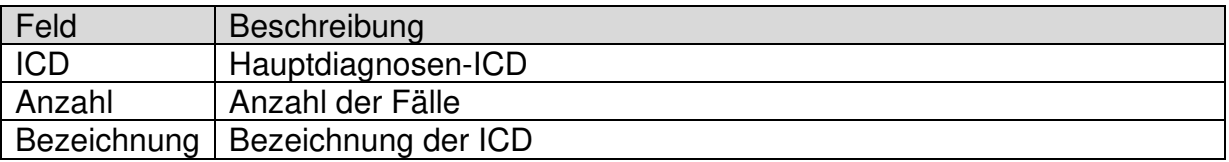

Durch Doppelklick auf die aktuelle Hauptdiagnose wählen Sie diese Hauptdiagnose als Filter:

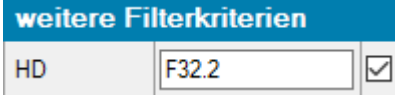

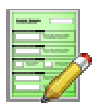

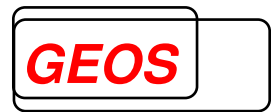

#### **3.5.3 Nebendiagnosen**

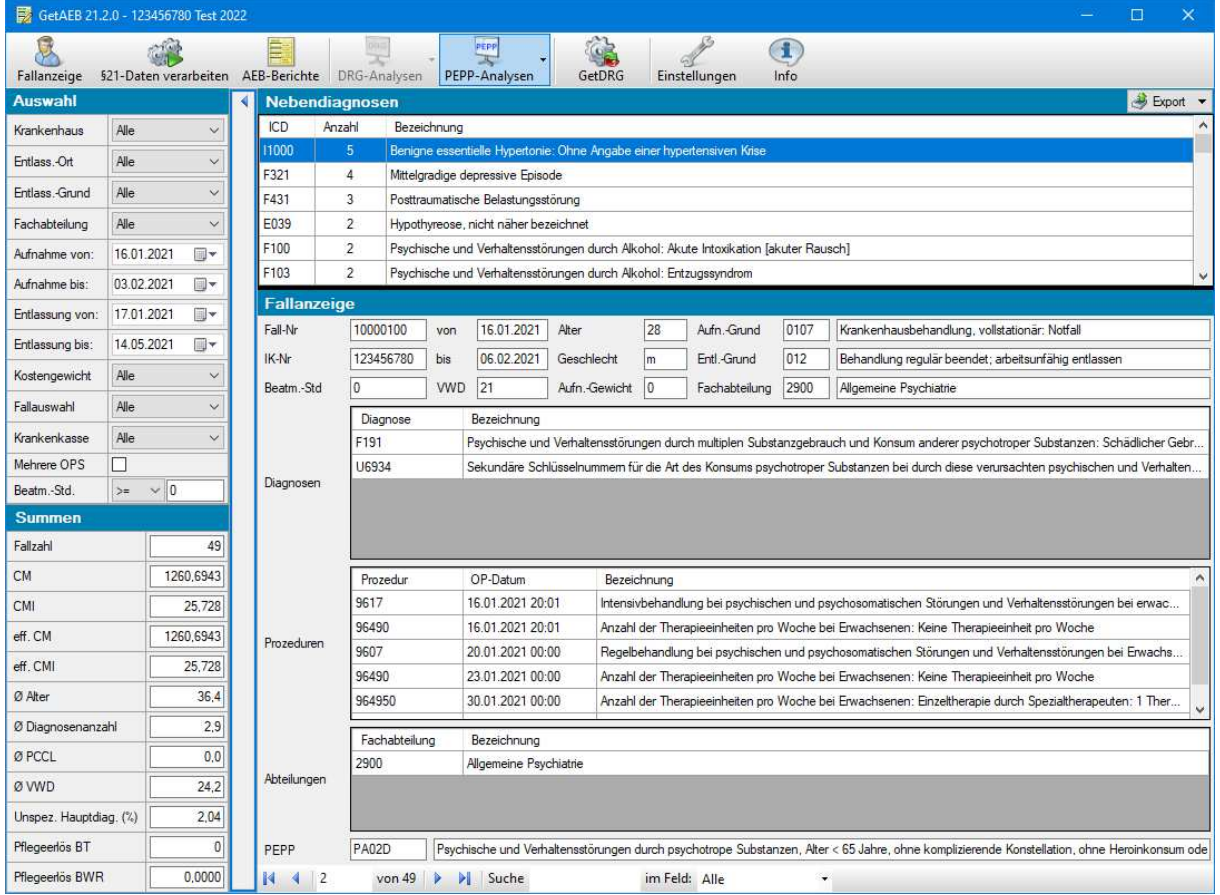

### In der Nebendiagnosenliste werden folgende Daten angezeigt:

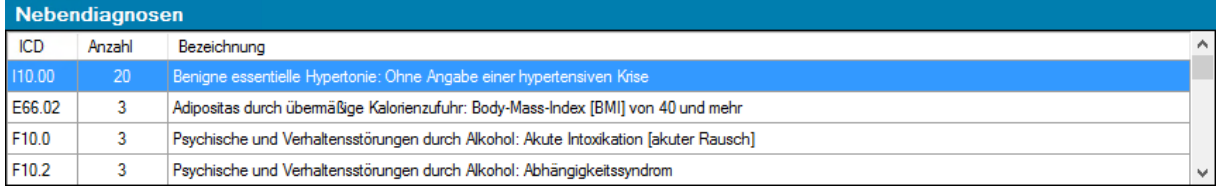

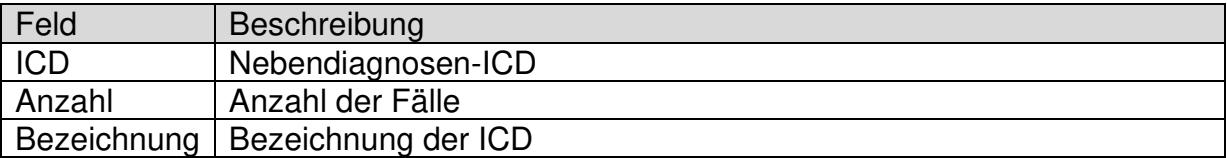

Durch Doppelklick auf die aktuelle Nebendiagnose wählen Sie diese Nebendiagnose als Filter:

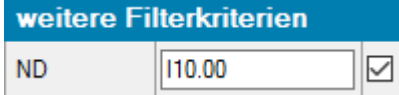

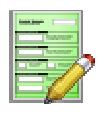

**Benutzerhandbuch GetAEB GEOS**

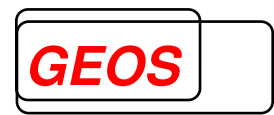

#### **3.5.4 Prozeduren**

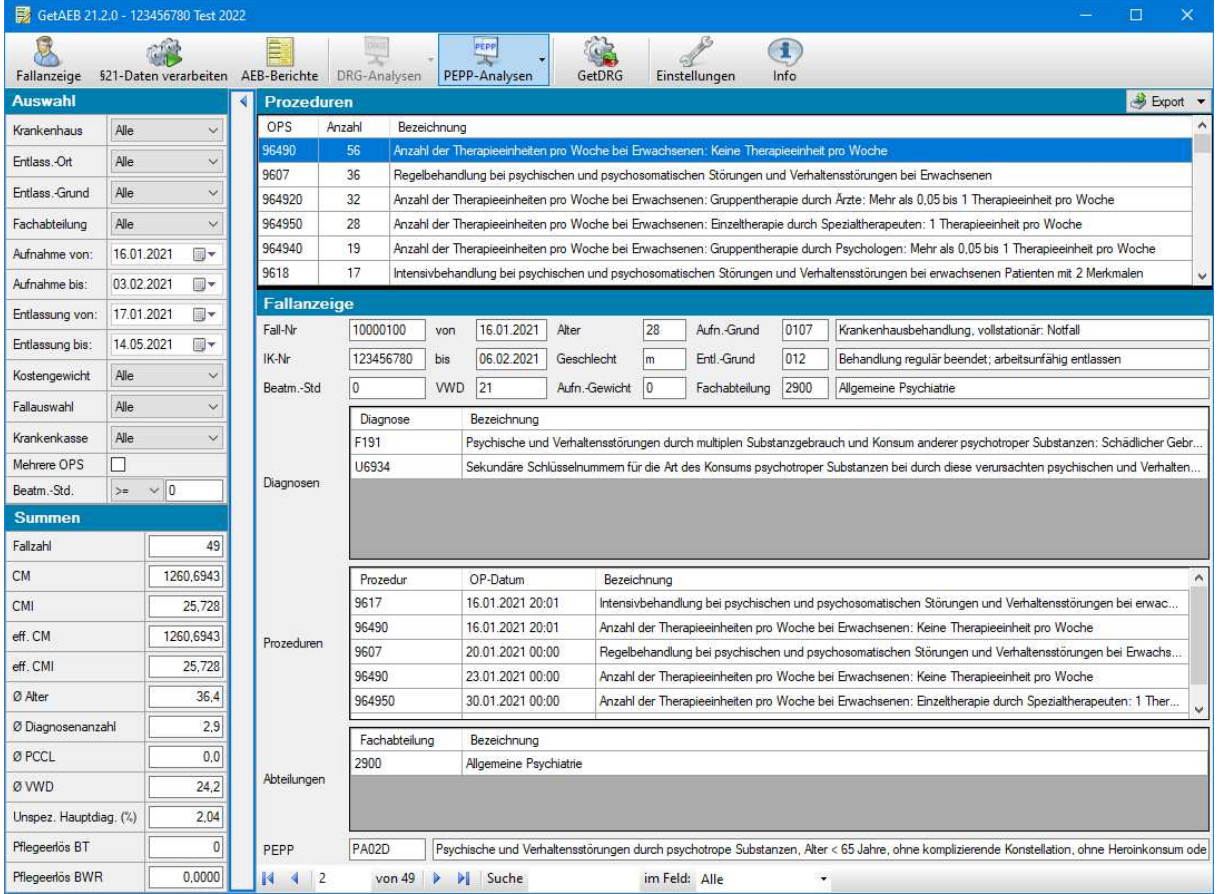

### In der Prozedurenliste werden folgende Daten angezeigt:

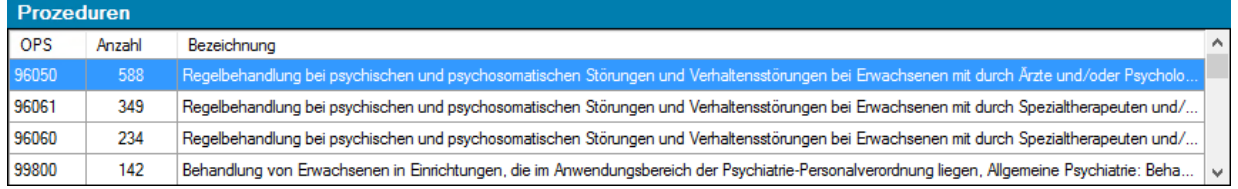

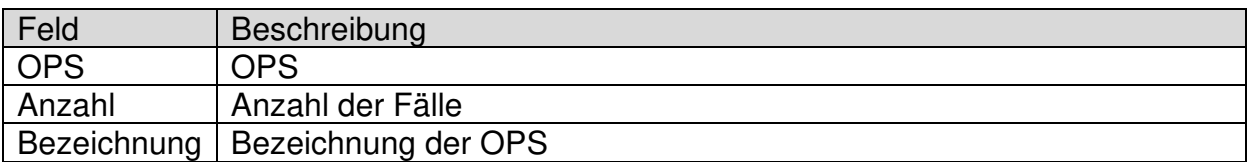

#### Durch Doppelklick auf die aktuelle Prozedur wählen Sie diese Prozedur als Filter:

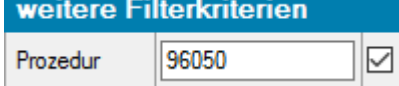

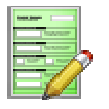

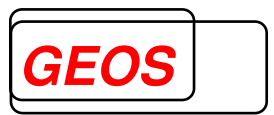

#### **3.5.5 Kennzahlen nach Zeit**

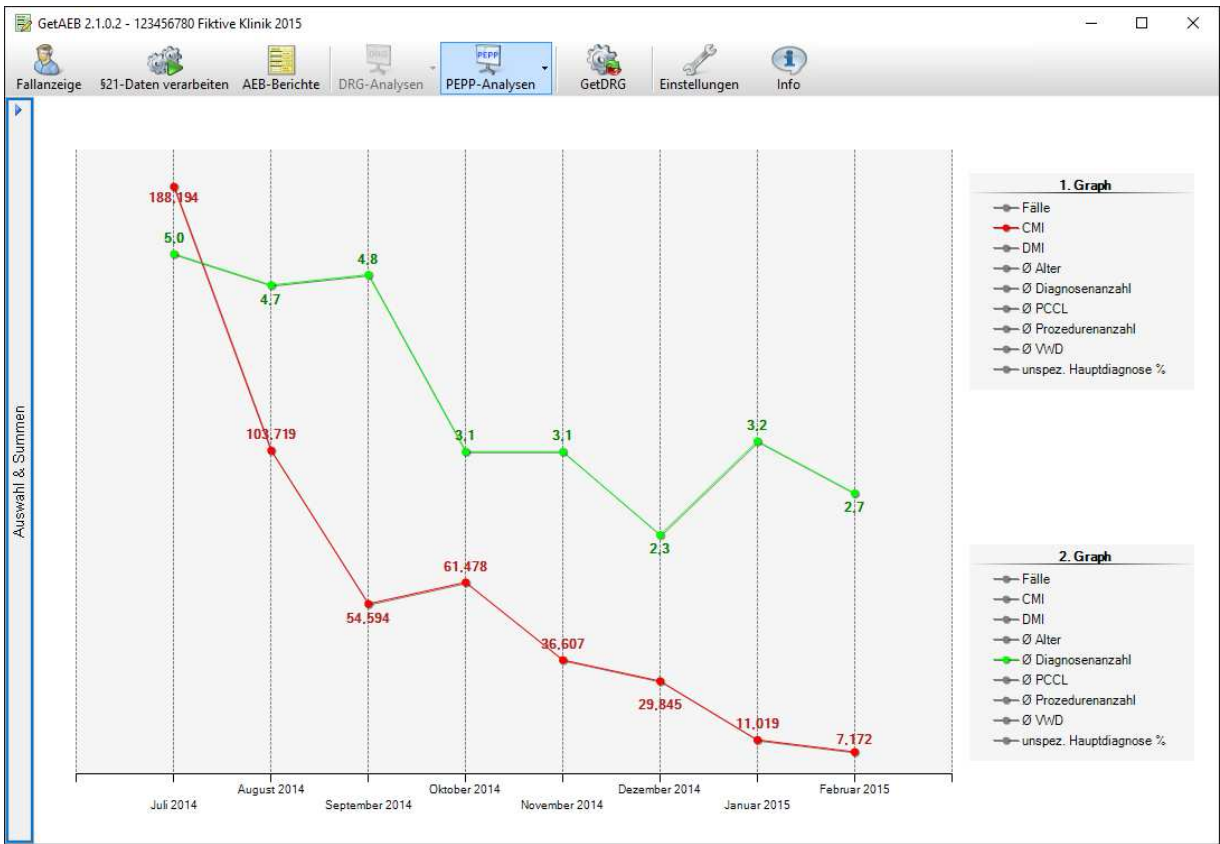

Im Diagramm "Kennzahlen nach Zeit" können Sie in einer Liniengrafik verschiedene Kennzahlen gegenüberstellen. Hierfür stehen Ihnen zwei Graphen zur Verfügung, für die Sie die anzuzeigenden Kennzahlen bestimmen können. Die Kennzahlen werden dabei nach Monat und Jahr gruppiert angezeigt und zeigen immer den Durchschnittswert an.

Die Graphen könnnen Sie über die zwei Legenden auf der rechten Seite konfigurieren. Klicken Sie dazu jeweils auf das gewünschte Element in der Legende. Die Kennzahl, die im Diagramm angezeigt wird, wird in der Legende farblich hervorgehoben. Alle anderen Kennzahlen werden ausgegraut.

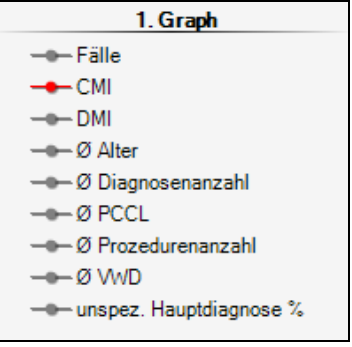

Sie können in beiden Legenden jeweils nur eine Kennzahl gleichzeitig auswählen. Sobald Sie eine andere Kennzahl aktivieren, wird die vorige deaktiviert. Es ist nicht möglich in beiden Graphen die gleiche Kennzahl auszuwählen.

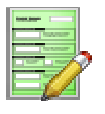

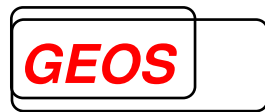

Folgende Kennzahlen stehen zur Auswahl:

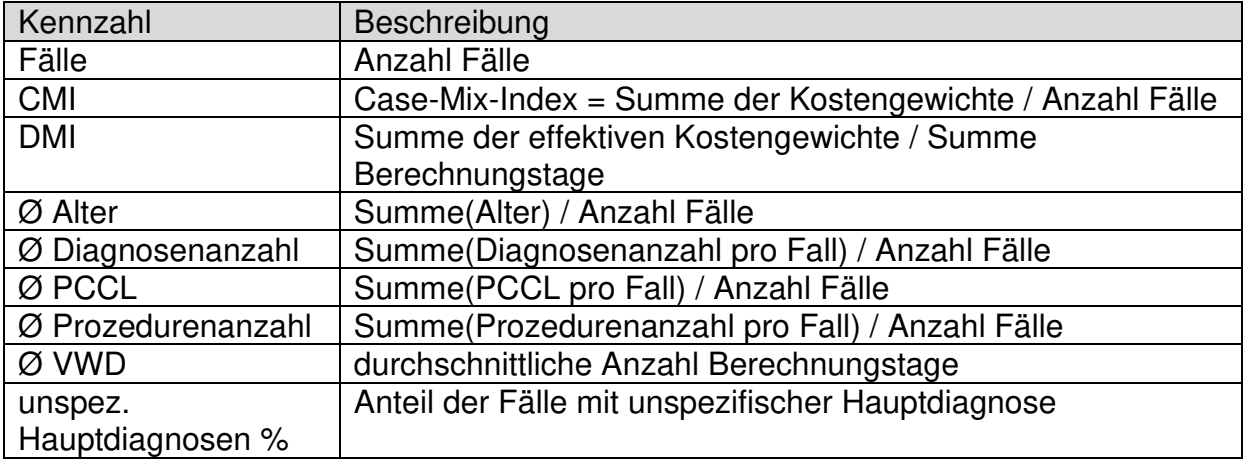

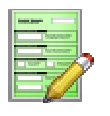

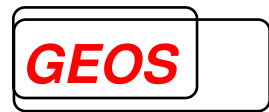

#### **3.6 Leistungsgruppen-Analysen**

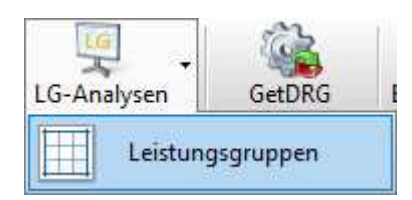

Über den Button "LG-Analysen" kann die Analyse "Leistungsgruppen" ausgewählt werden. Anschließend werden alle Fälle gruppiert nach Leistungsbereichen, Leistungsgruppen und DRG angezeigt.

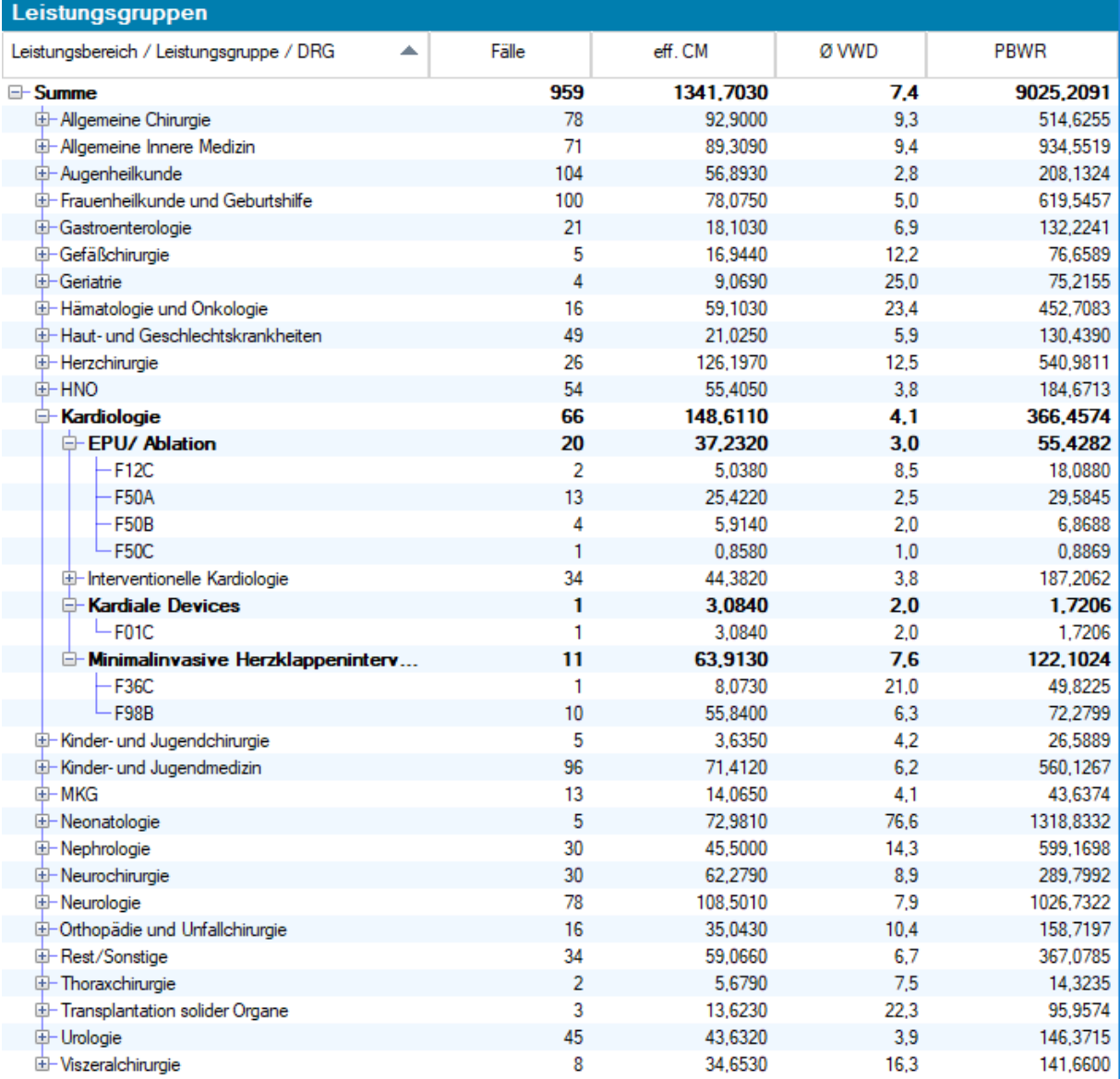

Es werden folgende Daten angezeigt:

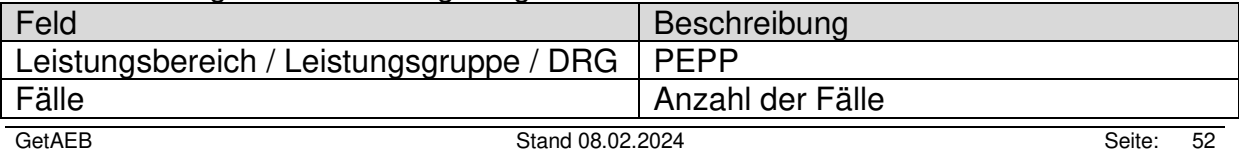

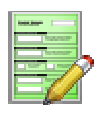

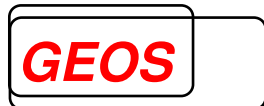

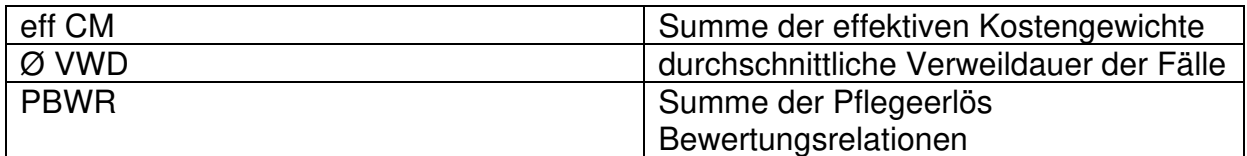

Mit Rechtsklick auf eine Leistungsgruppe, kann diese Leistungsgruppe als Filter gesetzt werden.

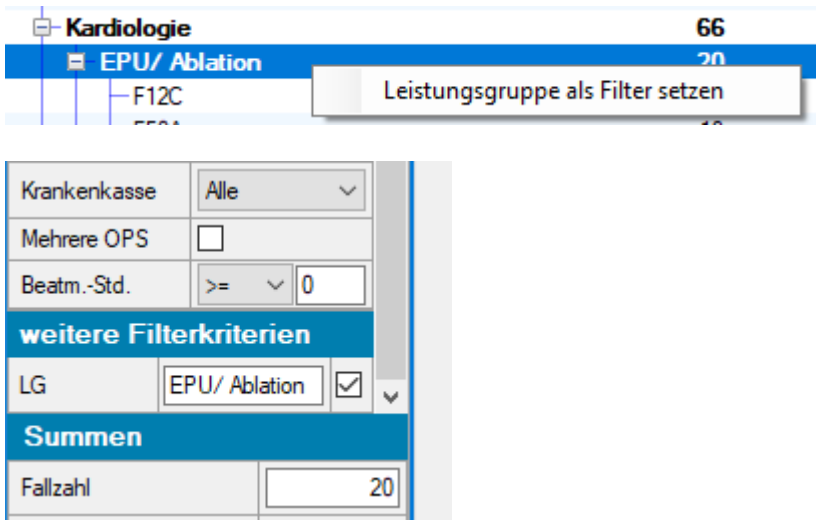

#### **3.7 Export der Listen**

Sowohl DRG- als auch PEPP-Listen können über den Button **3** Export vals Exceloder PDF-Datei exportiert werden. Dabei wird die aktuell angezeigte Liste inkl. aller gesetzten Filter exportiert.

Der Button befindet sich in der Kopfzeile jeder Liste:

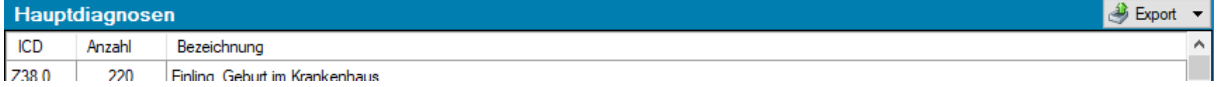

Nach Klick auf den Button kann ausgewählt werden, in welchem Format die Liste exportiert werden soll:

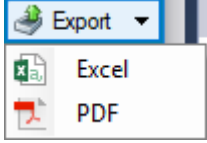

Darauf folgt ein Standard-Speicherdialog, in dem angegeben werden kann, wo und als welche Datei die Liste gespeichert werden soll.

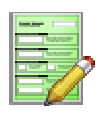

## **Benutzerhandbuch GetAEB**

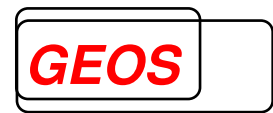

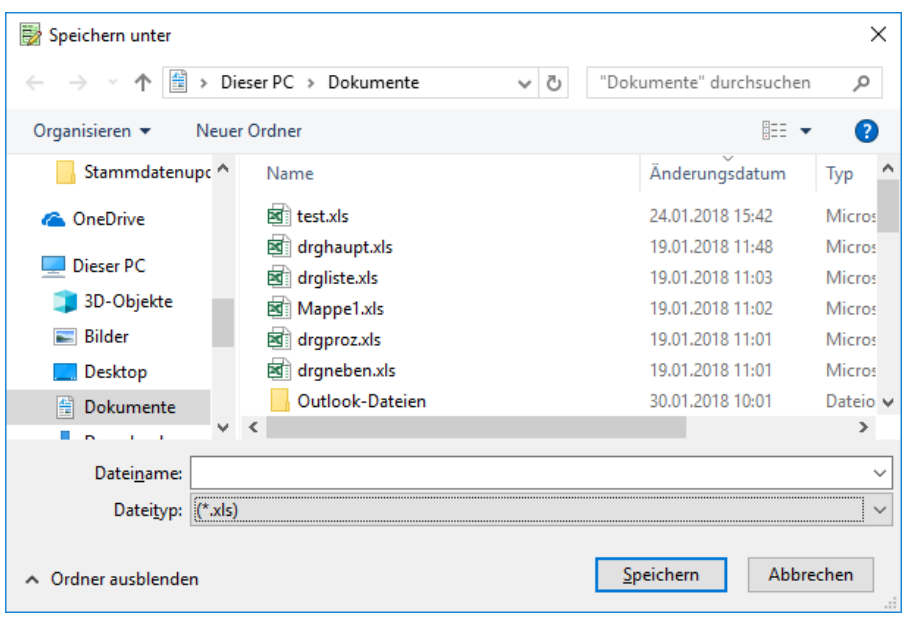

Die folgenden zwei Abbildungen zeigen den Export von DRG-Hauptdiagnosen als Excel- und als PDF-Datei:

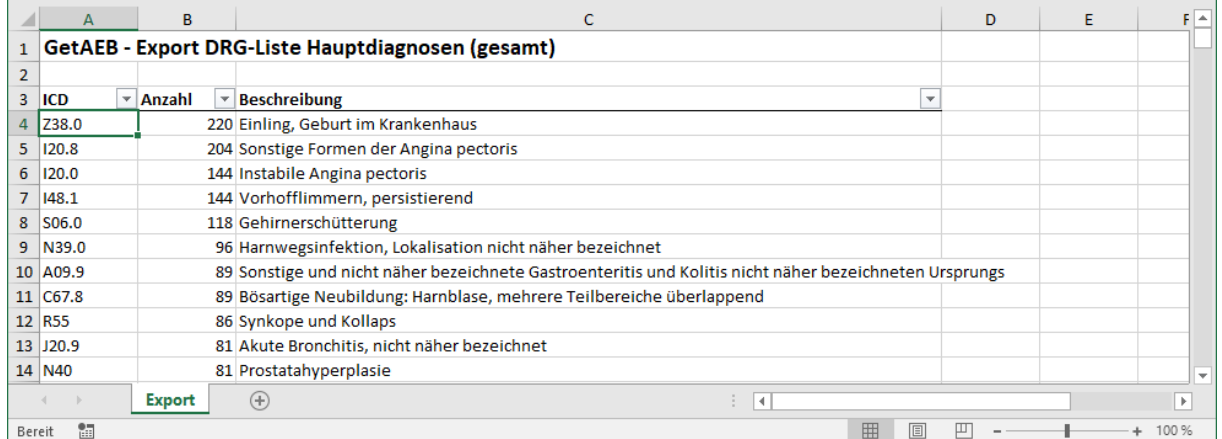

**GetAEB - Export Hauptdiagnosen (gesamt)** 

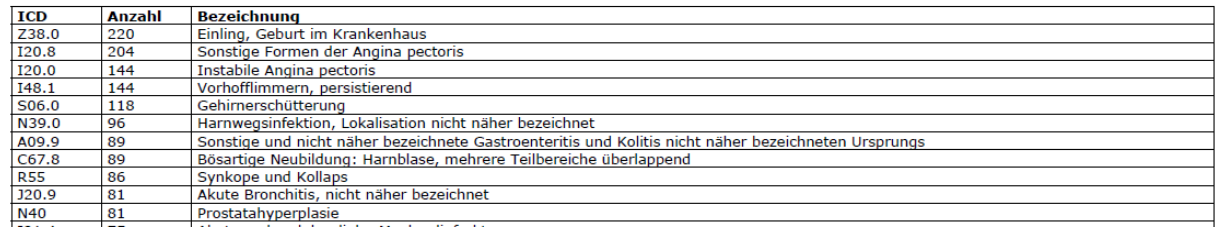

In beiden Dateien steht jeweils als Überschrift die Bezeichnung der Liste, die exportiert wurde. Dahinter wird in Klammern angegeben, ob die Liste vollständig ist (gesamt) oder gefiltert wurde (gefiltert).

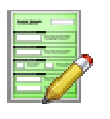

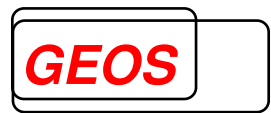

#### **3.8 AEB-Berichte**

Mit dem Button "AEB-Berichte" rufen Sie den Dialog für die AEB-Erstellung auf.

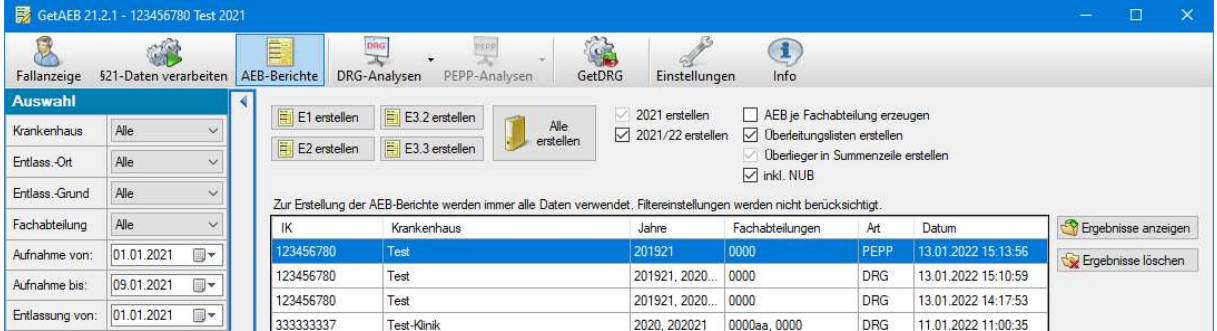

Im oberen Bereich können Sie AEB-Berichte einzeln oder alle auf einmal erzeugen lassen, indem Sie auf die entsprechende Schaltfläche klicken.

Sie können folgende Berichte erstellen:

- E1 ( E1.1 und E1.2 bei PEPP )
- E2
- E3.2
- $-$  F<sub>3</sub>.3

Zusätzlich stehen Ihnen Optionen zur Verfügung, um die Berichterstellung zu konfigurieren. Die angebotenen Optionen hängen davon ab, welche Daten Sie beim "§21-Daten verarbeiten" importiert haben. Folgende Optionen stehen zur Verfügung:

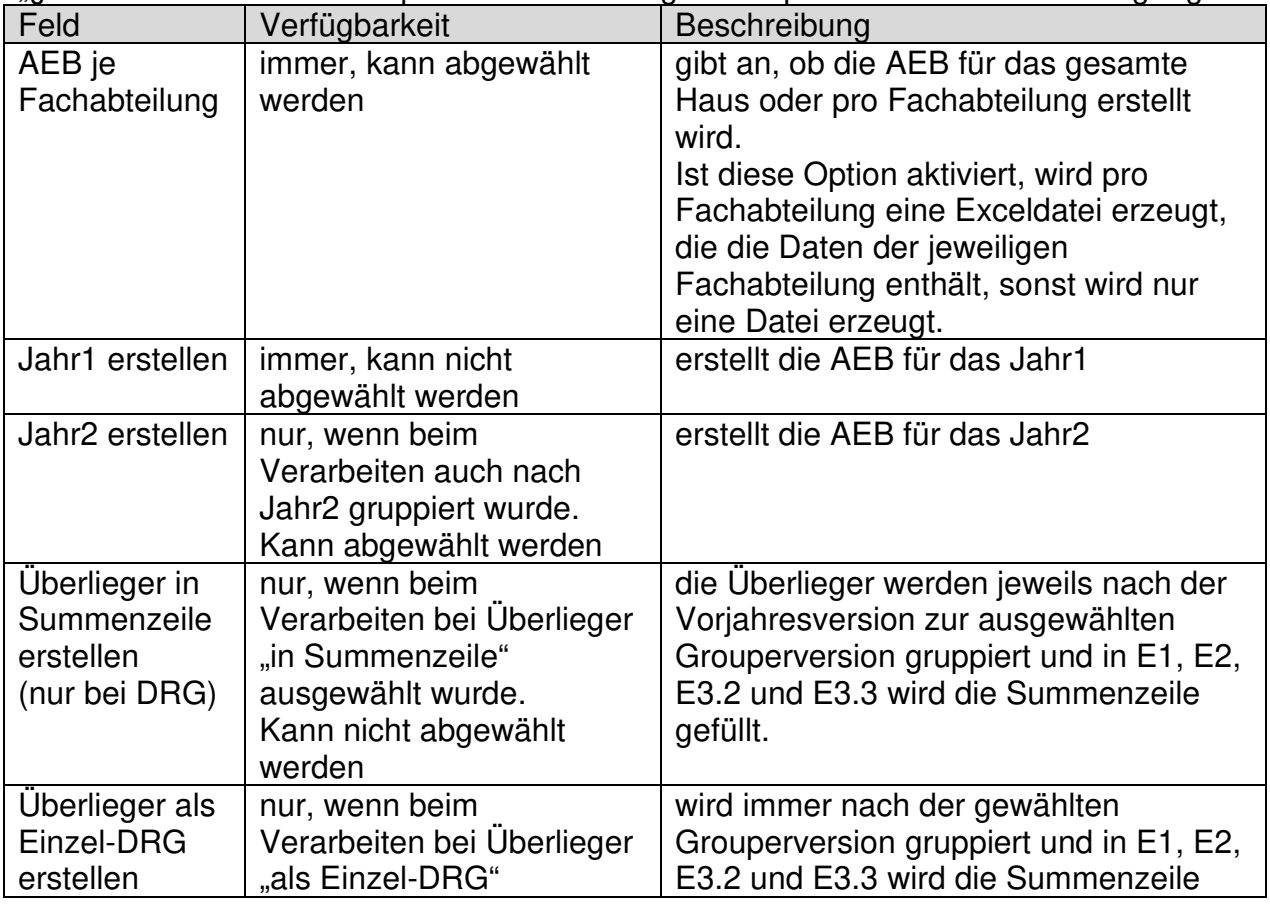

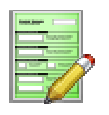

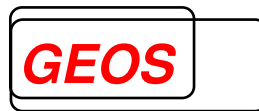

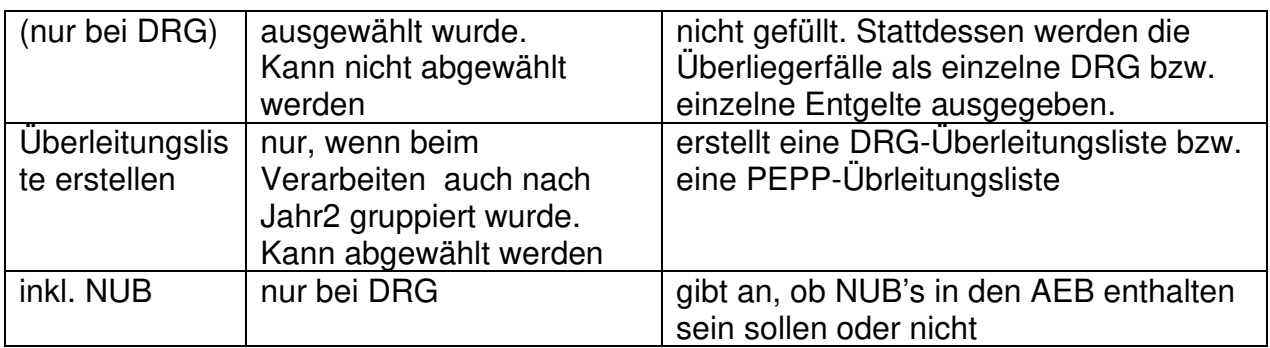

Im unteren Bereich des Dialogs werden die Berichte angezeigt, die Sie bereits erzeugt haben. Diese werden im Datenverzeichnis im Ordner "AEB" im Format "JJJJMMTT\_HHmmss" abgelegt:

#### Beispiel für DRG:

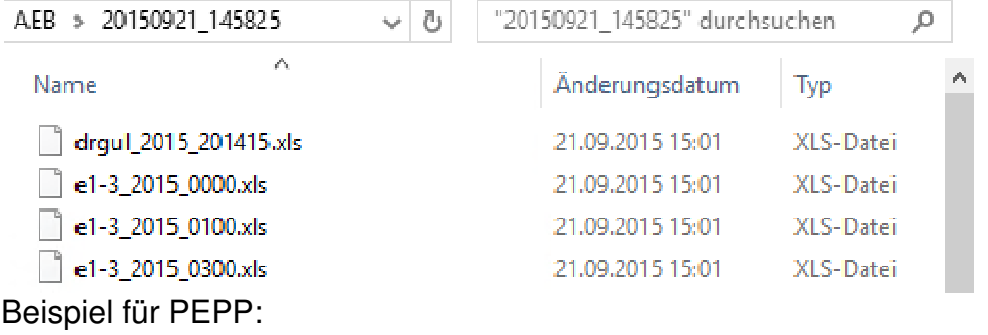

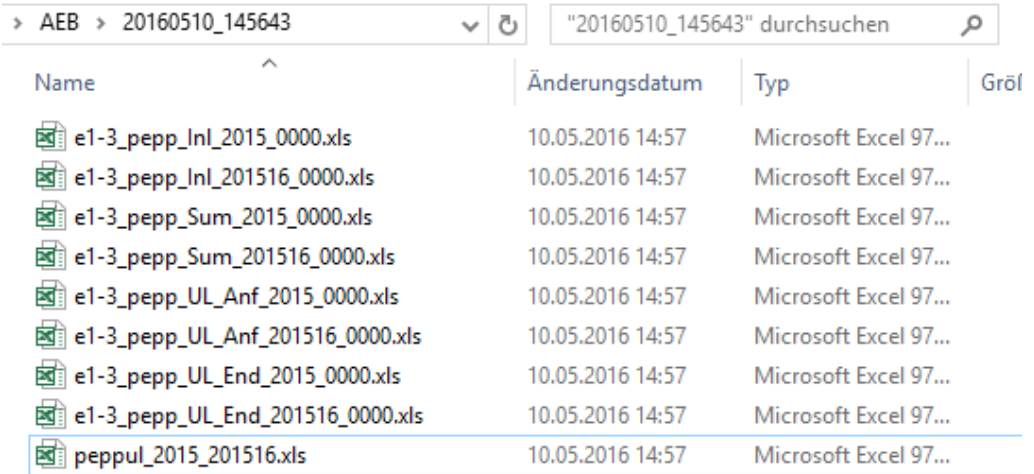

Bei erfolgt die Ausgabe getrennt nach Inlieger (Inl), Gesamtsummen (Sum), Überlieger am Jahresanfang (UL\_Anf) und Überlieger am Jahresende (UL\_End).

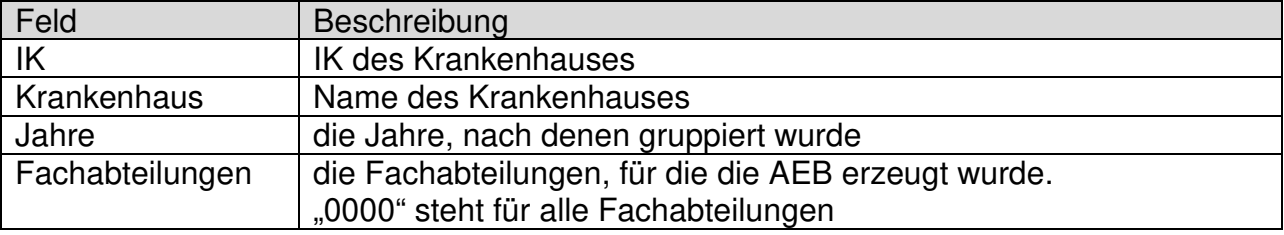

Folgende Informationen zur AEB werden Ihnen angezeigt:

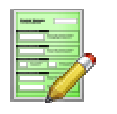

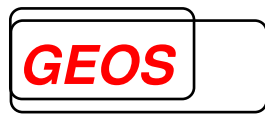

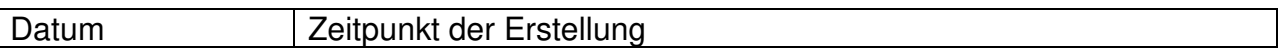

Mit dem Button & Ergebnisse anzeigen wird Ihnen der Ordner mit den ausgewählen AEB-Berichten im Explorer angezeigt. Der Button **Refundisse löschen** löscht diesen Ordner.

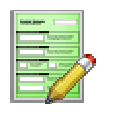

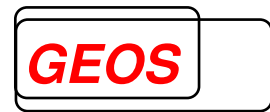

#### **3.9 GetDRG**

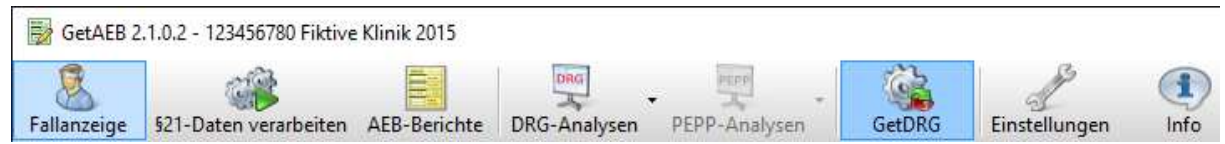

Mit dem Button "GetDRG" werden die aktuell gefilterten Daten als §21-Daten exportiert und mit dem Grouper Dialogprogramm GetDRG aufgerufen.

#### **3.10 Einstellungen**

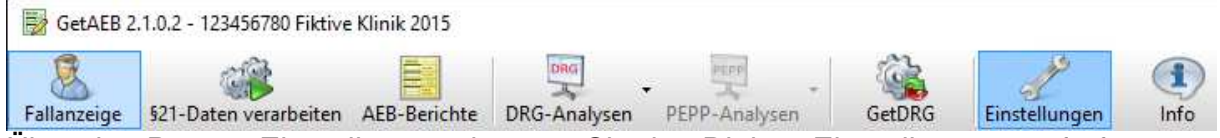

Über den Button "Einstellungen" können Sie den Dialog "Einstellungen" aufrufen:

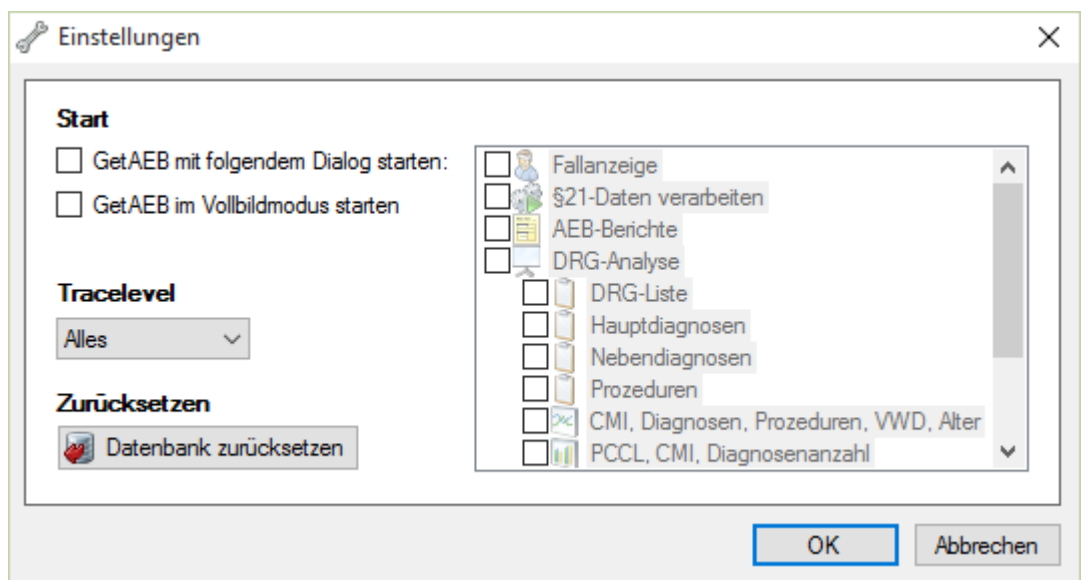

Hier haben Sie die Möglichkeit folgende Einstellungen vorzunehmen:

- **Start** 
	- o GetAEB mit folgendem Dialog starten: Sie können einen Dialog auswählen, der Ihnen beim Start von GetAEB angezeigt werden soll. Standardmäßig wird der Fallanzeige-Dialog angezeigt.
	- o GetAEB im Vollbildmodus starten: Legen Sie fest, ob GetAEB beim Start maximiert werden soll oder nicht
- Tracelevel: Legt das Tracelevel für GetAEB fest. Diese Option sollten Sie in der Regel nicht ändern, es sei denn Sie werden von Ihrem Administrator oder Support dazu aufgefordert.
- Zurücksetzen: Löscht alle Daten in der lokalen getaeb-Datenbank und versetzt sie in den Urprungszustand. Verwenden Sie diese Option nur, wenn die Datenbank beschädigt ist oder Sie von Ihrem Administrator oder Support dazu aufgeordert werden.

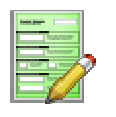

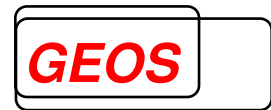

#### **3.11 Info**

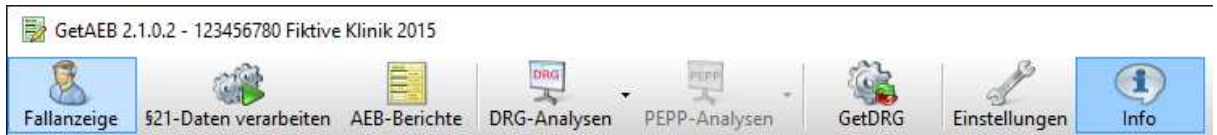

Über den Button "Info" können Sie die Programmversion und weitere Informationen zum Programm einsehen.

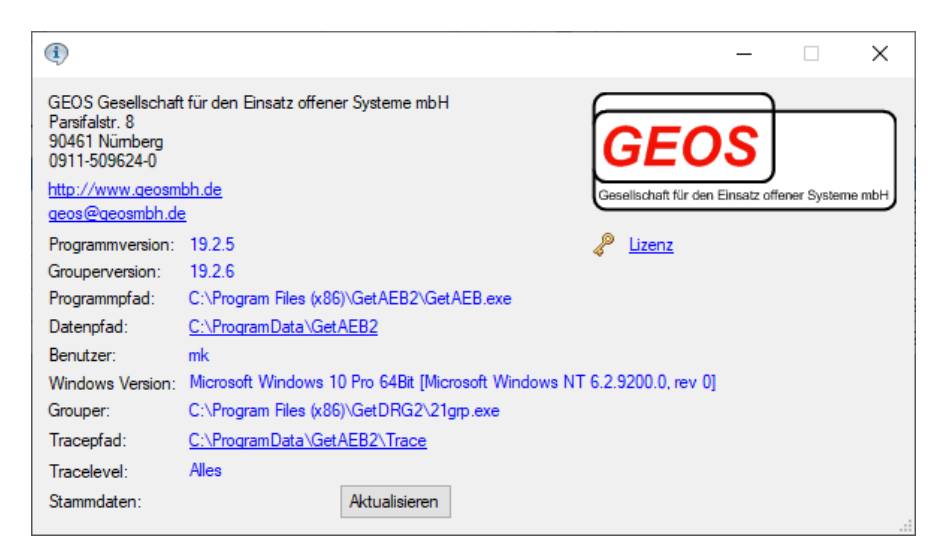

Datenpfad,Tracepfad und den Lizenzschlüssel können Sie mit einem Klick auf den angezeigten Wert aufrufen.

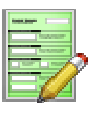

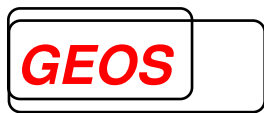

#### **4 Gruppierte Daten**

Die gruppierten Daten finden Sie im Zielverzeichnis.

Die gruppierten Fälle finden Sie in den Dateien fallgrp.csv und fallgrp2.csv im Ausgabeverzeichnis. Die Datei fallgrp.csv ist die Ergebnisdatei aus dem Gruppierungslauf1 die Datei fallgrp2.csv die Ergebnisdatei aus dem Gruppierungslauf2.

Die beiden Dateien haben folgende Felder:

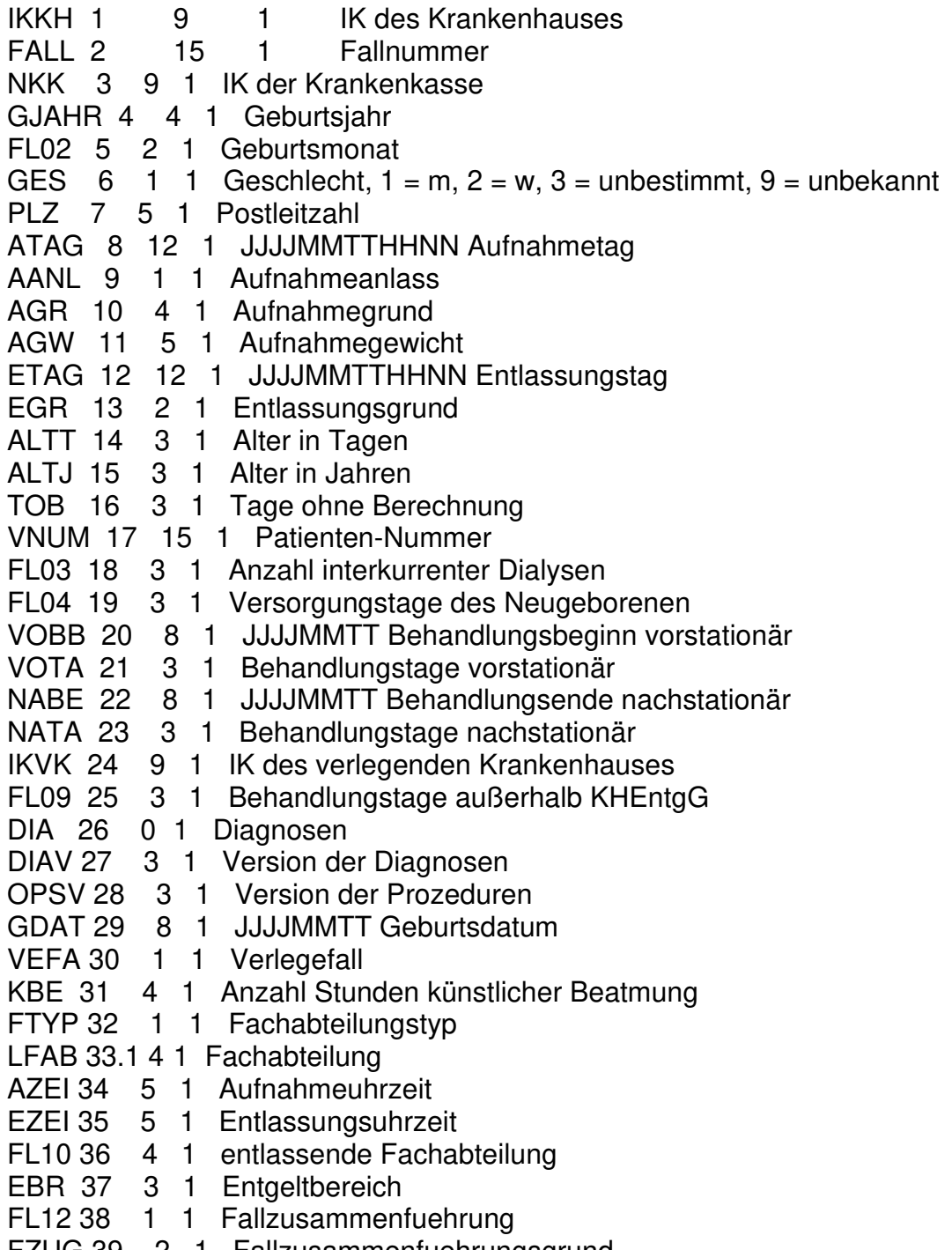

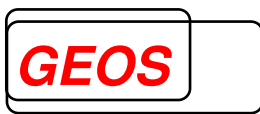

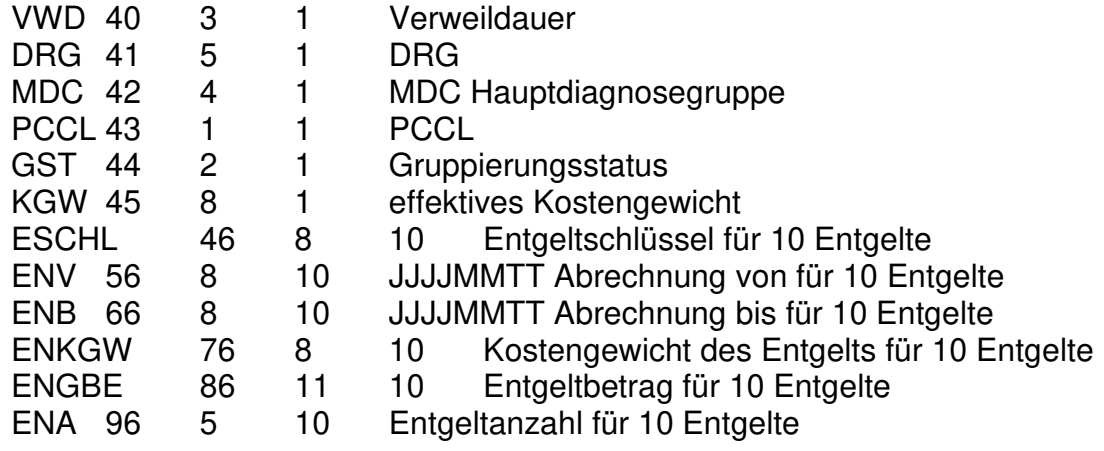

In den Dateien drgent.csv und drgent2.csv finden Sie die vom Grouper ermittelten Entgelte pro Fall.

Die beiden Dateien drgent.csv und drgent2.csv haben folgenden Aufbau:

- IK des Krankenhauses aus den Eingabedaten
- Fallnummer aus den Eingabedaten
- 8-stelliger Schlüssel des Entgeltes
- Datum Abrechnung von
- Datum Abrechnung bis
- Tage ohne Berechnung
- Anzahl des Entgeltes
- Einzelbetrag des Entgeltes
- Kostengewicht

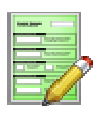

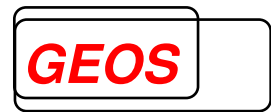

#### **5 Setup**

#### **5.1 Installation**

Zur Installation starten Sie die Datei "GetAEB\_Setup.exe". Es erscheint der Dialog:

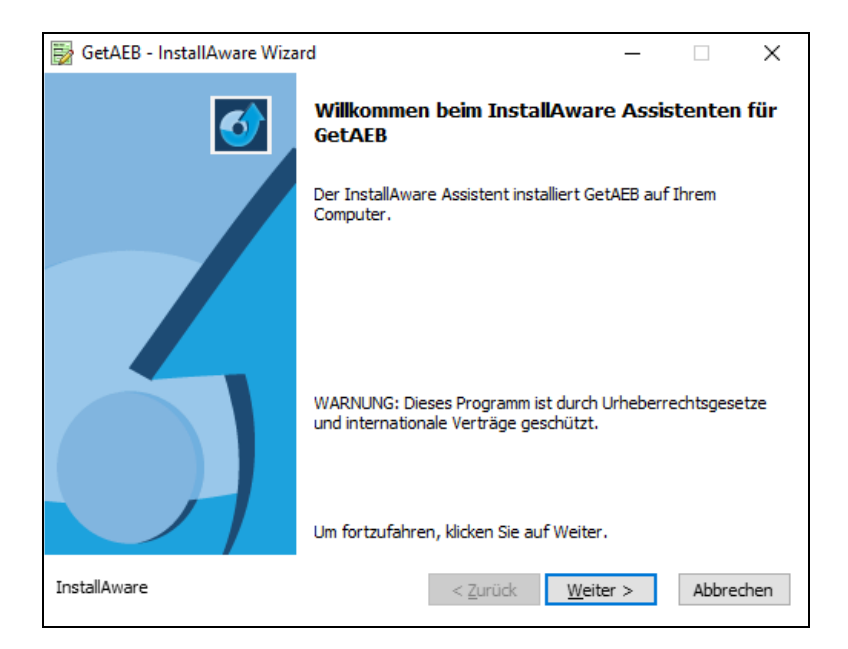

Geben Sie anschließend Ihren Lizenzschlüssel an, den Sie bei der Erstbestellung erhalten haben. Wenn Sie GetAEB bereits einmal installiert haben, finden Sie den Lizenzschlüssel auch im Infodialog.

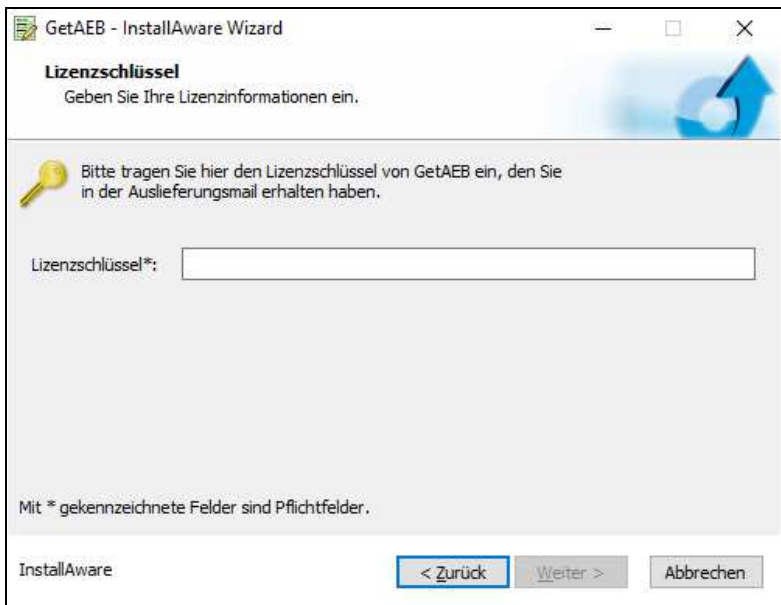

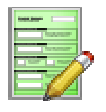

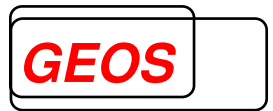

Danach können Sie das Programmverzeichnis und das Datenverzeichnis wählen oder die vorgeschlagenen Werte belassen:

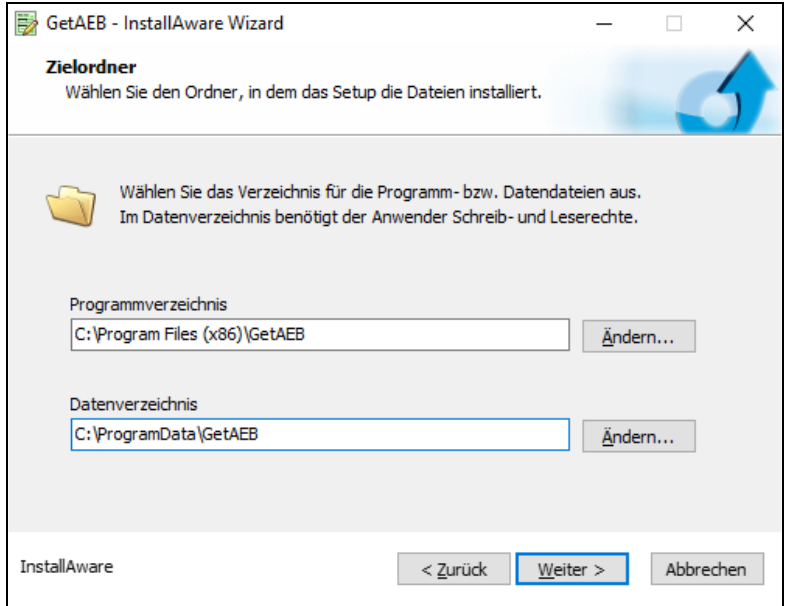

Wählen Sie anschließend den Namen für den Startmenüeintrag und entscheiden Sie, ob die Startmenüverknüpfung nur für Sie oder für alle Benutzer erzeugt werden soll.

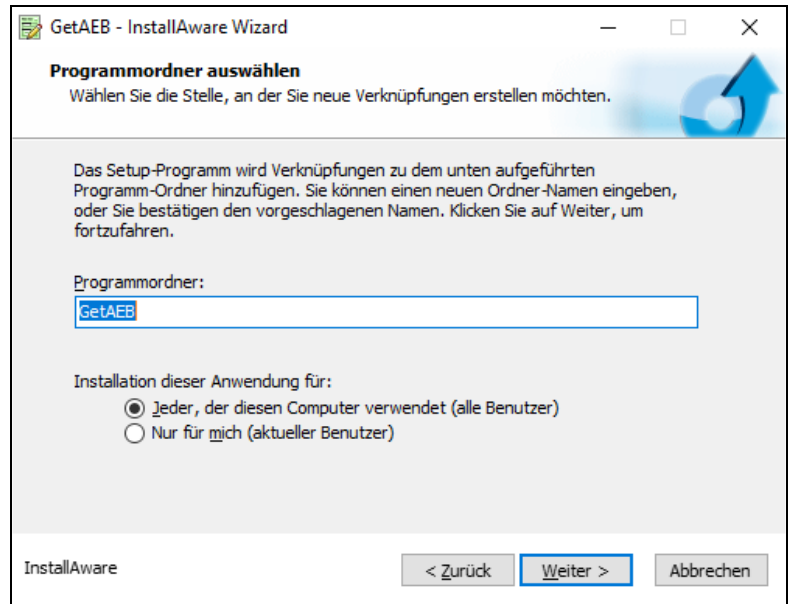

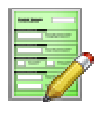

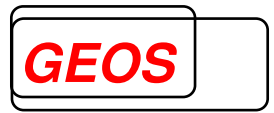

Nun haben Sie alle nötigen Einstellungen vorgenommen. Klicken Sie auf "Weiter", um die Installation durchzuführen.

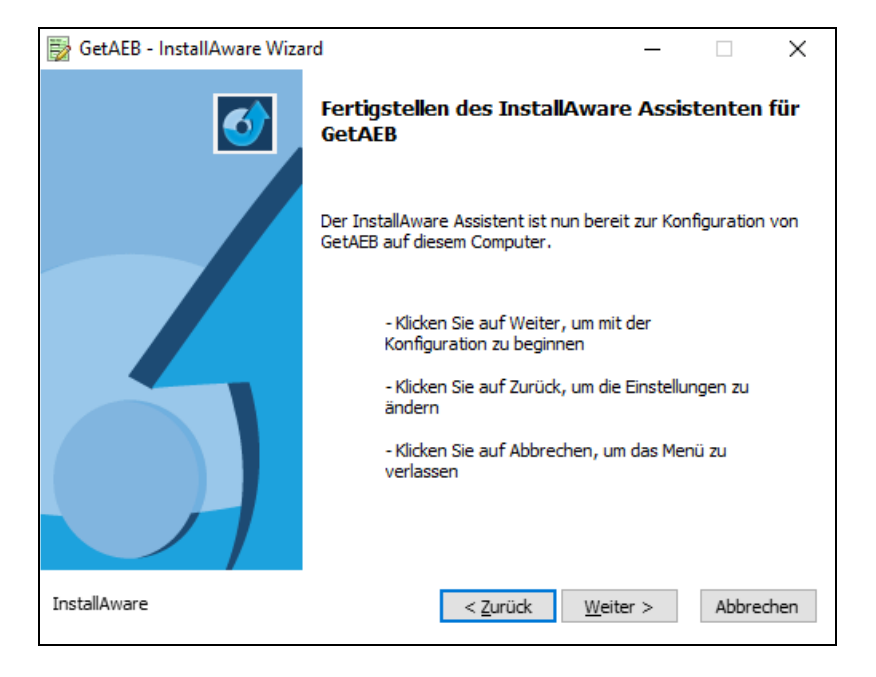

Die Installation wird durchgeführt.

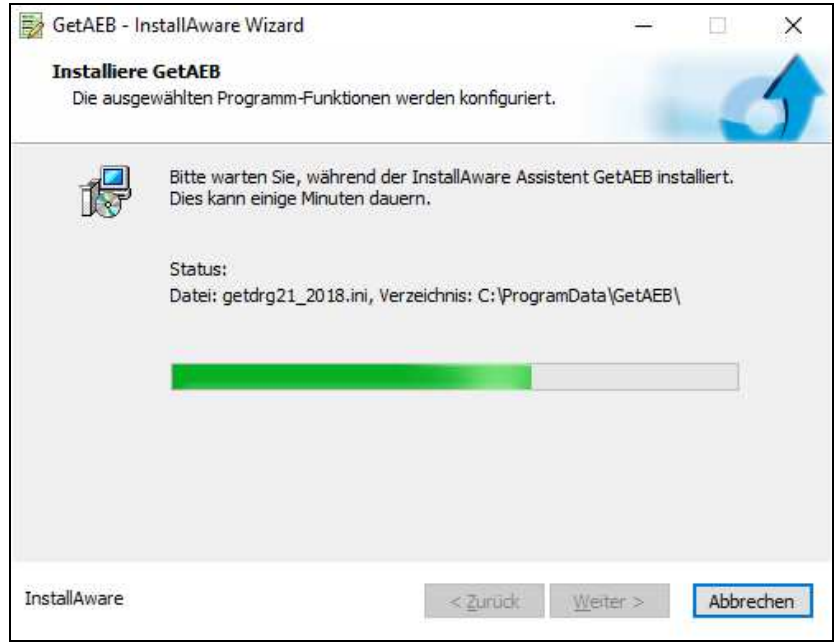

Beenden Sie die Installation mit "Fertigstellen".

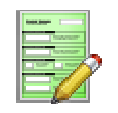

# **Benutzerhandbuch GetAEB GEO**

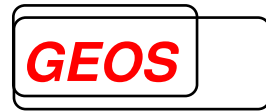

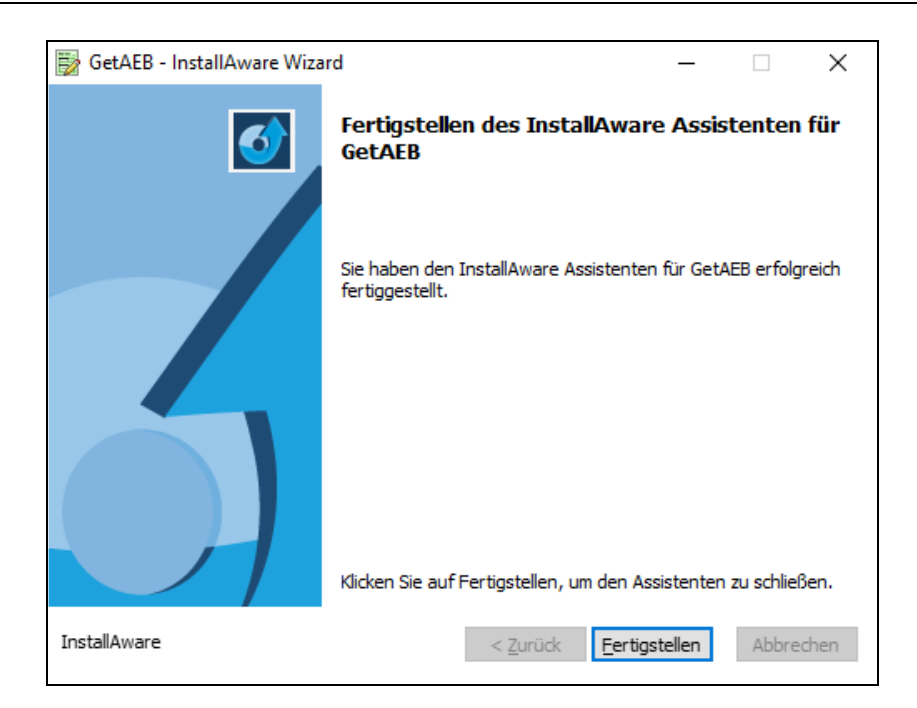

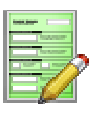

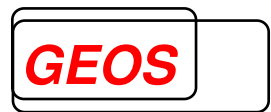

#### **5.2 Update**

Für das Update starten Sie die Datei "GetAEB\_Setup.exe". Es erscheint der Dialog:

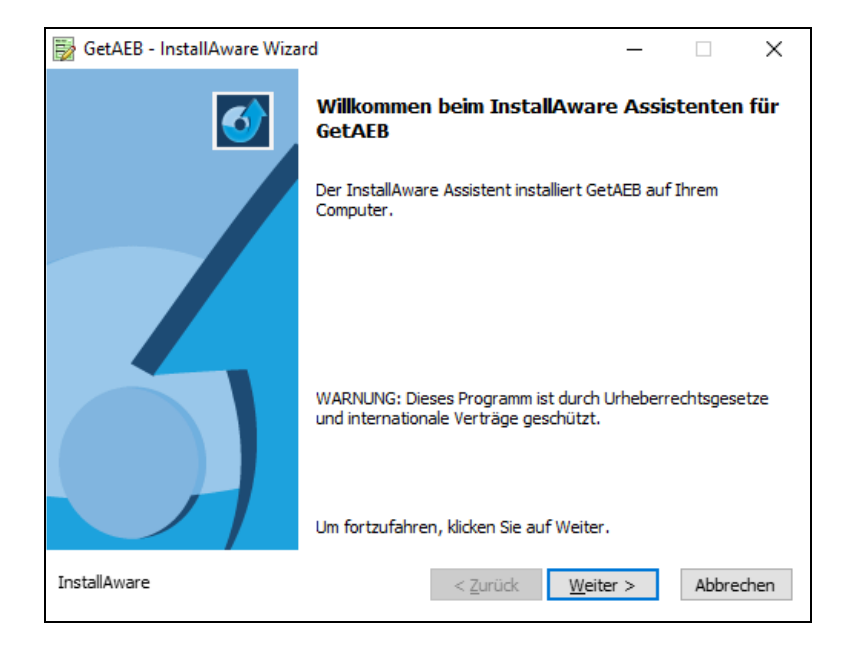

Wenn GetAEB bereits in einer früheren Version installiert ist, erscheint danach folgender Dialog:

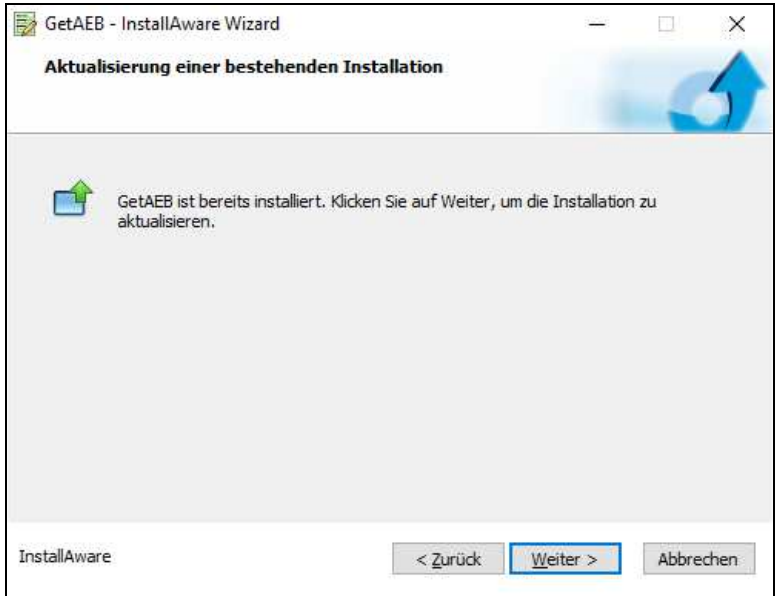

Anschließend müssen Sie Ihren Lizenzschlüssel eingeben, um die Installation fortzusetzen.

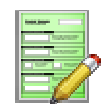

# **Benutzerhandbuch GetAEB GEOS**

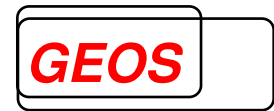

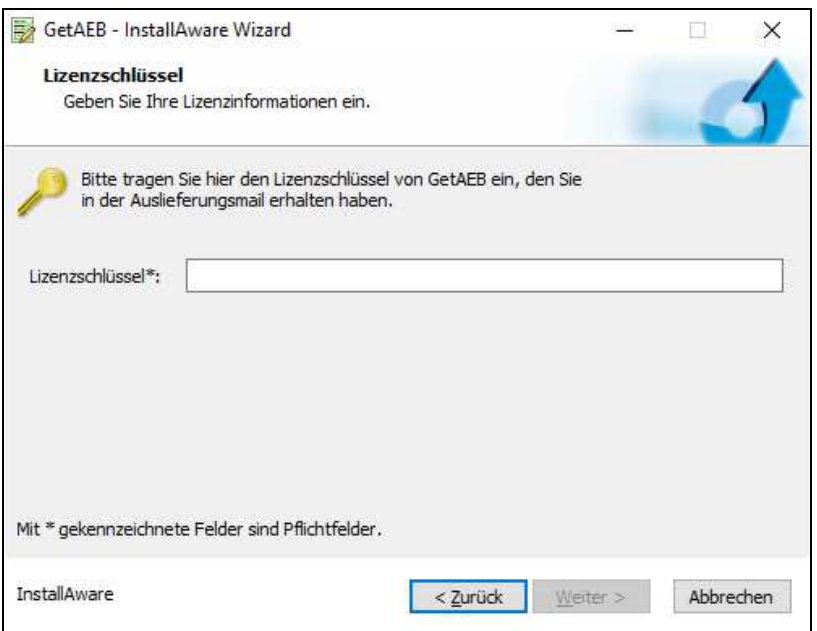

Haben Sie den Lizenzschlüssel bereits einmal eingegeben, erscheint dieser Dialog nicht.

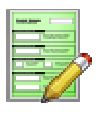

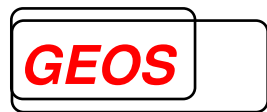

#### **5.3 Deinstallation**

Zur Deinstallation wählen Sie GetAEB unter "Systemsteuerung->Programme->Programme und Features" und klicken auf "Deinstallieren":

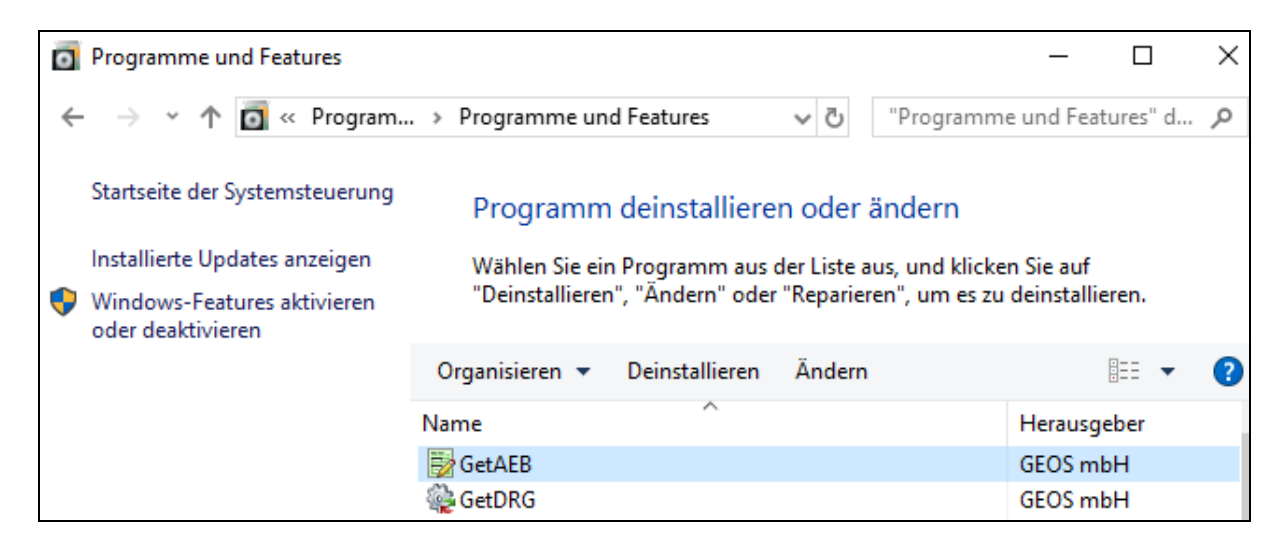

Es erscheint folgender Dialog. Zur Deinstallation wählen Sie "Deinstallieren" und klicken auf "Weiter".

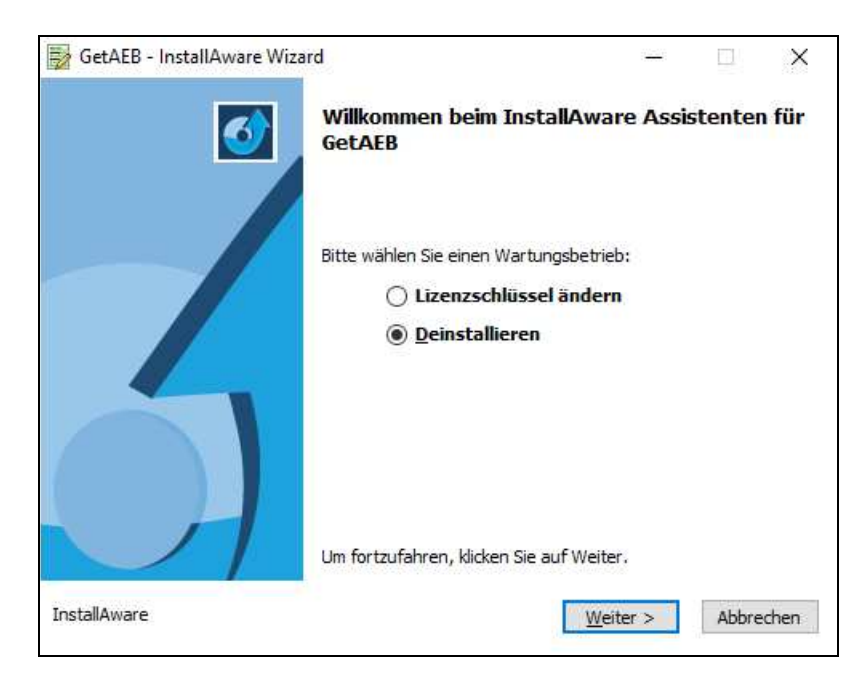

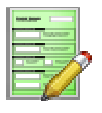

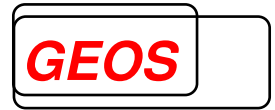

Nun können Sie die Deinstallation mit "Weiter" bestätigen oder ggf. die Deinstallation abbrechen:

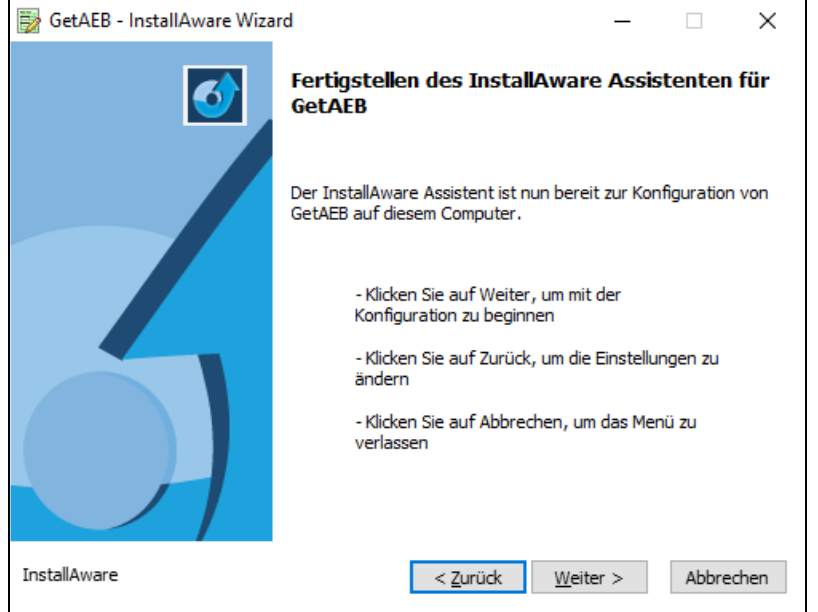

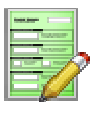

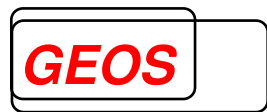

#### **5.4 Lizenzschlüssel ändern**

Um Ihren Lizenzschlüssel zu ändern wählen Sie GetAEB unter "Systemsteuerung->Programme->Programme und Features" und klicken auf "Ändern":

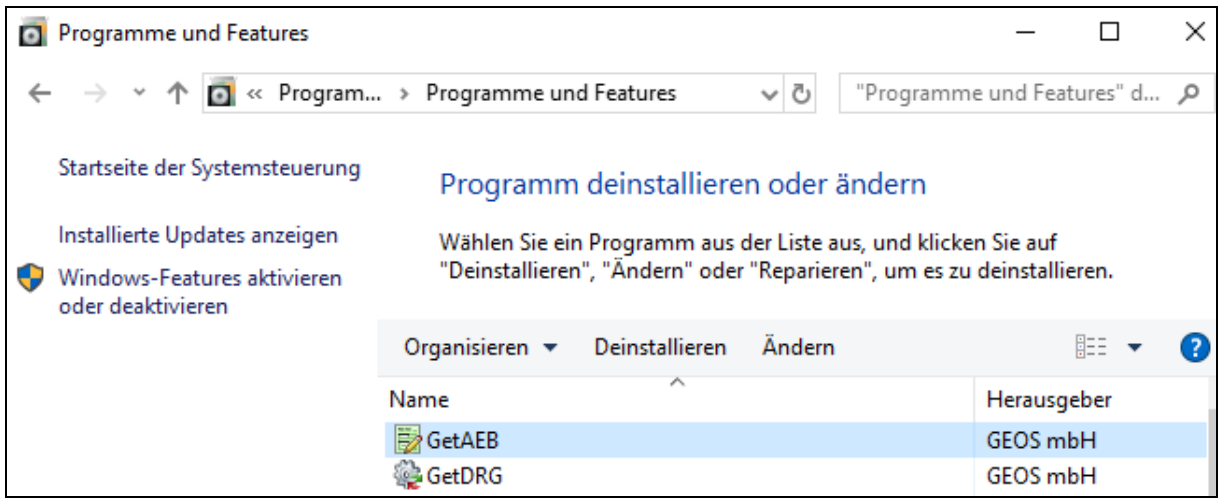

Es erscheint folgender Dialog. Zum Ändern des Lizenzschlüssels wählen Sie "Lizenzschlüssel ändern" und klicken auf "Weiter".

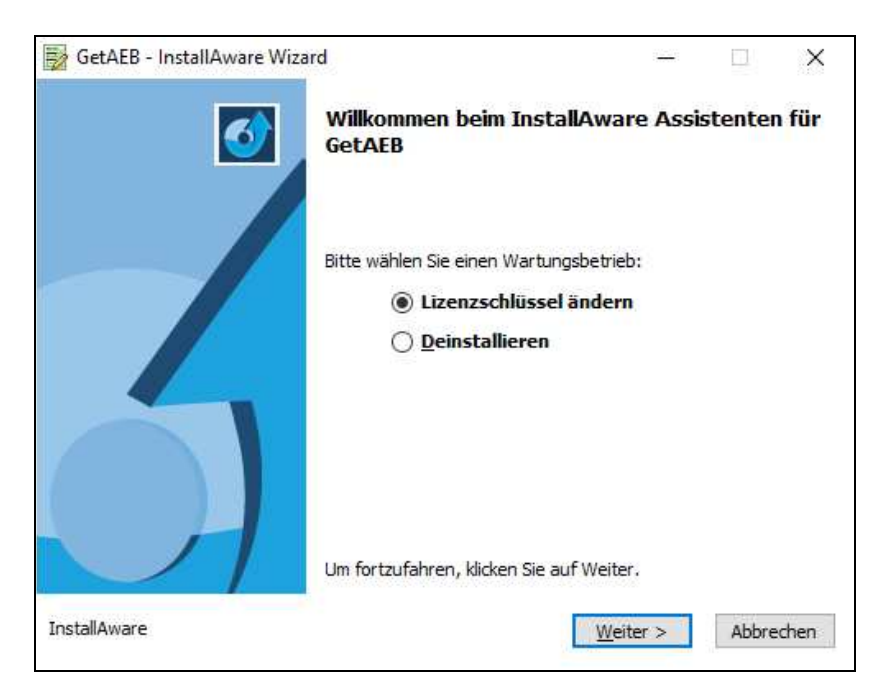

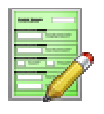

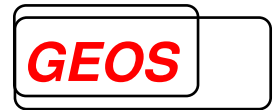

Anschließend müssen Sie Ihren neuen Lizenzschlüssel eingeben, um die Installation fortzusetzen.

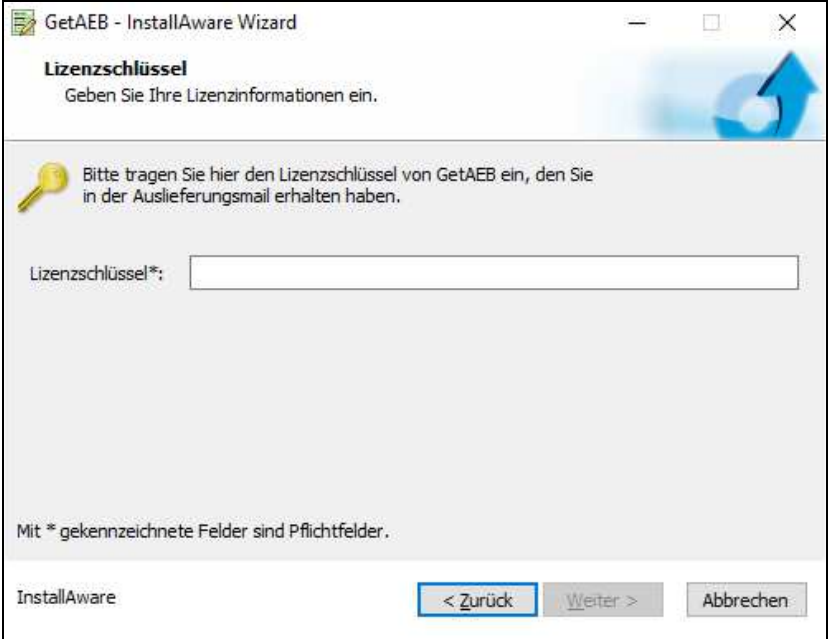

Nun haben Sie alle nötigen Einstellungen vorgenommen. Klicken Sie auf "Weiter", um die Installation durchzuführen.

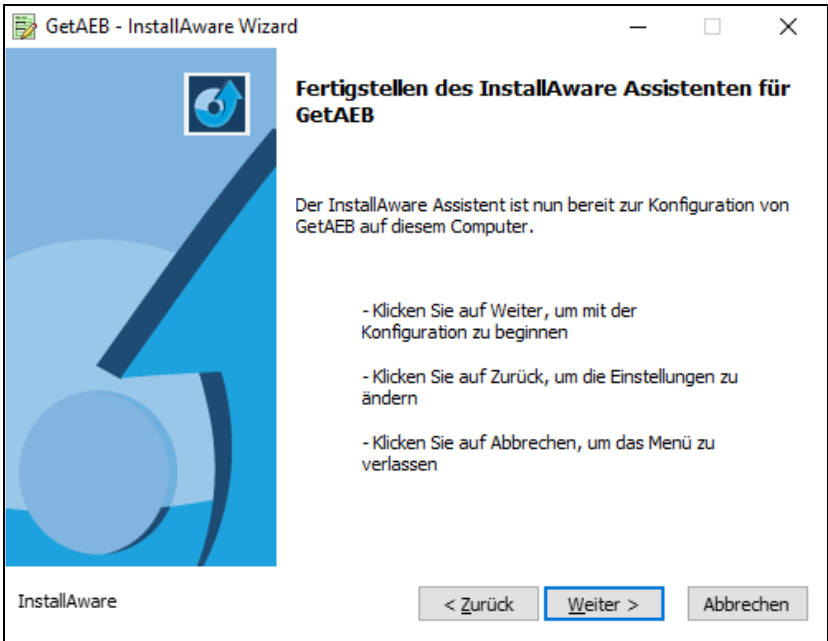